**IT IS RECOMMENDED THAT YOU PRINT THESE INSTRUCTIONS BEFORE CONTINUING. DO NOT MODIFY THE ELOGIC MODEL® TEMPLATE. DO NOT CUT AND PASTE INTO THE ELOGIC MODEL® TEMPLATE.** When opening the eLogic Model<sup>®</sup>, you will be asked if you want to enable "Macros"; click Yes. The eLogic Model® uses a Microsoft Excel®

platform. "Macros" are a form of programming used in Excel® to enable additional functionality. You will need to "enable" the "Macros" to use all<br>functions on your eLogic Model®. To enable the macros to function, you will

### **Testing to See If the Macros are Working.**

**If you do not see this dialog box when you first open your eLogic Model®, then check to see if the Macros are working by opening the eLogic Model®,**  and going to the Tab labeled Year 1. Click on the gray area of the column labeled, "Needs." If the column expands, your Macro settings are working.<br>To expand and return the cell to its original size, click once. Do not dou

Depending on your version of Excel®, there are several steps you must take in order to use all the functions in your eLogic Model®. The description below provides information for the <u>four</u> most common versions of Excel® in use today, one of which is probably installed on your computer. If you are working<br>in a network, and you cannot control your desktop settings, contact y

# **SECURITY AND THE USE OF MACROS**

You will need to "enable" the Macros to use all functions on your eLogic Model®. After creating and saving your your eLogic Model®, you may reset your security levels to their original settings.

**Excel® 2007 -** You can change macro security settings in the Trust Center, unless a system administrator in your organization has prevented you from changing the settings.

On the Developer tab, in the Code group:

**Z Click Macro Security.** 

**Tip:** If the Developer tab is not displayed, <u>click</u> the Microsoft Office Button (top left of your Excel\*), <u>click</u> Excel\* Options, and then in the Popular category<br>under Top options for working with Excel\*, <u>click</u> Show Excel® apply only to Excel® and do not affect any other Microsoft Office program.

**Tip:** You can also access the Trust Center in the Excel® Options dialog box.

**Z Click the Microsoft Office Button, and then click Excel® Options in the Trust Center category.** 

**Z Click Trust Center Settings, and then click the Macro Settings category.** 

 If your settings are set to "Disable all macros with notification", when you open your Excel®, you will see a Security Warning stating "Macros have been disabled" and Options button to the left (this button is located under the toolbars).

If you do not change the Macro security settings, you will have to enable the Macros each time you open the Excel®.

**Excel® 2003 -** There are four levels of security regarding the use of Macros: Very High, High, Medium, and Low. If upon opening the eLogic Model® the dialog box states that you must change your Security setting to enable Macros, your security settings are either set to Very High or High and you must take the following steps:

Go to the toolbar at the top of the screen and click on "Tools."

**7** Then click "Options" and then click the tab labeled "Security" located on the top right of the window.

At the bottom right of the window, click the button that says "Macro Security" and select Medium as your setting.

 $\vert$  ? Click "OK" and then click "OK" in the Options window.

Close your eLogic Model®. Re-open your eLogic Model®. You will now receive a dialog box with the message "Security Warning."

**[2] Click on the button at the bottom that says "Enable Macros." Your eLogic Model® will open and be fully functional.** 

If upon opening the eLogic Model® the dialog box gives you an option to enable "Macros" at that moment, it means that Security is set to Medium. All you<br>need to do is to <u>click</u> the button at the bottom of the dialog box t

If upon opening the eLogic Model® there is no dialog box, your Security setting is set on "Low" and your Macros are already enabled. No additional step is needed.

**Excel® 2000 -** There are three levels of security regarding the use of Macros: High, Medium, and Low. The High security setting automatically disables most<br>Macros and does not alert you to the action. If when entering Ser "other" appears and remains in the cell, the Macro is not functioning. Save and close changes you have made thus far.

From the menu, select "Tools," "Macro", "Security". A dialog box will open.

**Z** Click on the "Security" TAB and select "Medium,"

[2] Click "OK." Reopen your eLogic Model®. A dialog box will open. Select "Enable Macros." Your eLogic Model® will open and be fully functional.

If your copy of Excel® is already set to "Medium" security, the enable Macros dialog box will appear and you can proceed as above.

The low security setting automatically enables all Macros and you will not receive any message. The eLogic Model® will open and be fully functional.

**Excel® 1997** - If you are using this version of Excel® and need assistance, please contact HUD's NOFA Information Center for assistance at (800) HUD-8929<br>week days during their operating hours of 10:00 a.m. to 6:30 p.m. e cannot provide you additional help right before a deadline date. Please take into account their operating hours and allow at least 72 hours for the NOFA Information Center to be able to get you additional help.

**Additional Support**<br>If after trying the instructions for <u>your</u> version of Excel® and need additional assistance, please contact the NOFA Information Center at (800) HUD-8929.

Persons with hearing or speech impairments may access this number via TTY by calling the Federal Information Relay Service at (800) 877-8339. The NOFA<br>Information Center is open between the hours of 10 a.m. and 6:30 p.m. e

## **Check that You Have the Correct eLogic Model® for your Program.**

The eLogic Model<u>® is found in the Instructions Download for the application package posted to the Grants.gov website. Before you begin completing your<br>eLogic Model®, check the name of the program and the fiscal year that </u> the program application, or does not have 2010 in the Fiscal Year data field, you have opened the wrong eLogic Model®. To correct, go back to the website<br>and look for the program you want to apply for and download the prop

**Features in the 2010 eLogic Model®** The 2010 eLogic Model® has new features and functions compared to the 2009 eLogic Model that are described below:

## **Coversheet**

A **Coversheet** Tab has been added to collect additional data regarding the applicant and place of performance. This additional data allows **HUD** to better<br>match the **eLogic Model®** that is submitted with the application an As required over theperformance period fo the award. The **Coversheet** now provides for a Logic Model Amendment Number. Program **eLogic Models®** are initially created for a three year period since it is difficult to project outputs and outcomes going beyond three years. The use of a Logic Model Amendment Number allows **HUD** to issue an amended **eLogic Model®** for programs longer than three years duration.

This Logic Model Amendment Number field will also allow HUD to review and approve amendments to the eLogic Models<sup>®</sup> where due to circumstances in **the community**, the original projects need to be modified. The modifications are not to be granted simply because an agency is not meeting its proposed<br>goals, but rather to take into account extraordinary circumstances i

### **CCR Doing Business As (DBA) Field**

When entering the applicant organization profile in the **Central Contractor Registration (CCR)**, organizations may have a **legal name** and a

**"Doing Business As" (DBA) Name.** Sometimes the **Legal Name** in the CCR represents that part of a large organization which is responsible for paying the federal taxes for all divisions or organizations within its structure. This may be the case with large universities or state or local governments. This may<br>happen because the Doing Business As Name can be used to distingui local government or university campuses. To ensure that we accurately reflect the organization or sub-organization of the legal entity that will be receiving<br>the **HUD** funds, a field has been added to capture the CCR Doing

<u>Mandatory Fields</u><br>There are seven"mandatory" fields in your eLogic Model®: "Applicant Legal Name", "DUNS Number", and "Project Name", "Grantee Contact Name",<br>"Grantee Contact email", "Logic Model Contact Name", "Logic Mod not completed and the field will be highlighted in yellow. If you attempt to close your **eLogic Model®** without completing the **"Applicant Legal Name"**<br>and/or the **DUNS** Number, you will receive a dialog box that reminds y the required field and allow you to enter the required data. The final dialog box will ask you if you want to save your data. If you want to save the data, click<br>"Yes" as you would do with any Microsoft Excel" workbook. If

**The eLogic Model® Workbook**  The eLogic Model® workbook has 12 separate worksheets and each worksheet is identified by a Tab at the bottom of the page. If you cannot see all the Tabs, be sure to maximize your workbook by clicking the middle button in the top right corner of the workbook to expand your window or move your bottom scroll bar so all the Tabs appear. The 12 Worksheets/Tabs are:

**7** Instructions **Z** Coversheet ି‼ Year1<br>ି∄ Year2 ? Year3 **7** Total GoalsPriorities Needs **B** Services **Z** Outcomes **7** Tools **Reporting** 

# **Instructions for Completing the Cover Sheet**

**NOTE:** The "**Fiscal Year**" does not appear on the Cover Sheet but in the Tabs for each year of the project, See description under,

# "**INSTRUCTIONS FOR COMPLETING THE Year 1, Year 2 Year 3 and Total Tabs in the eLogic Model®."**

**Program Information "HUD Program Name"** and "**Program CFDA #"** located on Rows 11 and 12 respectively are pre-populated.

**"Program Component"** is located on Row 13 to 19. If the program under which you are applying has components, e.g., **EOI** or **PEI** under the **Fair Housing Initiatives Program** click on the component field. A drop down menu will appear. Select as many component that you are applying under. If you are permitted by the **NOFA** to apply for funding under more than one program component, using the drop down select as many as needed in the fields<br>provided. If there are no components in the funding opportunity for which you

## **Grantee Information**

"**Applicant Legal Name**" is located on Row 21 and is a **mandatory field**. Enter the **legal name**as entered in the Central Contractor Registration and which matches the applicant L**egal Name** entered in **Box 8a** in the SF-424 in your application. Once you have entered your "A**pplicant Legal Name**" in the<br>**"Coversheet", worksheets, Year1, Year2, Year3,** and **Total worksheets**

"**CCR Doing Business As Name**" is located on Row 22, is new for 2010. . Only complete this field if your **Central Contractor Registration** includes an entry<br>in **Doing Business As (DBA).** Enter the name as it appears in CC worksheets, **Year1**, **Year2**, **Year3**, and **Total** worksheets will automatically populate the same information.

"**DUNS Number**" is located on Row 23 and is a **mandatory field**. Enter the **DUNS #** exactly as it appears in **box 8c** of the **SF-424** and as registered with the **Central Contractor Registration**. The **DUNS** number entered must be for the organization that is entered in **box 8a** of the **SF-424**, Application for **Federal**<br>**Assistance**. Your **DUNS** number is a <u>nine</u> digit number or number. If you do, then insert the <u>four</u> digits in the field provided. If you do not use a **DUNS** plus <u>four</u> #, leave the <u>four</u> digit field blank. <u>Make sure you</u><br><u>enter the **DUNS** number accurately.</u> Once you have ent

"**City**" is located on Row 24. Enter the City where your organization is located. This information must match the applicant address data in your application SF424.

"**State**" is located on Row 25 Use the dropdown to enter the State where your organization is located, this information must match the **SF-424** data in your application.

"**Zip Code**" is located on Row 26. Enter the same nine-digit zip code used for the applicant address in your SF424.

"**Grantee Contact Name**" and "**Grantee Contact email**" are located on Rows 27 and 28 respectively. Enter the Grantee Contact Name and email address in the fields provided.

"**Logic Model Contact Name**" and "**Logic Model Contact email**" are located on Rows 28 and 29 respectively. Enter the name of the person that<br>completed the **eLogic Model**" and their **email address** in the field provided or

### **Project Information**

"**Project Name**" is located on Row 32 and is a **mandatory field**. Enter the name of your project in the field provided. Use exactly the same name as you<br>did on box 15 of the form SF424. If you did not provide a project nam **Model®.** The project name is helpful in distinguishing logic models submitting by the same grantee over multiple years and for differing projects.

If you are submitting multiple funding requests for the 2010 fiscal year funding under the same applicant name for the same HUD program, you <u>must</u><br>include a **project name** that can distinguish between the two applications what to name your project, using your applicant name or acronym and then adding a 1 or 2, or 3 , etc., to distinguish the projects would be sufficient to distinguish the two logic models being processed.

Once you have entered your **"Project Name" in** the **"Cover Sheet"**, worksheets", **Year1**, **Year2**, **Year3**, and **Total worksheets** will automatically populate the same information.

"**Project Location City/County/Parish"** is located on Row 33. Applicants, except Indian Tribes, will enter the city or township or County/Parish where the project will be located. If there are multiple locations, enter the location where the majority of the work will be done. Indian Tribes, including multi-state tribes, should enter the city or county associated with their business address location.

"**Project Location State**" is located on Row 34. Use the dropdown menu to select the location of your project. The data field label, **"Project Location State"**  includes all fifty states and American Samoa, District of Columbia, Federated States of Micronesia, Guam, Marshall Islands, Northern Mariana Islands,<br>Palau, Puerto Rico, and the Virgin Islands. In the case of multi-state o occur. For Indian Tribes, enter the state applicable to the business address of the Tribal entity.

"**Zip Code**" is located on Row 35 and is to be entered for the "Project Location State". Please enter the nine digit zip code.<br>"P**roject Type" is located on Row 36**." Project Type describes the type of project you are doin program; research; regional development, community development, fair housing; technical assistance; etc."**Construction Type"** is located on Row 37 and<br>describes the type of Construction you are doing, e.g., new constructio

### **- Leave Blank At the Time of Application**

"**Grants.gov Application Number**", "**HUD Award Number**", and "**Logic Model Amendment Number**" are located on Rows 39, 40 and 41 respectively.<br>THESE ARE FIELDS THAT ARE TO BE COMPLETED ONLY IF YOU ARE SELECTED AS A GRANTEE

<u>l</u><br><u>NSTRUCTIONS FOR COMPLETING THE Year 1, Year 2 Year 3 and Total Tabs in the eLogic Model®<br>The "Fiscal Year" represents the fiscal year of the Notice of Funding Availability (NOFA) under which the award will be made. Th</u> and located in **Tabs Year1**, **Year2**, **Year3**, and **Total** in cell [O6] below the **HUD** logo.

The **"Year1"** Tab is the first sheet of the **eLogic Model**® workbook to be used to enter your data for columns labeled:

- **E** HUD Goals
- **Policy Priority Needs**
- **Services/Activities**
- **Measures**
- **Outcomes**
- **Measures**
- **Evaluation Tools**

If you have a multi-year award, you will enter data in the **Year2**, **Year3**, and **Total** worksheets. These worksheets are identical in format as Year1. Applicants applying for a multiple year award must complete a worksheet for each year of performance showing what is to be accomplished per year. The<br>**"Total"** worksheet should be used to show the s*um of cumulative* acco by the award. For example, a two-year award would include worksheets showing Services/Activities and Outcomes covering **Year1**. The **Year2** worksheet would show Services/Activities covering **Year2.** The **"Total"** worksheet would show the *cumulative* totals for all Services/Activities and Outcomes for both<br>**Year1** and **Year2**. A three-year award would include the wor worksheet would show the *cumulative* totals for all **Services/Activities** and **Outcomes** for **Year1**, **Year2**, and **Year3**.

A one-year award would include ONLY Year1. A Total Worksheet is not required for a one year award<br>Note: Some cells of the worksheet are "lock protected" so you can only make entries in cells that are for input as directed

"**Reporting Period**", "**Reporting Start Date**" and "**Reporting End Date**" are fields located in **Year1**, **Year2**, **Year3**, and **Total** worksheets. The **Reporting Dates remain blank at the time of application** and are completed when submitting a report to HUD. See "INSTRUCTIONS FOR REPORTING PERFORMANCE TO HUD" later in these Instructio

## **COLUMNS OF THE eLogic Model® (1-7)**

**Column 1 – Policy**  Under the "Policy" Column (1), there are actually two columns; one labeled HUD Goals, and the other labeled Policy Priority. Review the HUD Goals and Policy Priorities by clicking on the Tab labeled, "Goals Priorities" at the bottom of the **eLogic Model®.** For each of the **eLogic Model®** worksheets used in<br>your application, select the HUD Goals and Policy Priorities tha (1) of the worksheets labeled **(Year1, Year2, Year3, Total)**. A little dropdown arrow appears. Click the dropdown arrow and a dropdown list of letters and<br>numbers that correspond to the HUD Goals and Policy Priorities will list by clicking it. If you make an error and want to remove the listing, select the cell and click the DELETE KEY on your keyboard. The item will be deleted.

To associate the HUD Goals and Policy Priorities to particular Services/Activities, select a HUD Goal and Policy Priority in Column 1 and then select related Services/Activities in Column 3, Programming. Please remember that not every Activity and Outcome is related to a HUD Policy Priority so that you can<br>select a HUD goal without selecting a HUD policy priority. Also your act priority.

If there is more than one Service/Activity to be administered related to the HUD Goal and Policy Priority, select all the related Services/Activities and associated Outcomes and skip as many rows as needed to identify the activities and outcomes associated to the HUD Strategic Goal and/or Policy Priority. Then before entering the next HUD Goal and Policy Priority, skip a row and then enter the next Strategic Goal and/or HUD Policy Priority and all the associated activities and outcomes to ensure that the association is clear.

Applicants/Grantees can make clear during each Year of their award, what Services/Activities are related to the achievement of the HUD Goal and Policy Priority selected.

Repeat this process until you have selected all HUD Goals and Policy Priorities that apply to your application.

**Column 2 – Planning**<br>Under the "Planning" Column (3), select a "Needs" statement. Do this by clicking the mouse in one of the cells of this column. A little dropdown arrow<br>Under the "Planning" Column arrow and a dropdown

When expanding and returning the cell to its original size, click once. Do not double click. When you select a "Needs" statement, the full statement will fill the cell. If you don't want this statement, you can simply click the dropdown arrow again and select another item; or, you can delete a statement by<br>selecting the cell and clicking the **DELETE KEY** on your keyboard. If you repeat the process selecting the appropriate statement(s). You can do this until you have selected all the statements that are appropriate to your proposed program.

The selections should reflect the Needs identified in your response to your Rating Factor narratives. There is no need to select all the Needs statements if<br>they do not apply to what you plan to address or accomplish with statement(s) selected to the Services/Activities and Outcome(s) you select. To show relationships, you can skip rows when making your Needs statement(s) selection(s) and remember to place the associated Services/Activities and Outcome(s) in the same row.

**Column 3 – Programming**<br>Under the "Programming" Column (3), select Services/Activities. You do this by clicking the mouse in one of the cells of this column. A little dropdown arrow appears. Click the dropdown arrow and a dropdown list of eligible Services/Activities appears. Select one of the Services/Activities in the list by clicking it.<br>Services/Activities using the Year3 worksheet. Make a composi mouse) click on the shaded cell [E7] Services/Activities. This will expand the cell. To return the cell to its original size, click on shaded cell [E7] Services/Activities. When expanding and returning the cell to its original size, click once. **Do not double click.** 

**NOTE:** If the Services/Activities that you are looking for does not appear on the dropdown list, choose "other" from the dropdown list and follow the instructions in the dialog boxes which are also described below:

 A dialog box will appear that says **"Year1".** Click **"OK"** and another dialog box will appear that says, "You have selected 'other' and have the option to create a new Service/Activity or Outcome and a Unit of Measure. Are you prepared to do this now?"

**P.** Click **"Yes"** if you wish to continu

 You will see an input window that says, "Enter a new Activity/Service or Outcome to your dropdown list." Enter your new Service/Activity in the field provided and click **"OK."**

2 A second window will appear that says, "Specify a Unit of Measure."Enter the Unit of Measure in the field provided and click **"OK".** The new<br>Service/Activity will appear in the **eLogic Model®** cell and it will be added

The new Service/Activity which you added will be displayed with the prefix "new".

If this function does not occur when working with your **eLogic Model®** please look at the directions for enabling macros. If after following the directions and<br>this function still does not work, please call the NOFA Inform eastern time, Monday to Friday, except federal holidays. The NOFA Information Center cannot provide you additional help right before a deadline date. Please take into account their operating hours and allow at least 72 hours for the NOFA Information Center to be able to get you additional help.

### **YOU ARE ONLY PERMITTED TO ADD A TOTAL OF THREE NEW SERVICES/ACTIVITIES PER ELOGIC MODEL®.**

 In the event that you want to delete, or change your newly created Service/Activity, follow the instructions in the dialog boxes which are also described below:

 Click the Tab labeled Services at the bottom of your screen and then click cell [B1], "Click here to allow deletion of New Activities" at the top right of the window.

A dialog box will appear that says "Do you want to delete this new Service/Activity?", click "OK."

A dialog box will appear that says "Caution! This will delete all instances of 'new Service/Activity in your Logic Model. Do you wish to continue?" Click "Yes."

<u>You can only delete new Services/Activities</u>.<br>To find out how to associate a Service/Activity and Outcome to a HUD Goal and Policy Priority, see the instructions under Column 1, Policy.

### **Column 4 – Measure**

Notice that as the Services/Activities you selected appears in Column 3, a corresponding Unit of Measure appears or populates in the Column 4, Measure.<br>The Unit of Measure could be "persons", "dollars", "square feet", "hou are proposing to deliver or accomplish in the "Pre" column. When entering the date, use the format M/D/YYYY. When entering your projection in the "Pre" column, type the number or date in the cell and tab down or use your mouse to go to the next cell. If you click the Enter key, you will see the error message,<br>"Run-time error '13':".If you see this message, click the butto

Please note that the "Post" and the Year-to-Date (YTD) columns are locked to be used later for reporting purposes so that at the time of application, you cannot enter data in these fields.

## **Column 5 – Impact**

Under Column 5, "Impact", select the Outcome that best corresponds to the "Needs" statement, Column 2 and Services/Activities, Column 3, which you just<br>previously identified and selected for your eLogic Model®. This is the

**NOTE**: When expanding and returning the cell to its original size, click once. **Do not double click**.

**NOTE:** If the Outcome that you are looking for does not appear on the dropdown list, choose "other" from the dropdown list and follow the instructions in the dialog boxes which are also described below

 A dialog box will appear that says **"Year1".** Click **"OK"** and another dialog box will appear that says, "You have selected 'other' and have the option to create a new Service/Activity or Outcome and a Unit of Measure. Are you prepared to do this now?"

# Click **"Yes"** if you wish to continue.

 You will see an input window that says, **"Enter a new Activity/Service or Outcome to your dropdown list."** Enter your new Outcome in the field provided and click "OK."

ת second window will appear that says, **"Specify a Unit of Measure."** Enter the Unit of Measure in the field provided and click **"OK".** The new<br>Outcome will appear in the **eLogic Model®** cell and it will be added to the

The new Service/Activity which you added will be displayed with the prefix **"new".** 

If this function does not occur when working with your **eLogic Model®** please look at the directions for enabling macros. If after following the directions and<br>this function still does not work, please call the **NOFA Infor** eastern time, Monday to Friday, except federal holidays. The NOFA Information Center cannot provide you additional help right before a deadline date.<br>Please take into account their operating hours and allow at least 72 ho

### **YOU ARE ONLY PERMITTED TO ADD A TOTAL OF THREE NEW OUTCOMES PER ELOGIC MODEL®.**

In the event that you want to delete, or change your newly created Outcome, follow the instructions in the dialog boxes which are also described below:

 Click the Tab labeled Outcomes at the bottom of your screen and then click cell [B1], "Click here to allow deletion of New Outcomes" at the top right of the window.

 $\mathbb Z$  A dialog box will appear that says "Do you want to delete this Outcome?", click "OK."

A dialog box will appear that says **"Caution!** This will delete all instances of 'new Outcome' in your Logic Model. Do you wish to continue?" Click **"Yes."**

### **You can only delete new Outcomes.**

To find out how to associate a Service/Activity and Outcome to a HUD Goal and Policy Priority, see the instructions under Column 1, Policy.

**Column 6 – Measure**<br>As the Outcomes you selected appear in the cell, a corresponding Unit of Measure appears or populates in Column 6, Measure. The Unit of Measure could be<br>As the Outcomes you selected appear in the cell,

The "Post" and the Year-to-Date (YTD) columns are locked to be used later for reporting purposes.

# **Review for Using Columns 2, 3, 4, 5, and 6 of the eLogic Model®**

How To Demonstrate the Relationship between a HUD Goal, Policy Priority, Services/Activities and Outcomes<br>In the eLogic Model®, applicants can select Services/Activities and Outcomes as appropriate to how they conduct busi associations among Services/Activities and Outcomes:

One to One - A single Service/Activity can yield a single Outcome. For example, referral to an employer can yield job placement; the Service/Activity is referral and the Outcome is job placement.

<u>One to Many</u> - A single Service/Activity can yield more than one Outcome. For example, a Service/Activity such as referral to an employer can yield several<br>Outcomes such as job placement, job retention lasting 30 days, an

<u>Many to One</u> - More than one Service/Activity can yield one Outcome. For example, Services/Activities such as providing resume writing, job search classes,<br>pre-employment counseling, and referrals to employers can result

<u>Many to Many</u> - More than one Service/Activity can yield more than one Outcome. For example, multiple Services/Activities such as providing resume writing,<br>job search classes, pre-employment counseling, and referrals to e days, job retention more than 90 days, and increased household income. There is no predesigned way to complete your eLogic Model®. It depends on how you operate your program.

**Demonstrating Relationships Between Services/Activities and Outcomes**<br>Show the relationships between the Services/Activities and Outcomes as you create your eLogic Model® using one or more of these models described above:

**P** One to One

One to Many

**7 Many to One** 

Many to Many

Between each Service/Activity, skip a row and then start entering the next set of Services/Activities. Use the same structure to enter your associated Outcomes. There is more than enough space to do this within the eLogic Model® Template.

Repeat the process of specifying "Policy", "Needs", "Service/Activity" and "Outcome" using as many rows as is necessary to fully describe your proposal.<br>Applicants must skip a row when selecting new HUD Goals, Policy Prior pages when printed out. You may view a preprint of your eLogic Model® at any time by selecting FILES | Print Preview from the Menu bar at the very top of the Excel® Window. It is recommended that you do this periodically to get a better view of the eLogic Model® you are creating.

### **Associating Services/Activities with Outcomes Over Multiple Years**

You can adjust the look of your eLogic Model® by skipping rows, so that "Needs", "Services/Activities" and "Outcomes" are grouped or associated together. If<br>you are conducting a multi-year project and the "Services/Activit with the Outcomes occurring in Year3. You can do this by leaving blank fields corresponding to the lines in which Services/Activities were identified in the previous year or years. For example, if you have enrolled someone in General Equivalency Degree (GED) classes, the results of attending the GED Classes may not result in a person obtaining a GED degree until Year 2 or Year 3.

To show the relationship over time:

 Enter the Services/Activities in Year 1 noting to yourself the line numbers on the Excel® worksheet that the Services/Activities appear in the Year 1 Tab of the eLogic Model®.

 Move to the year Tab that you are proposing the Outcomes to occur. In the Year 2 or Year 3 Tab, place the Outcomes in the Outcomes section in the same rows that you noted the Services/Activities. You will be leaving the Outcomes blank in Year 1 and the Services/Activities blank for those corresponding rows in either Year 2 or Year 3.

⊠ <u>Skip a row</u> in both the Year 1 and the corresponding Year that you placed the Outcomes. Do this as many times as needed, remembering to maintain the<br>same row numbers for Services/Activities and Outcomes across the sp

**Demonstrating the Relationship To Needs Statements** Similarly, if you want to demonstrate the relationship between Services/Activities, Outcomes and a Needs statement, select the Needs statement and enter the Services/Activities and the corresponding Outcomes on the same row in the Excel® worksheet. To select another Needs statement, skip a row and identify the Services/Activities and Outcomes on the same row in the Excel® worksheet. This can occur within a single year or across years provided you remember to maintain the row alignment to the Needs statement, Services/Activities and Outcomes. You can continue adding activities and outcomes associated to the<br>Needs statement as needed. When done, skip a row to move to another Ne

**CAUTION, DO NOT CUT & PASTE ITEMS FROM ONE COLUMN TO ANOTHER**. For example, do not cut and paste an item from the "Needs" Column to the "Services/Activities" Column, or the "Services/Activities" Column to the "Outcomes" Column. Doing so will produce an unstable worksheet which will behave erratically, requiring you to start over with a new blank eLogic Model® workbook.

**Column 7 – Accountability** Under the "Accountability" Column (7), enter the tools and the process of collection and processing of data in your organization to support all project management, reporting, and responses to the Management Questions. This column provides the framework for structuring your data collection efforts. If the<br>collection and processing of data is not well planned, the likelihoo limited. If data are collected inconsistently, or if data are missing, not retrievable, or mishandled, the validity of any conclusions is weakened.

The structure of Column 7 contains five components in the form of dropdown fields that address the Evaluation Process. You are responsible for addressing each of the five steps that address the process of managing the critical information about your project.

**A. Tools for Measurement B. Where Data Maintained C. Source of Data D. Frequency of Collection E. Processing of Data**

You may select up to five choices for each of the five processes (A-E) that supports Accountability and tracks Services/Activities and Outcomes. Given the limited space, please identify the most frequent sources for the processes (A-E). As you proceed through the remaining components, B through E, specify<br>those components in the same order as you selected the "Tools for Mea "Pre-post Test." Likewise, if the second item in A is "Satisfaction Surveys," then specify the second item in B through E as it pertains to "Satisfaction Surveys.

**A. Tools for Measurement.** A device is needed for collecting data; e.g., a test, survey, attendance log, or inspection report, etc. The tool "holds" the evidence<br>of the realized Services/Activities or Outcomes specified i throughout the project.

Instructions: Under Column 7, Accountability, select your choices of "Tools for Measurement" to Track Services/Activities and Outcomes. You do this by clicking<br>the mouse in one of the cells of this column. A little dropdow more of the Tools in the list by clicking it.

**B. Where Data Maintained.** A record of where the data or data tool resides must be maintained. It is not required that all tools and all data are kept in one single place. You may keep attendance logs at the main office files, but keep other tools or data such as a "case record" in the case files at the service site. It is important to designate where tools and/or data are to be maintained. For example, if your program has a sophisticated computer system and all data is entered<br>into a custom-designed database, it is necessary to designate wh Instructions: Under Column 7, Accountability, select your choices of "Where Data Maintained." You do this by clicking the mouse in one of the cells of this<br>column. A little dropdown arrow appears. Click the dropdown arrow

**C. Source of Data.** This is the source where the data originates. Identify the source and make sure that it is appropriate. Instructions: Under Column 7, Accountability, select your choices of "Source of Data." You do this by clicking the mouse in one of the cells of this column. A little dropdown arrow appears. Click the dropdown arrow and a dropdown list of Source of Data appears. Select one or more of the Source of Data in the list by clicking it.

**D. Frequency of Collection.** Timing matters in data collection. In most instances, you want to get it while it occurs. Collect data at the time of the encounter; if impossible, when it is most opportune immediately thereafter. For example, collect report card data immediately upon the issuance of report cards. Do not wait until after the school year is over. Collect feedback surveys at the conclusion of the event, not a few months later when clients may be difficult to reach.<br>Reporting can be done at anytime if the data is already col

soon after the event, but others are attempted months later, the data are confounded by the differences in the timing. If some financial data are collected at<br>the middle of the month and others at the end of the month, the Frequency of Collection in the list by clicking it.

**E. Processing of Data.** This is where you identify the mechanism that will be employed to process the data. Some possibilities are: manual tallies, computer<br>spreadsheets, flat file database, relational database, statist accommodate a full description of your management information system. There is an implicit assumption that the grantee has thought through the process to assure that the mechanism is adequate to the task(s).

Instructions: Under Column 7, Accountability, select your choices of "Processing of Data." You do this by clicking the mouse in one of the cells of this column.<br>A little dropdown arrow appears. Click the dropdown arrow an the list by clicking it.

### **Saving Your eLogic Model®**

The 2010 eLogic Model® was constructed using Excel™ 2007. The models are posted on Grants.gov as Excel® 2003. You can save your eLogic Model® as an Excel® 97-2003 Workbook or as an Excel® 2007 Workbook. If you are using Excel® 97-2003 and if you see [Compatibility Mode] at the top of your Excel®<br>where the name of the Excel® Workbook is located, it will not affect the version without functionality issues.

When you have completed the eLogic Model®, or wish to stop and continue later, save the file by going to the Excel® Menu bar and choosing FILE | Save As. Then specify a name for the file, and note where you save the file on your computer.

ת Use the name of the HUD Program and your organization name to form a file name for your eLogic Model®. **For example, FHIP\_DillardAffordableHousing.**<br>Please note that there is an "underscore" between FHIP and no spaces Name which is needed to identify the eLogic Model® in the database. This is the only convention allowed to separate these two terms. Do not use an<br>underscore to separate words in your project name. The database will read "

Do not use spaces or special characters such as dashes, periods, asterisks, and symbols when saving your eLogic Model®, only use letters and numbers.<br>Only underscores are permitted. If you fail to follow these directions b **grants.gov will reject your submission as JAVA code treats your submission as containing a virus.** 

If your program has a program component, please follow the example below adding the Program Component "EOI" with an underscore:

### **FHIP\_EOI\_DillardAffordableHousing**

Please remember, if you are submitting multiple applications under the same applicant name for the same HUD program, you must distinguish between the two applications as is shown below:

# **FHIP\_EOI\_DillardAffordableHousing1 FHIP\_EOI\_DillardAffordableHousing2**

Please be sure to review the file formats and naming requirements contained in the General Section.

Excel® automatically adds the file extension ".xls" or "xlsx" to your file name. Make sure the file extension is not capitalized. <u>In following these directions, if</u><br>your organizational name exceeds the 50 character limit

recognizable acronym, e.g., South Carolina State University maybe written as SCSU, or Howard University maybe written as HOWDU.

If you attempt to close the eLogic Model® without entering the Applicant Legal Name, the DUNS Number or Project Name, you receive a message that says<br>"You still need to enter the Applicant Legal Name, the DUNS Number or P mandatory fields. Clicking YES will save your work and close the Workbook but the mandatory fields will not be completed. **Clicking NO WILL NOT SAVE your work and will close the Workbook."** Later, you will "Attach" this file to your application. Please remember the name of the file that you are saving. Be sure to delete any earlier version so that when you go to attach the file to your application, you select the appropriate and final file.

 $\Delta$  single Workbook will be adequate for completing your eLogic Model®.

### **This ends the instructions for completing your eLogic Model® for application submission.**

# **INSTRUCTIONS FOR REPORTING PERFORMANCE TO HUD**

Do not modify or change the integrity of the eLogic Model® by adding additional Tabs or worksheets. The Instructions provided here will meet your needs.<br>When saving your eLogic Model®, save it in the Excel® format. Do not

lf your project is selected for funding, the eLogic Model® will be used as a monitoring and reporting tool upon final approval from the HUD program office.<br>Upon approval, HUD will open the reporting side of the eLogic Mode program office will send back to you or post to a website, the approved eLogic Model® to be used for reporting purposes.

### **Identify the Reporting Period Covered by the Report**

On the Coversheet are three fields that must be completed when you submit your reports to HUD: "**Grants.gov Application Number**", "**HUD Award**<br>**Number", and "Logic Model Amendment Number**" which are located on Rows 33, 34 required data must be entered to have a complete eLogic Model® report.

Before closing and saving your eLogic Model® report, click the worksheet Tab, "Coversheet" and at the top left, click "Check Errors." If you did not complete<br>any of the "mandatory" fields, a message box will appear telling

 Yr1 1st Quarter Yr1 2nd Quarter 7 Yr1 3rd Quarter T Yr1 4th Quarter Yr2 5th Quarter 7 Yr2 6th Quarter **7** Yr2 7th Quarter T Yr2 8th Quarter Yr3 9th Quarter 7 Yr3 10th Ouarter Yr3 11th Quarter 7 Yr3 12th Ouarter **Z** Final Report.

Note: For those reporting on a semi-annual basis, the reporting period identified in the eLogic Model® report would be Yr1 2<sup>nd</sup> Quarter, and Yr1 4<sup>th</sup> Quarter for the first year reports and Yr2 6<sup>th</sup> Quarter and Yr2 8<sup>th</sup> Quarter, etc.. For those reporting on an annual basis, the eLogic Model® reporting period would be<br>selected as Yr1 4<sup>th</sup> Quarter. If the award was a one year a report was multi-year, for the 2<sup>nd</sup> year report, the reporting period would be Yr2 8<sup>th</sup> Quarter.

Then enter a "Reporting Start Date" and the "Reporting End Date" that reflects the reporting period you will be submitting in accordance with required<br>reporting time frames indicated in the HUD Program NOFA and the Award A including the slashes. Using the MM/DD/YYYY format will allow HUD to enter your eLogic Model® into the database. If not, you may have to resubmit your eLogic Model® if it is not accepted by HUD.

**Completing Performance Information in YEAR1, YEAR2, YEAR3, and TOTAL Tabs**<br>Your projections approved by HUD that were entered in the "Pre" Column will be locked in and the "Post" and "YTD" will be opened for reporting pur When reporting enter:

 Year1 accomplishments utilizing the Year1 Tab Year2 accomplishments utilizing the Year2 Tab Year3 accomplishments utilizing the Year3 Tab

For multi-year awards, use the Total Tab to capture cumulative reporting during years 2 and 3 and for your final report. *If you have a one year award you only need to complete Year1 for your final report.* If you have a two year award, use Year1, Year2, and Total. If you have a three year award, use Year1, Year2, Year3, and Total.

In each reporting period, enter your data for the reporting period cover by the report. Do not enter cumulative data in this column. The column labeled YTD is used to capture the cumulative data for the current reporting period as well as all past reports submitted covering the first year of the award. For example, if you report quarterly.

# **When reporting Activities in Year1:**

**E** Enter your first quarter accomplishments in the "Post" column and the cumulative accomplishments in the "YTD" column.For the first quarter reporting, the numbers or dates will be the same in both columns.

⊠ For the <u>second</u> quarter of Year1 reporting, enter the data covering second quarter activities and outcomes which occurred in that quarter only. ⊔n the "<u>YTD"</u><br><u>c</u>olumn, you will enter the <u>cumulative</u> total of b<u>oth t</u>

Follow this same process for all quarters in Year1.

## **When reporting Activities in Year2:**

 Only enter your first quarter accomplishments of Year2 in the "Post" column. The information should only reflect activities and outcomes that occur in the 1 st quarter of year 2. Cumulative accomplishment from year 1 nad year 2 acitiviite nad outcones will be recorded in the Total Worksheet.

 Enter the Year 2 Quarter 1 accomplishments in the "YTD" column. For the first quarter reporting the numbers or dates will be the same for both the Actual and the YTD columns.

⊠ For the <u>second</u> quarter of Year2 reporting, you will only enter the <u>second</u> quarter results (what actually occurred in the <u>second</u> quarter independent of the<br>previous quarter) of theYear2 in the "Post" column.

ଆ In the "YTD" column, you will enter the <u>cumulative</u> total of both the <u>first</u> and <u>second</u> quarter accomplishments for Year2. In the Total worksheet enter the<br><u>cumulative</u> total (the YTD from Year1 and the YTD from

# **When reporting Activities in Year3, enter your first quarter accomplishments of Year3 non-cumulative in the "Post" column and the cumulative accomplishment of Year3 in the "YTD" column.**

the first quarter reporting the numbers or dates will be the same in both columns.

⊠ For the second quarter of Year3 reporting, you will enter the non-cumulative second quarter results (what actually occurred in the second quarter<br>independent of the previous quarter) of the Year3 in the "Post" column.

⊠ In the "YTD" column you will enter the <u>cumulative</u> total of both the first and second quarter accomplishments for Year3. In the Total worksheet enter the<br><u>cumulative</u> total (the YTD from Year1, the YTD from Year2 and

### **Using the Total Worksheet**

If you have a multi-year award, you will begin to use the "Total" Tab at the beginning of the second year. The "Total" Tab is designed to show <u>cumulative</u> totals<br>of Year1, Year2, and Year3. The "Total" worksheet will show from Year1 and the "YTD" number from Year2 and add them to reach a cumulative total or

"YTD" of Year1 and the first two quarters of Year2.<br>Follow these instructions for all quarters in Year2, and Year3. At the end of the award period, the "Total" Worksheet will contain the <u>cumulative</u> total for all years.

### **Using the Reporting Worksheet**

The Reporting Tab (worksheet) serves three functions: 1) Respond to the Management Questions, 2) Describe or explain actual performance compared to what was projected, and 3) Provide an explanation of any deviation (positive or negative) from the projections in your approved eLogic Model®

Each program has different Management Questions that are applicable to that program only. The Management Questions contained in the eLogic Model® ask<br>key questions related to all Services/Activities and Outcomes in the dro Services/Activities and Outcomes identified in your approved eLogic Model®, and resultant data reported in your eLogic Model® over the award performance period should enable you to address most or all of the Management Questions reflective of your project. The data collected during the course of your work and captured in the eLogic Model® will also be useful to you in evaluating the effectiveness of your program.

Use the Reporting Tab to enter your responses to the Management Questions by entering the appropriate "Count/Amount" in the fields provided. The last question asks, "Describe the population you are serving in the space below."Enter a brief summary description of the demographic and socio-economic<br>characteristics of the area and clients you are serving. Your description

<u>Narrative Description - Positive/Negative Deviation from Approved eLogic Model® Projections</u><br>In addition to your submission of your eLogic Model® results, if there are deviations from what you projected, then you must inc any positive or negative deviations from projected Services/Activities and Outcomes as contained in your approved eLogic Model® and explain the basis for<br>the actual performance as compared to what was projected. In your na eLogic Model® that you are describing and the reason why this deviation occurred. When doing this, create a paragraph header labeled, "Narrative<br>Description - Positive/Negative Deviation from Approved Logic Model Projectio grantees learn from each other and to also increase the effectiveness of the program.

<u>Saving Your Report</u><br>Save the eLogic Model® file you receive from HUD. Each time you submit your report to HUD, add the fiscal year of the NOFA in which the award was made<br>and the reporting period to the file name. For exa

# **FHIP\_EOI\_DillardAffordableHousing2010qtr1**

This is for a 2nd quarter or semi-annual report.

**FHIP\_EOI\_DillardAffordableHousing2010qtr2**

This is for a 3<sup>rd</sup> quarter report.

# **FHIP\_EOI\_DillardAffordableHousing2010qtr3**

This is for a 4<sup>th</sup> quarter or annual report.

**FHIP\_EOI\_DillardAffordableHousing2010qtr4**

This is for a 5<sup>th</sup> quarter or the first reporting period in year 2 of the project.

# **FHIP\_EOI\_DillardAffordableHousing2010qtr5**

Please remember, if you are reporting on multiple projects under the award for the same HUD program, you must distinguish between the two reports as is shown below. **Please note that an underscore was added before the fiscal year. Only add the underscore if there are multiple projects:** 

# **FHIP\_EOI\_DillardAffordableHousing1\_2010qtr1 FHIP\_EOI\_DillardAffordableHousing2\_2010qtr2**

For eLogic Model® Training via webcast, consult the webcast schedule found at HUD's website at: http://www.hud.gov/offices/adm/grants/fundsavail.cfm. If<br>you have any questions regarding reporting requirements, please conta

**Reporting Requirements**<br>As part of your required reports to HUD, you must also submit an eLogic Model® report in either Excel® 2003 or 2007. (See the FY2010 General Section of<br>the NOFA in the HUD approved electronic form

# 2010 eLogic Model® Information Coversheet

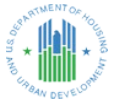

# **Instructions**

When completing this section there are "mandatory" fields that must be completed. These fields are highlighted in yellow. The required data must be entered correctly to complete an eLogic Model®. <u>After completing all mandatory fields on the coversheet</u><br>c<u>lick on the "Check Errors" button at the top of this page. </u>Applicant Legal Name must match entered into box 8c of the SF-424 Application for Federal Assistance form. Enter the City where your organization is located, this<br>information must match the SF-424 data in your application. Use the dropdown to enter the S located, this information must match the SF-424 data in your application. This information must match the SF-424 data in your<br>application. Enter the Grantee Contact Name and email address in the field provided. Enter th applicants except Indian Tribes must enter their Project Name, Project Location City/County/Parish, State, Project Type, and Construction Type. If there are multiple locations, enter the location where the majority of the work will be done. Indian tribes, including multi-state tribes, should enter the City or County associated with their business address location. For Indian Tribes, enter the state applicable to the business address of the Tribal entity.

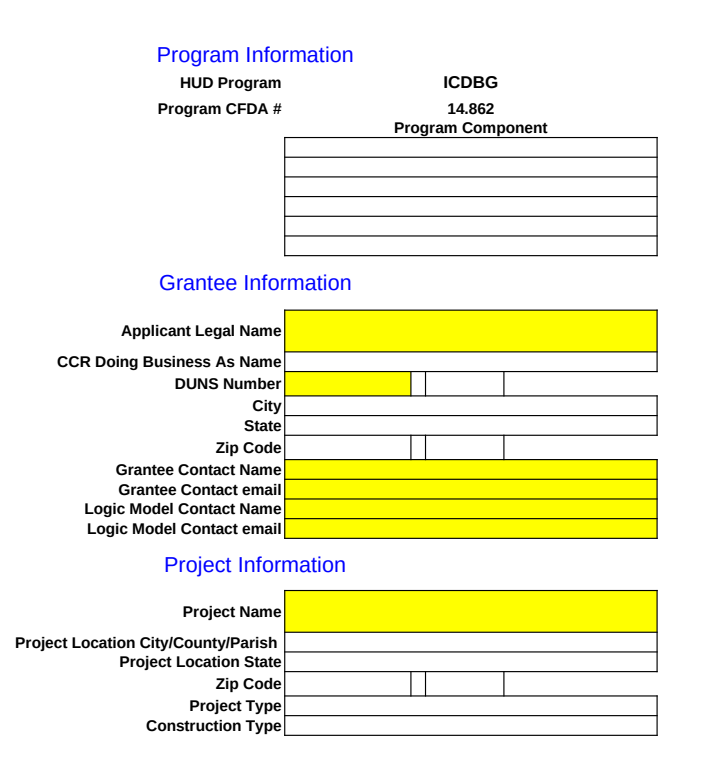

Additional Information for Reporting (Leave Blank At the Time of Application)

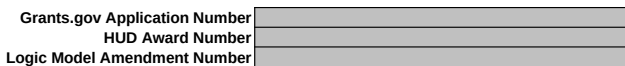

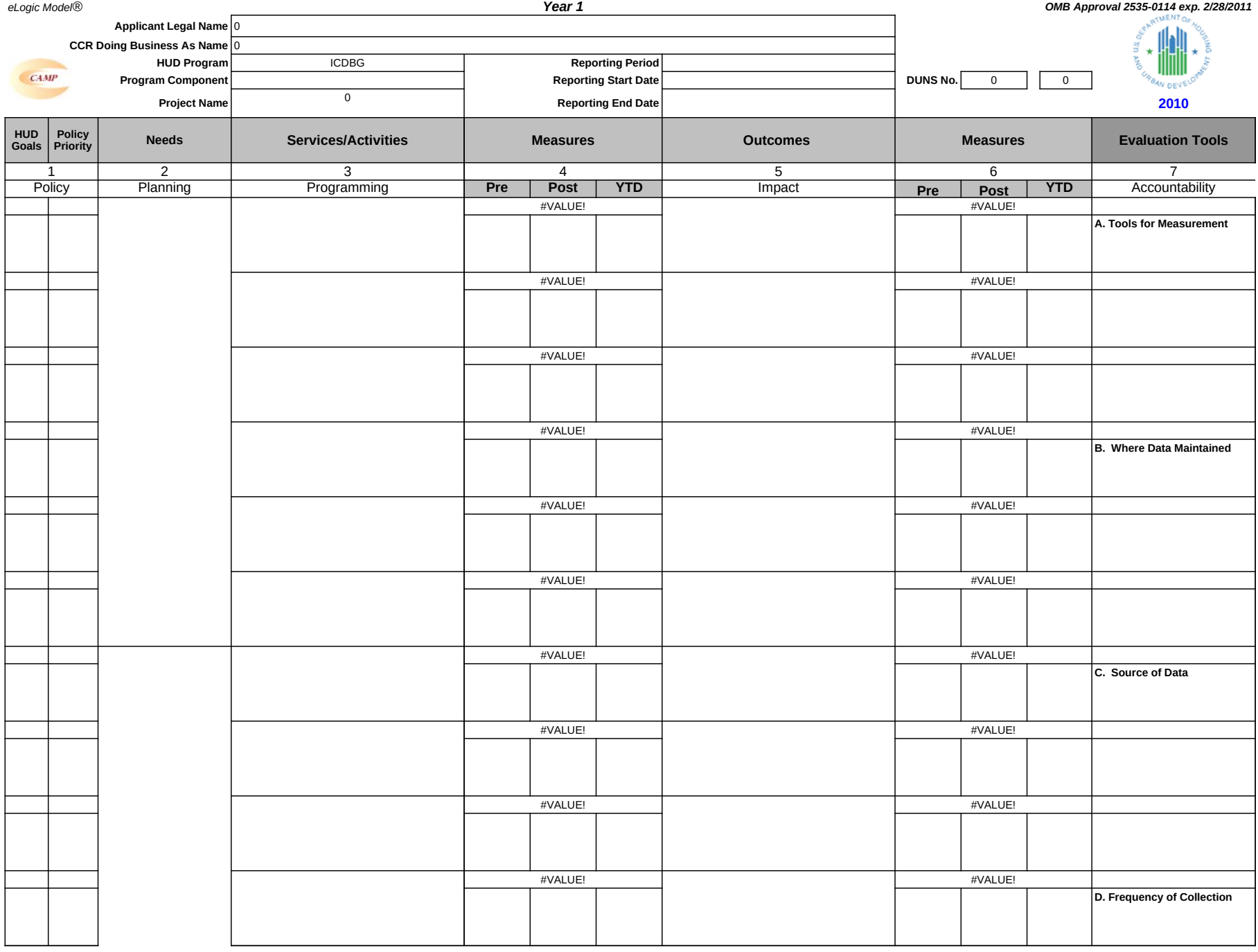

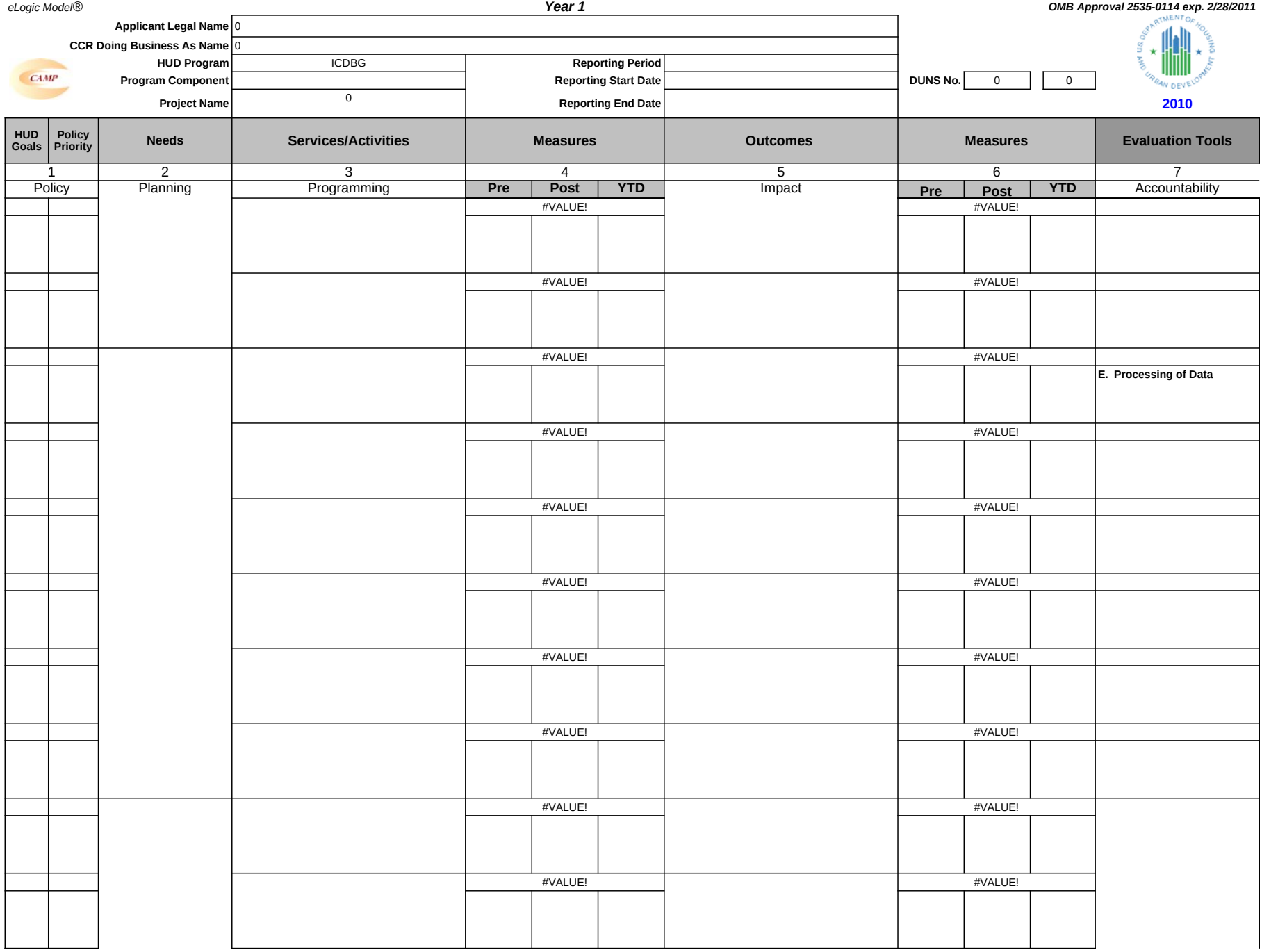

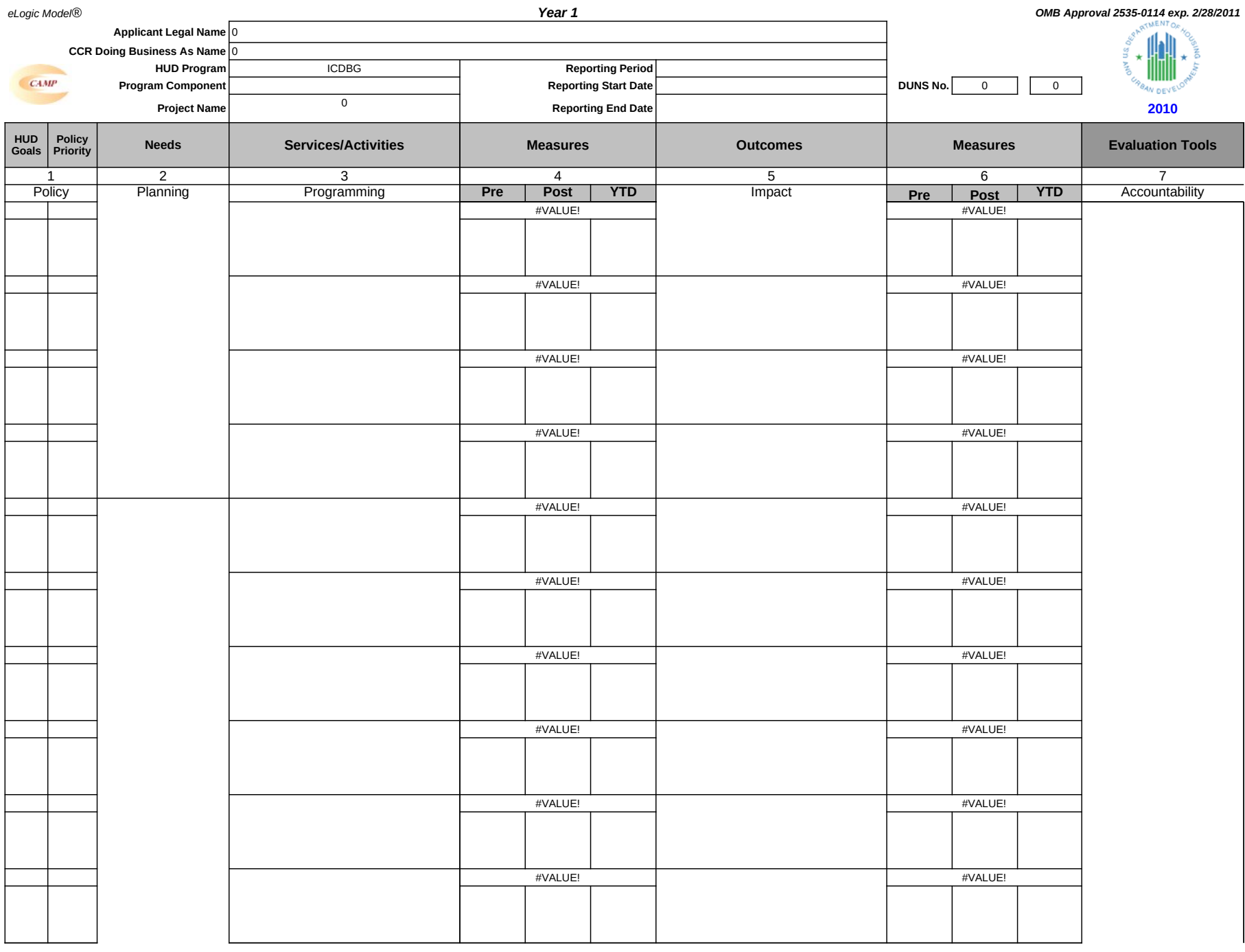

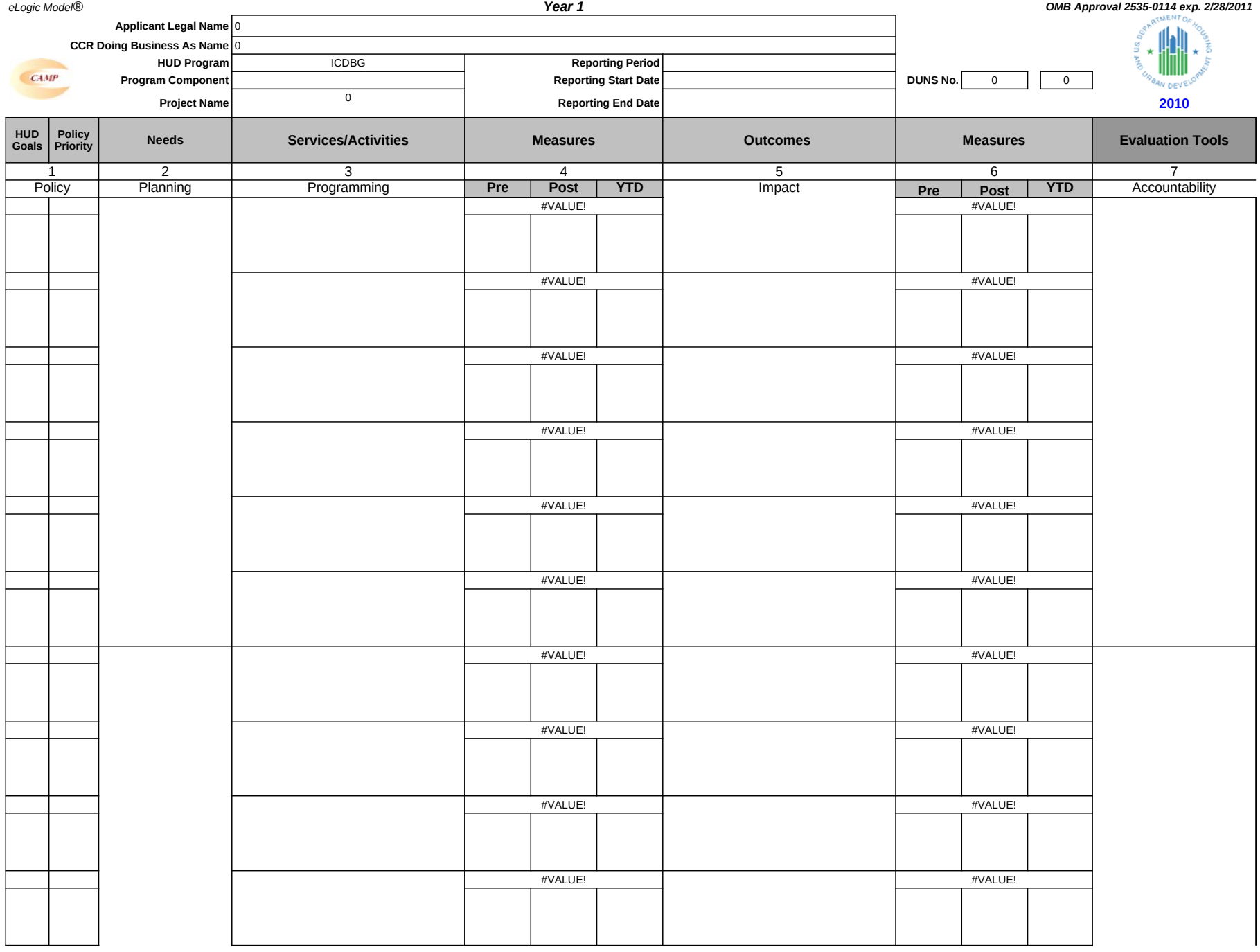

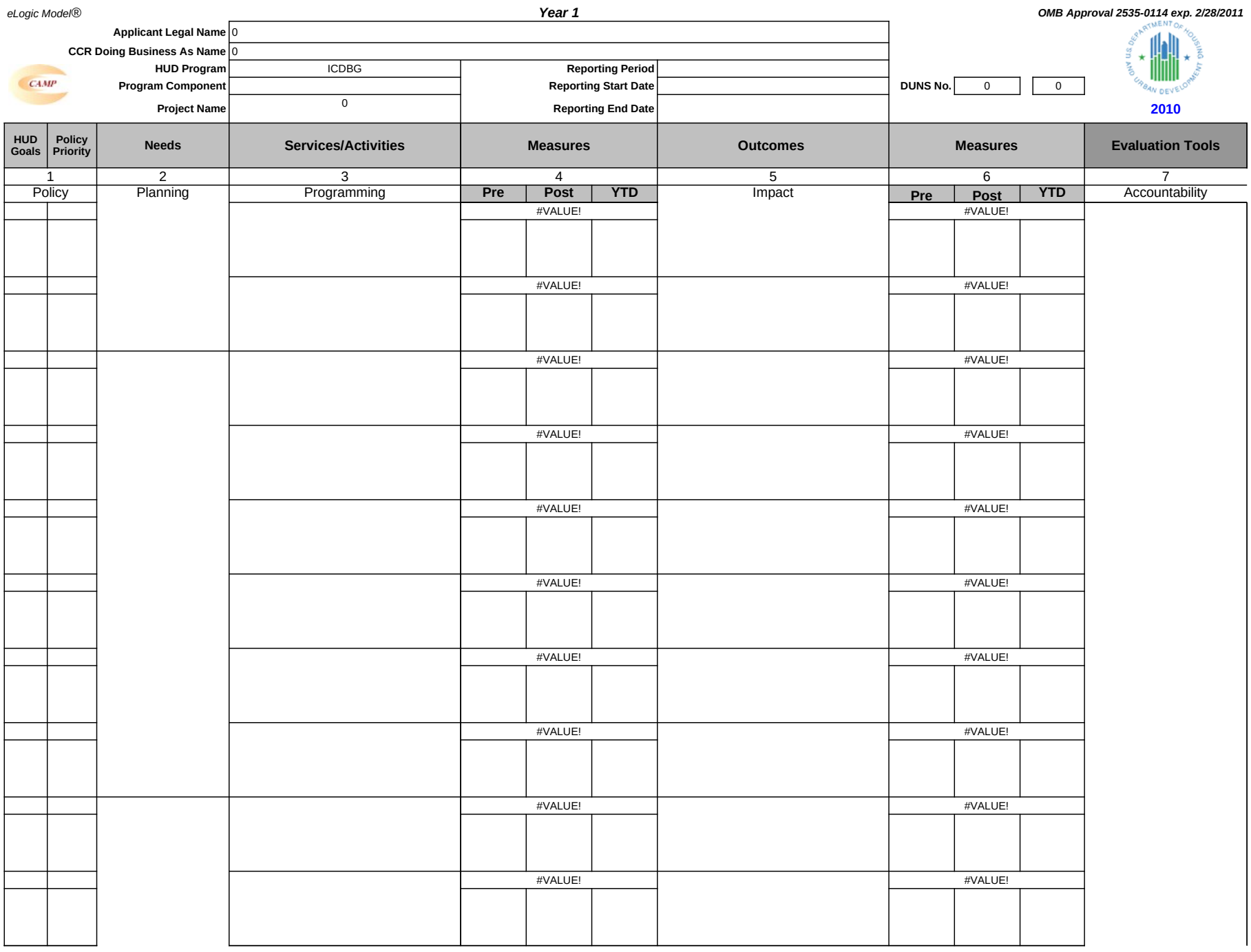

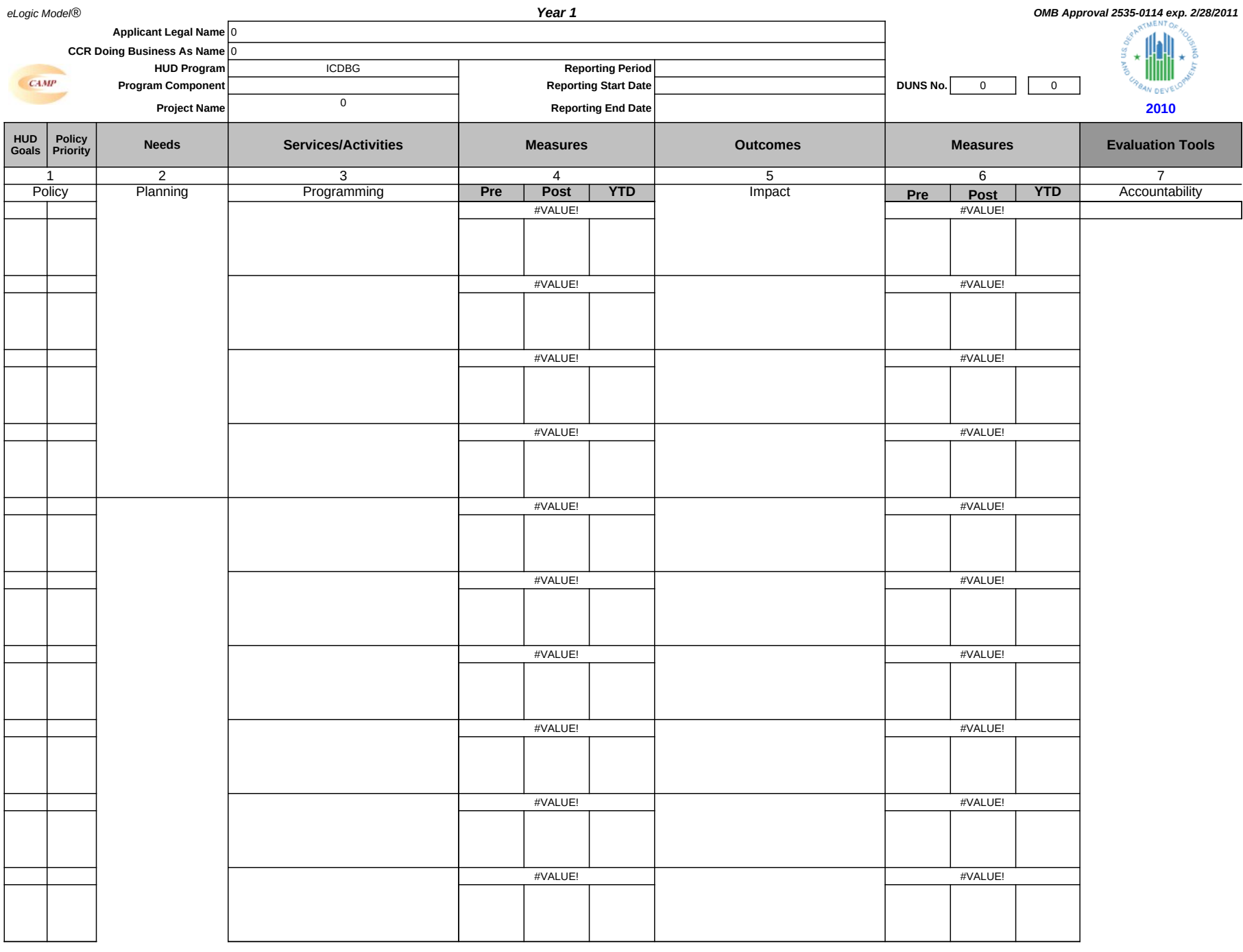

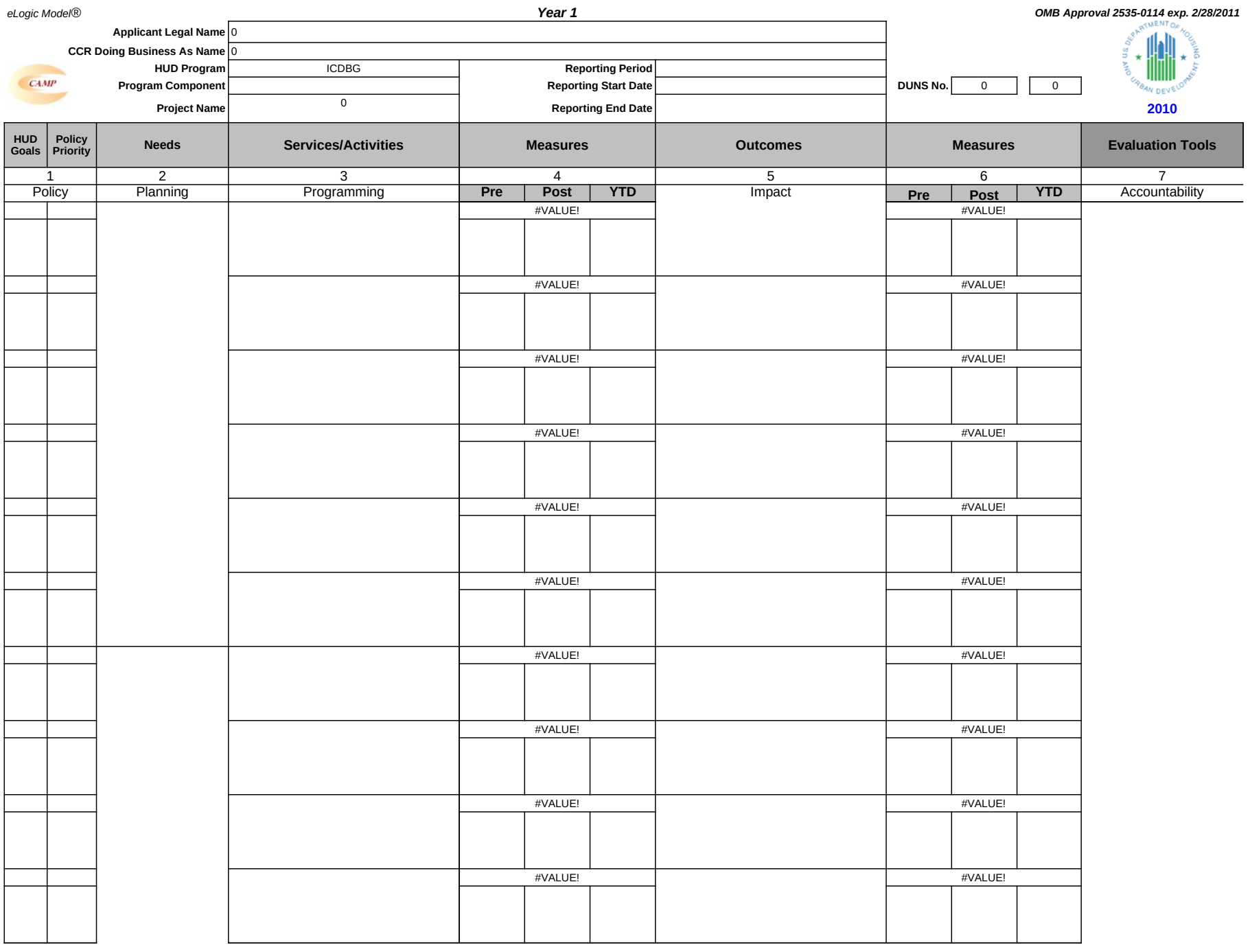

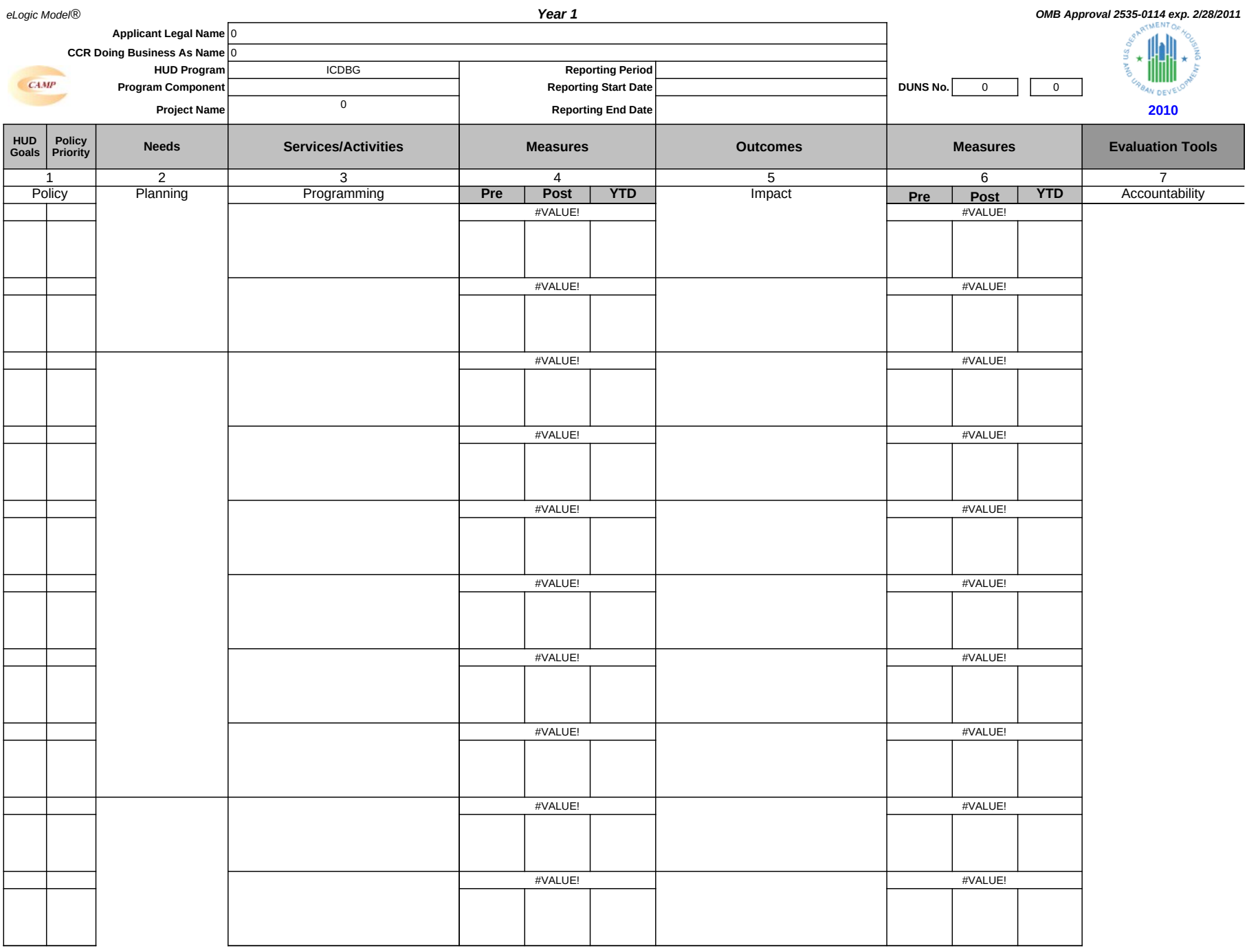

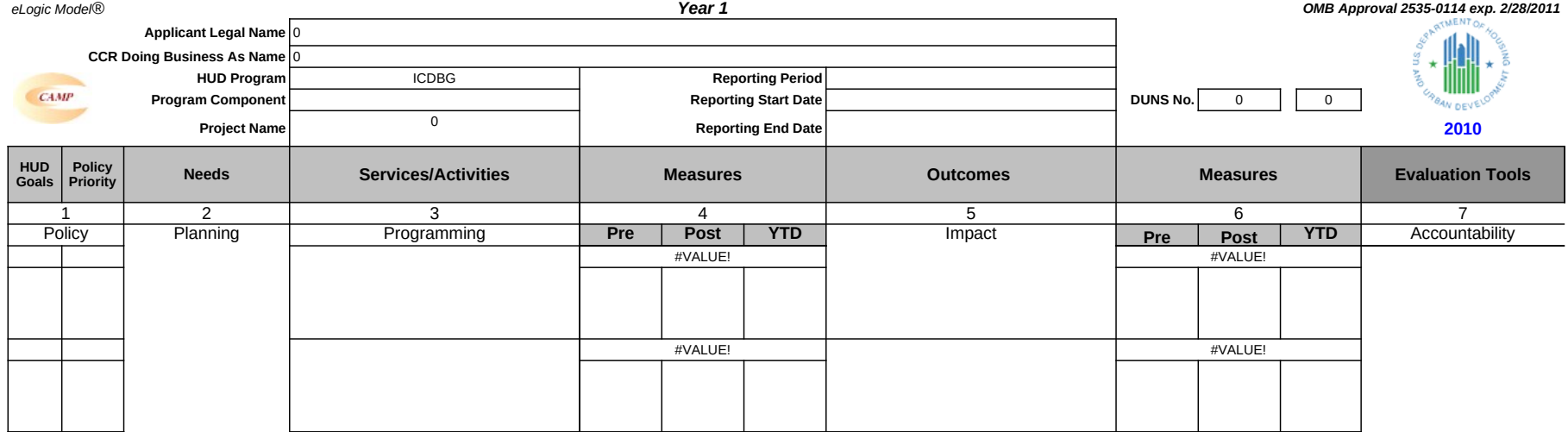

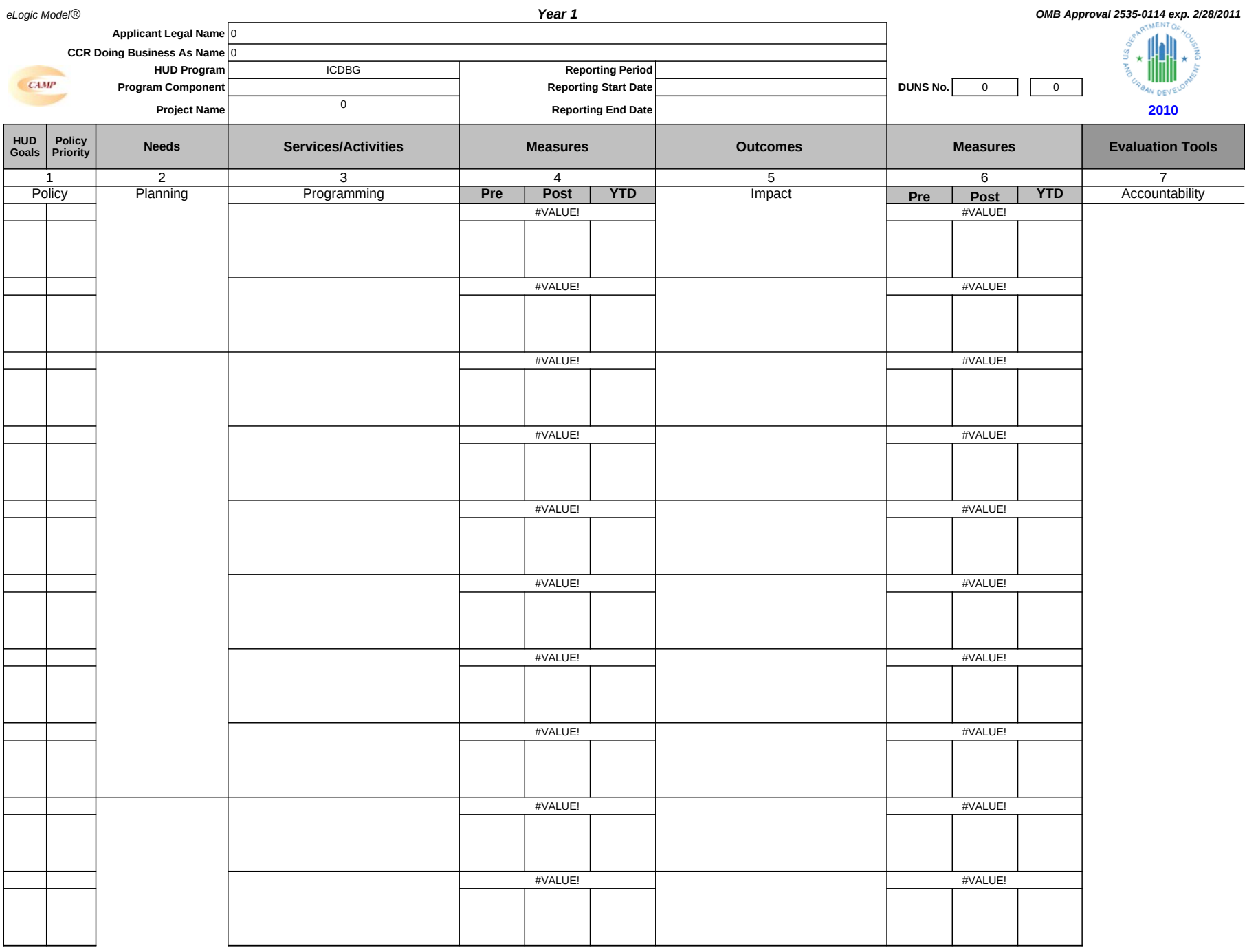

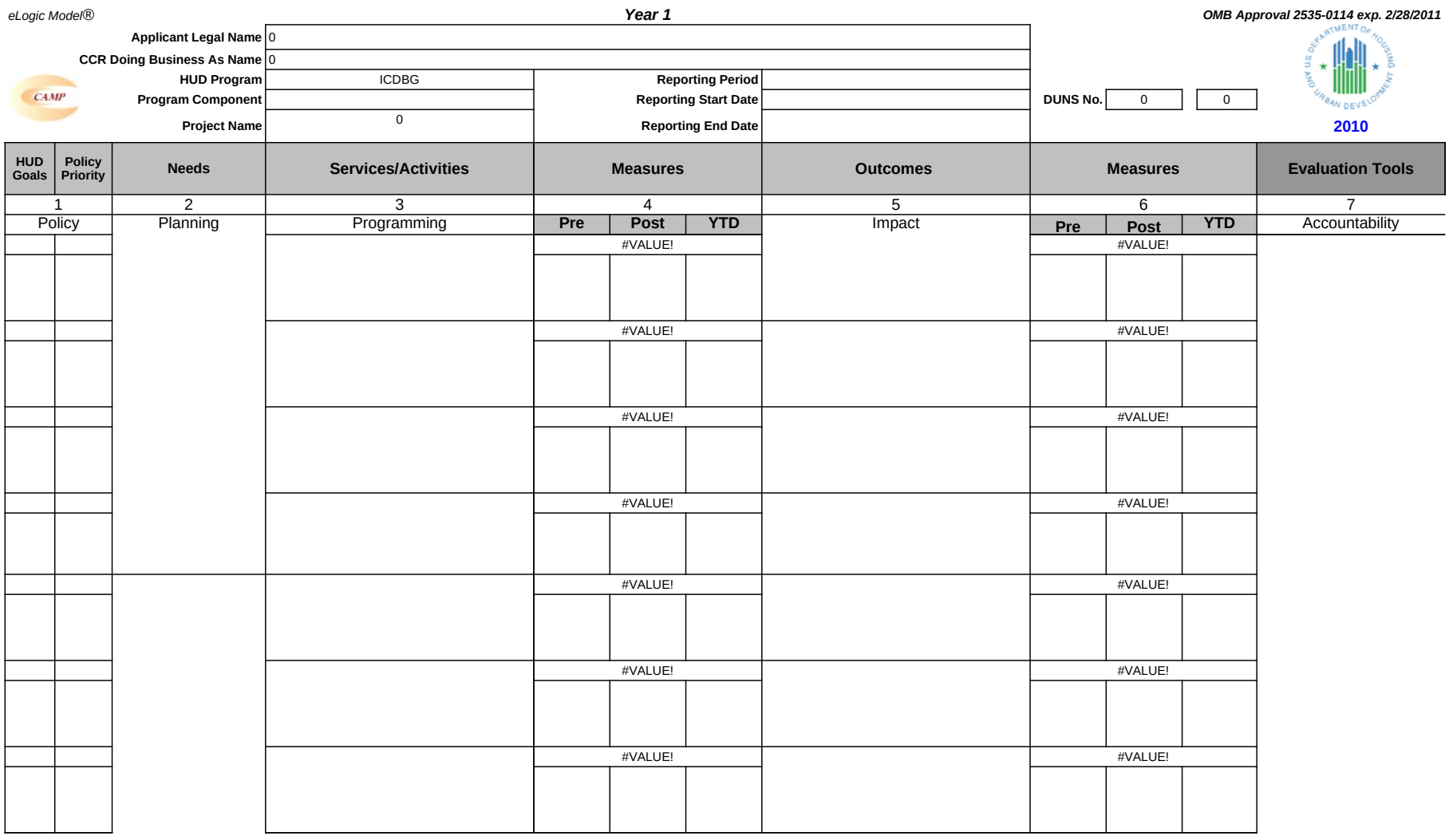

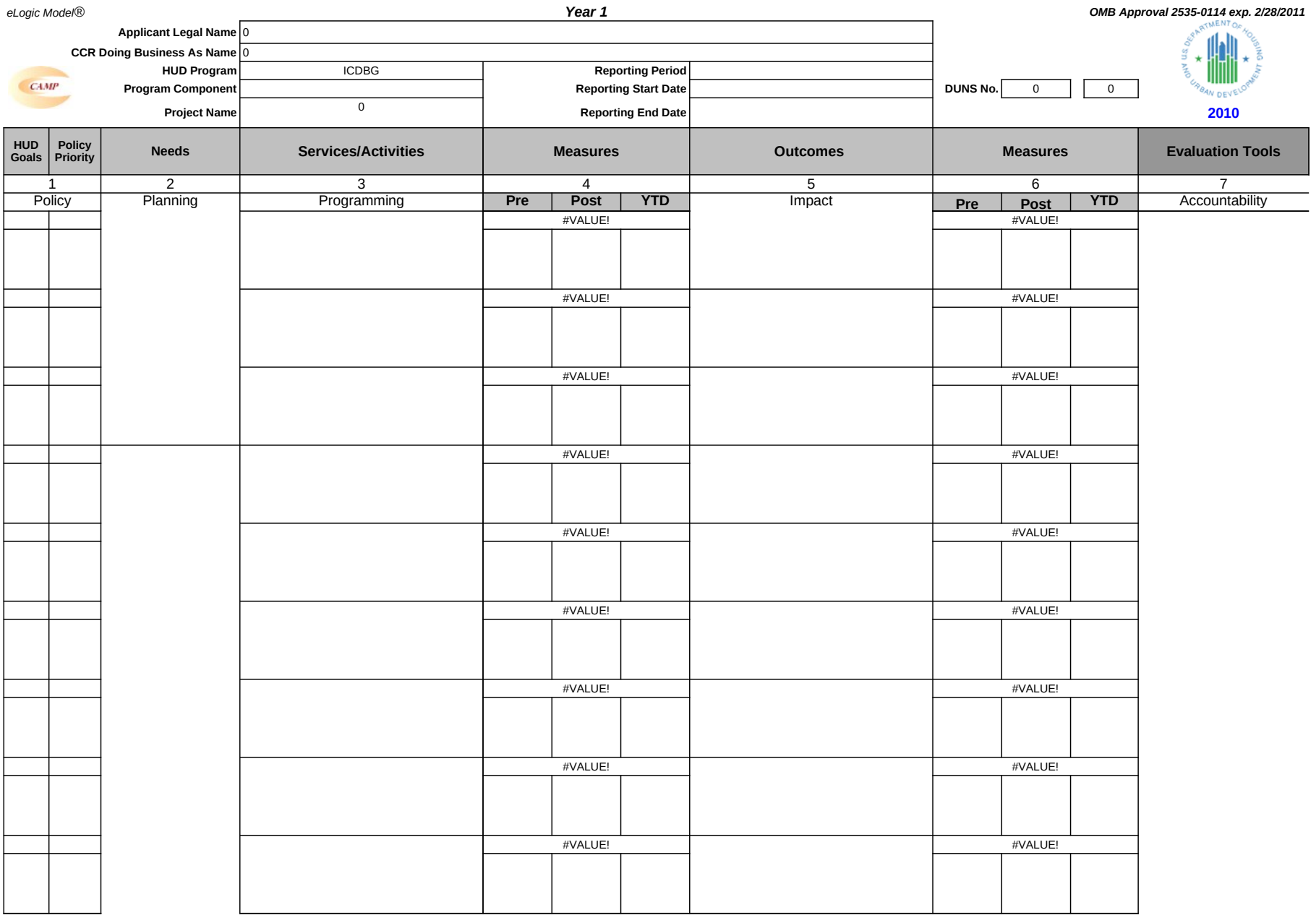

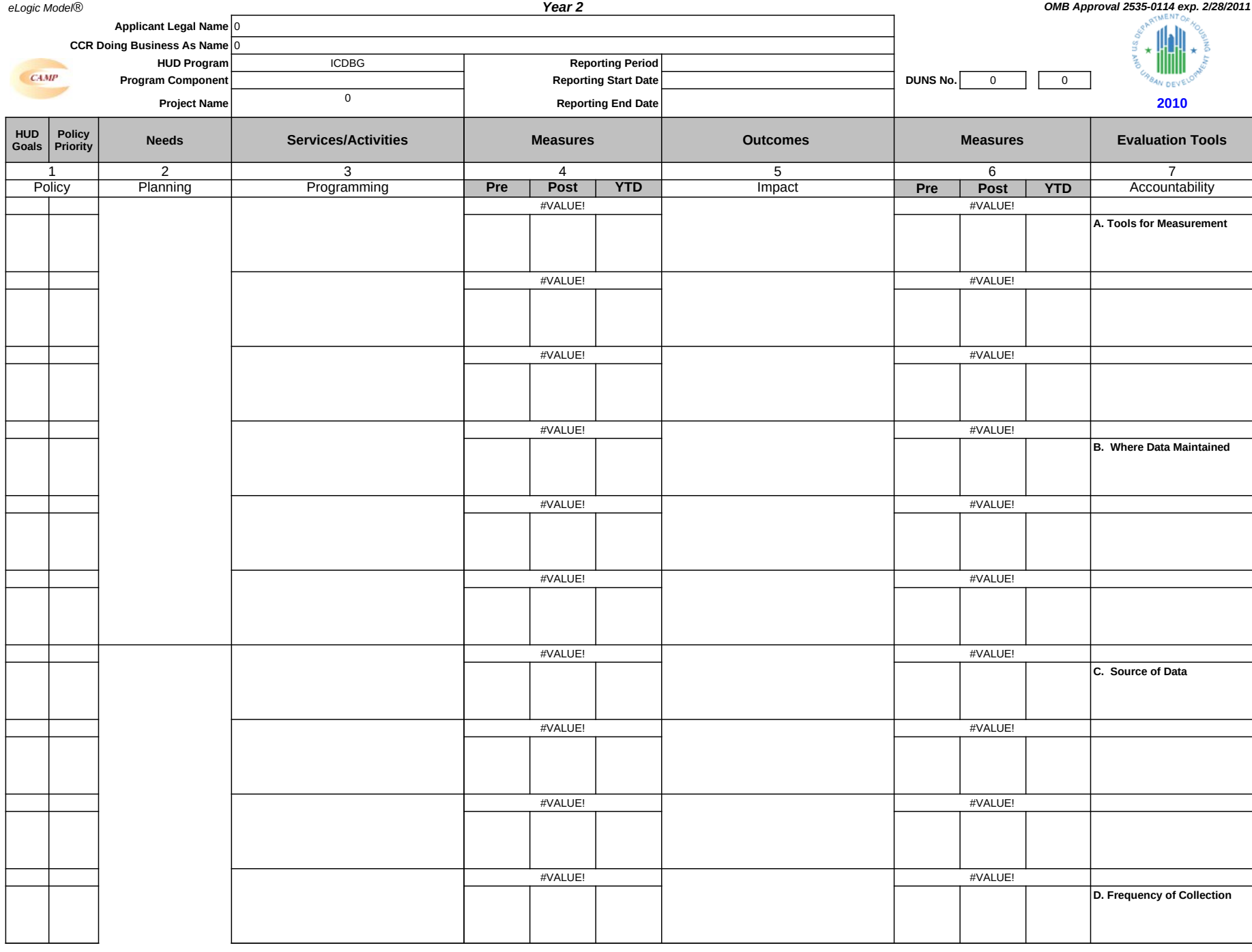

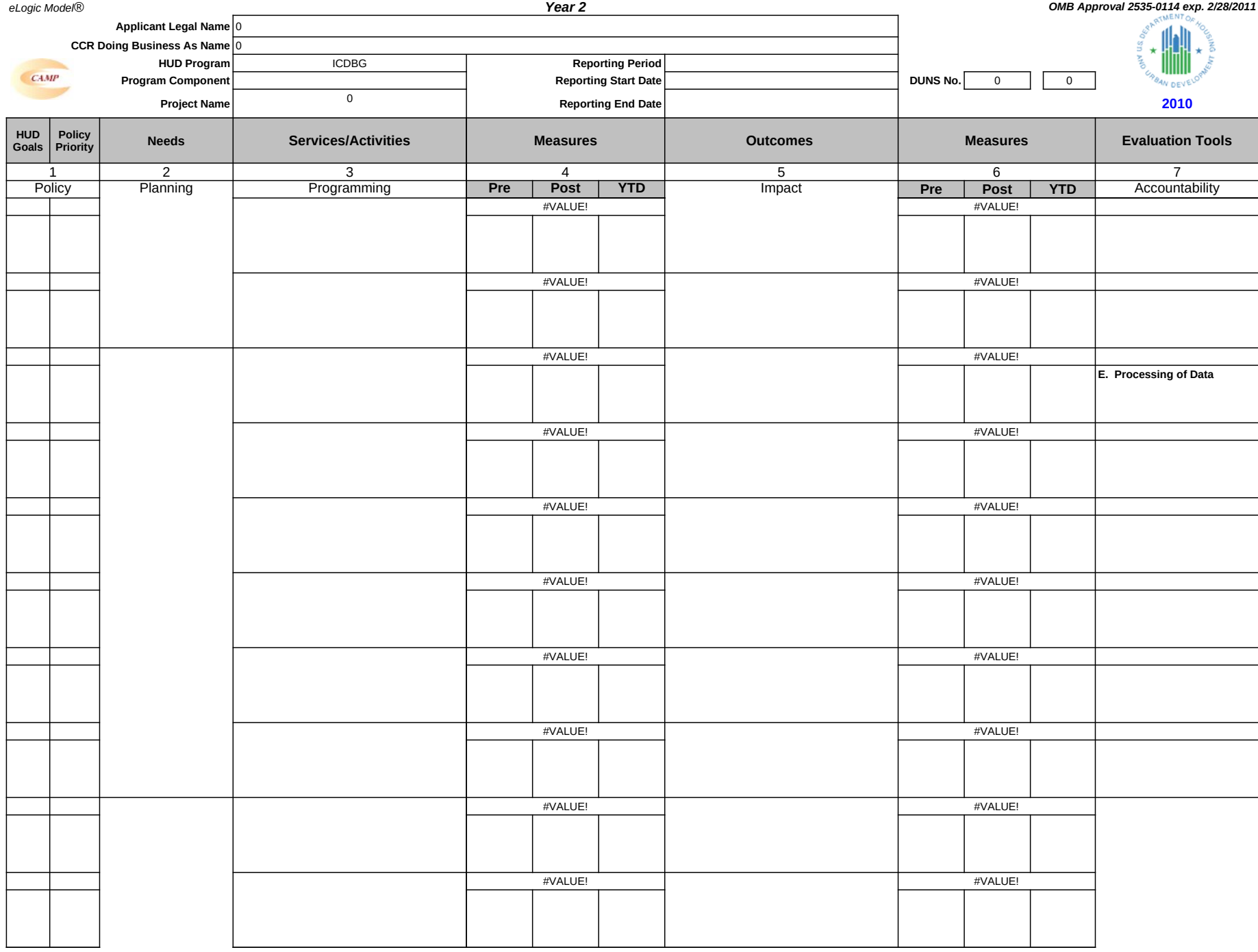

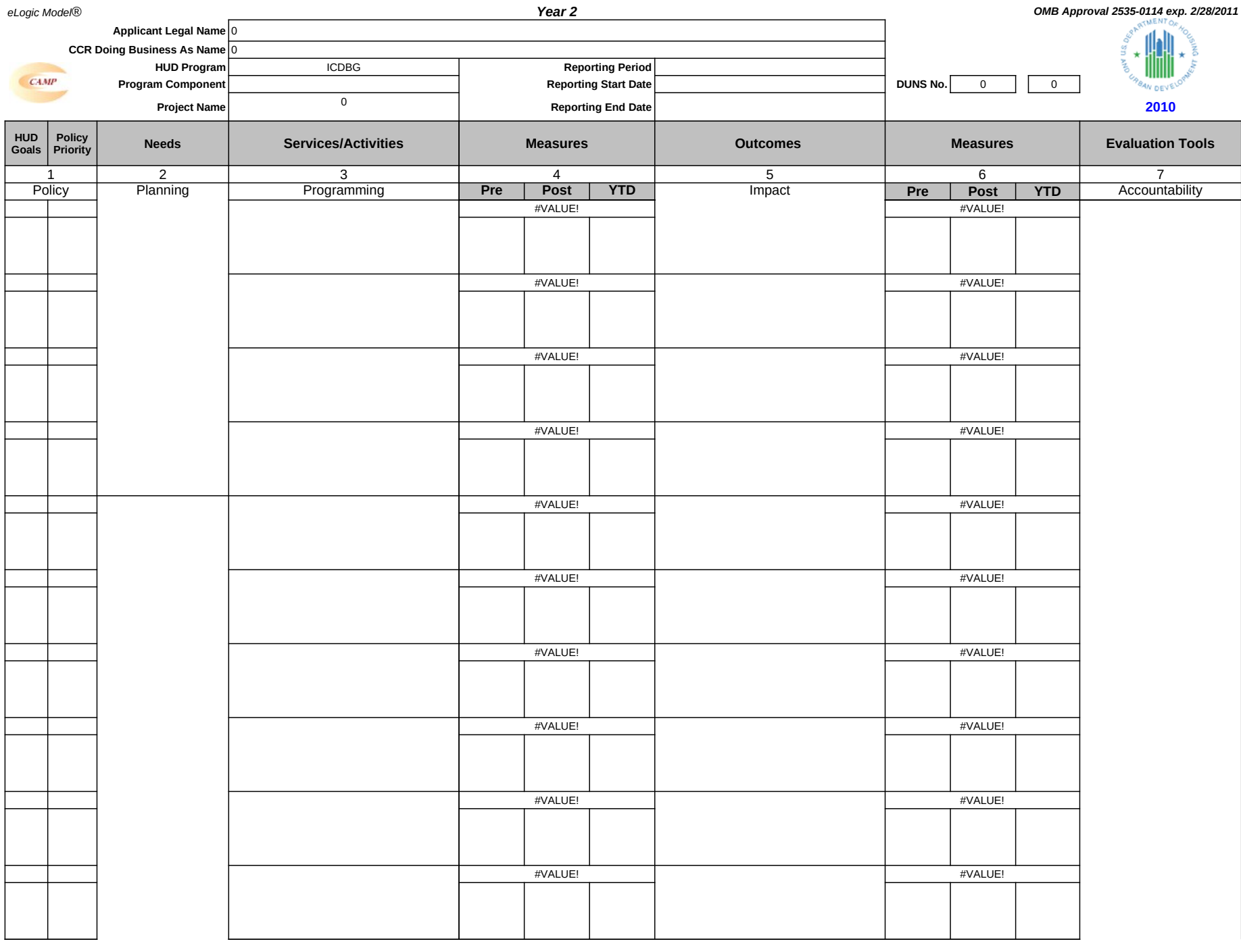

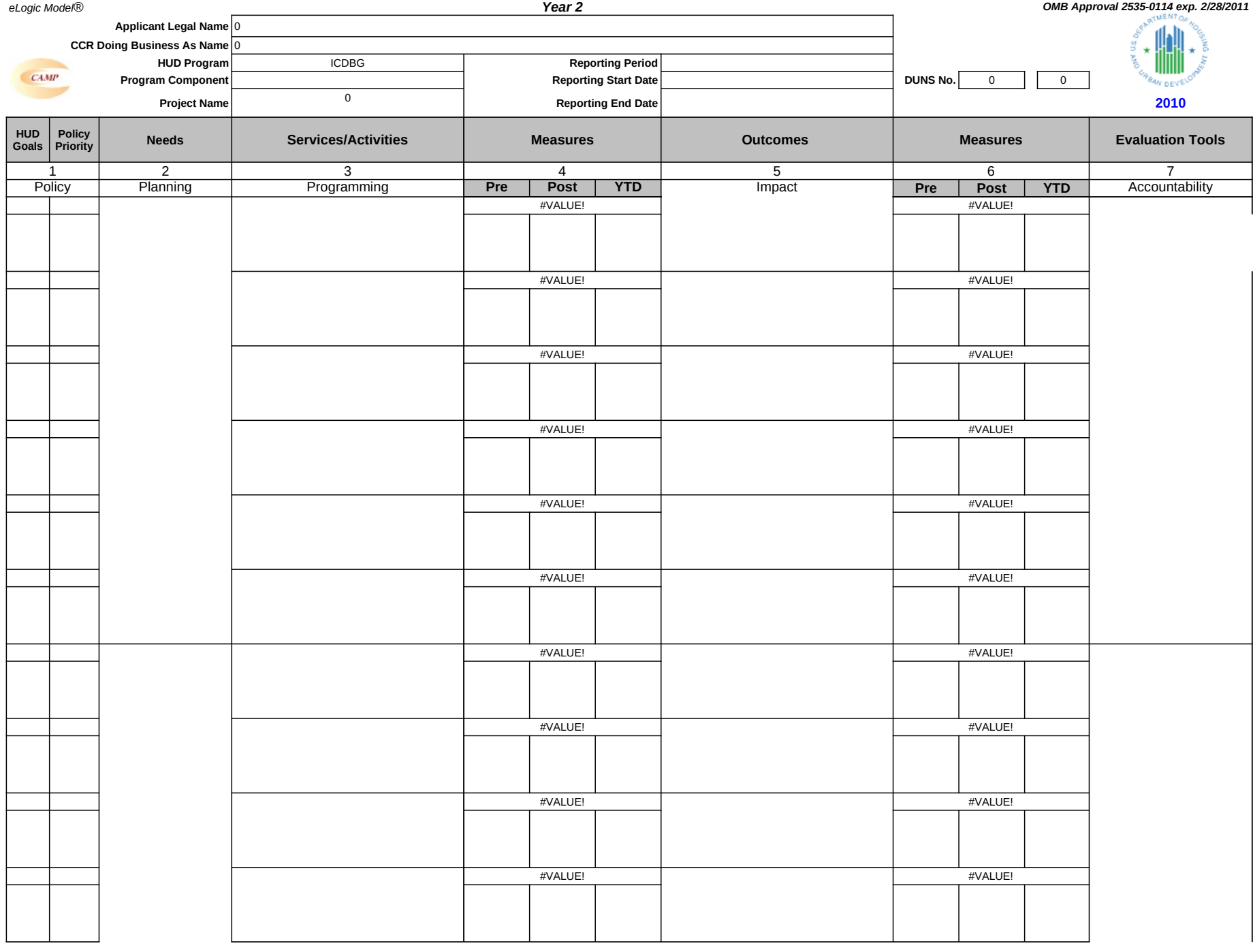

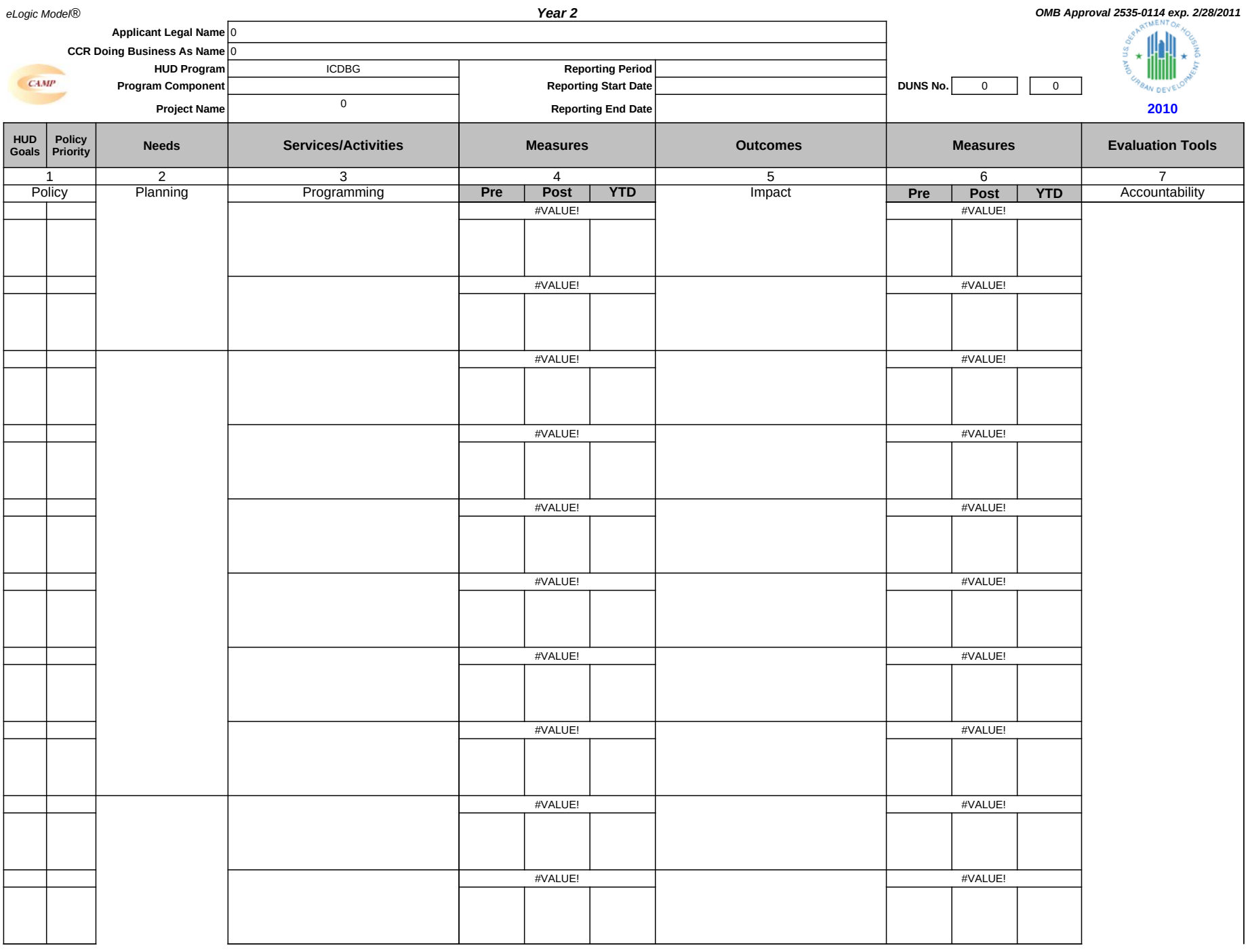

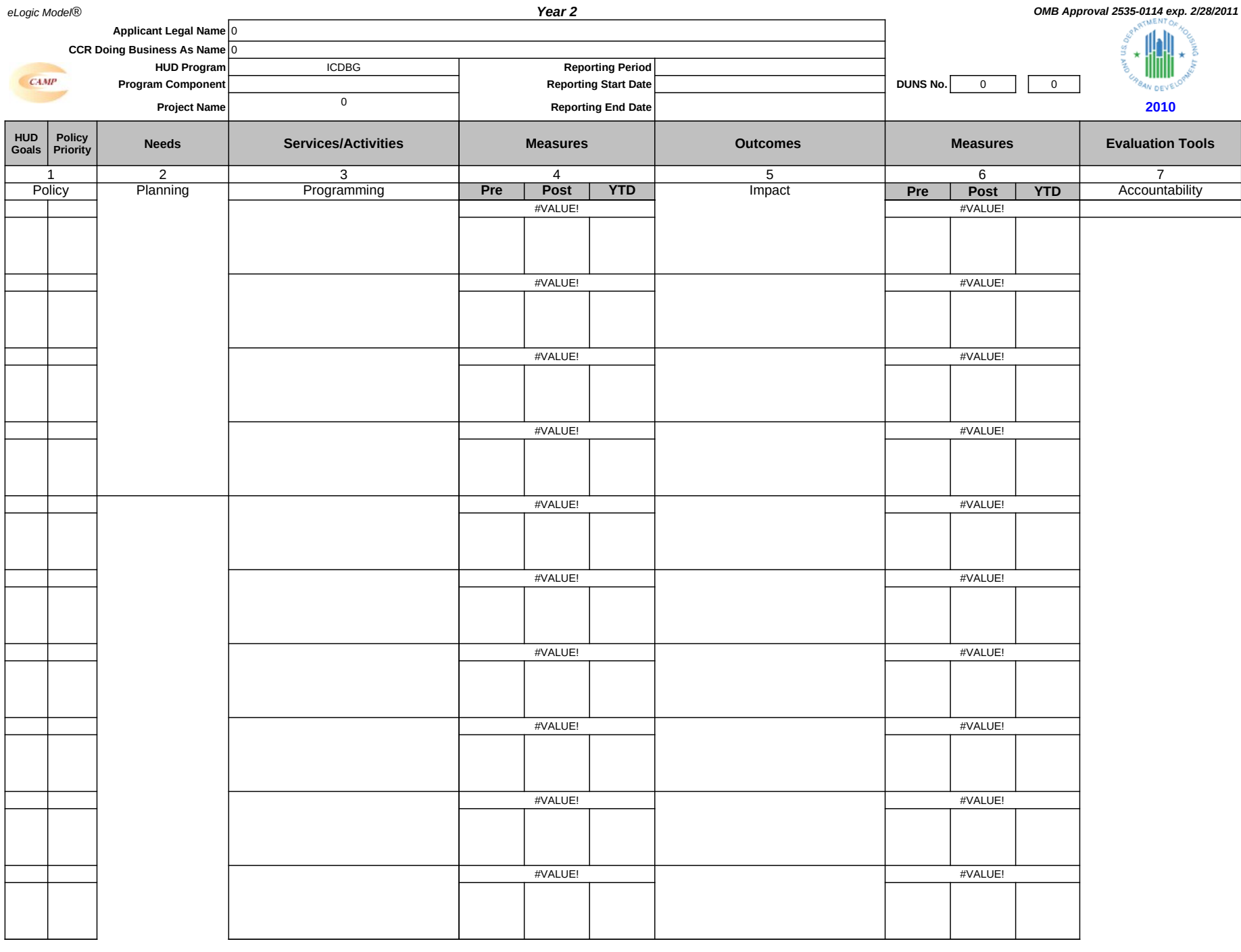

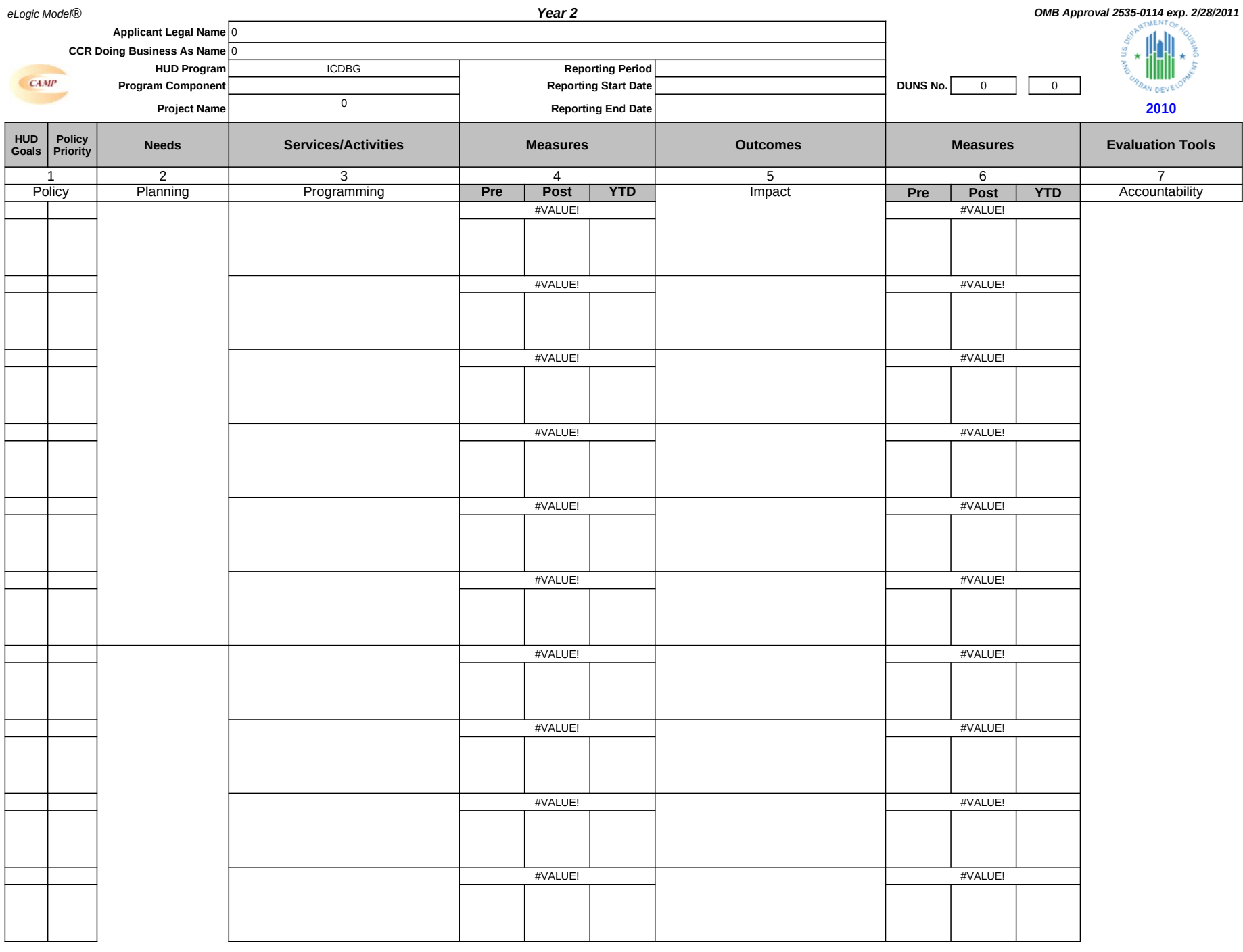

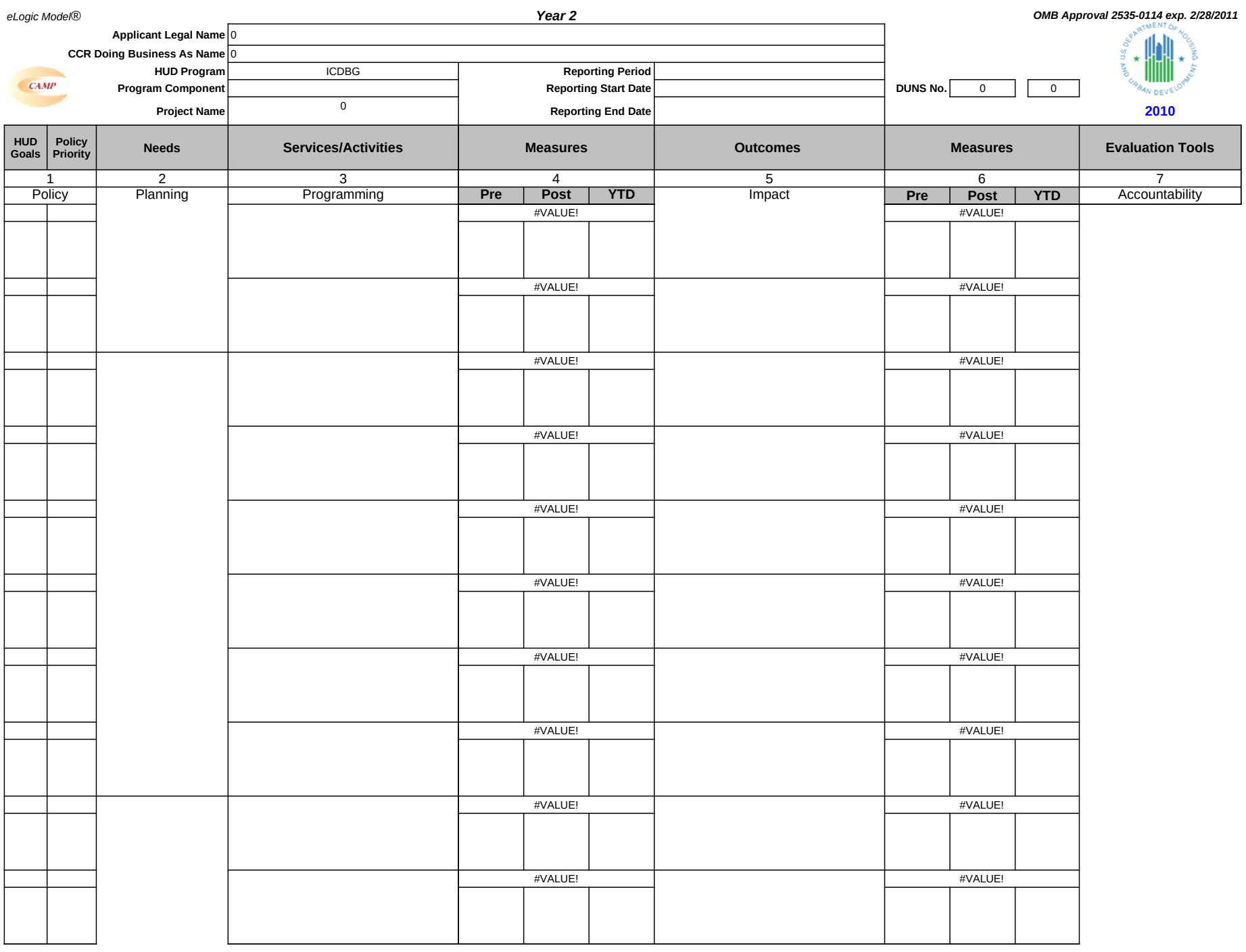

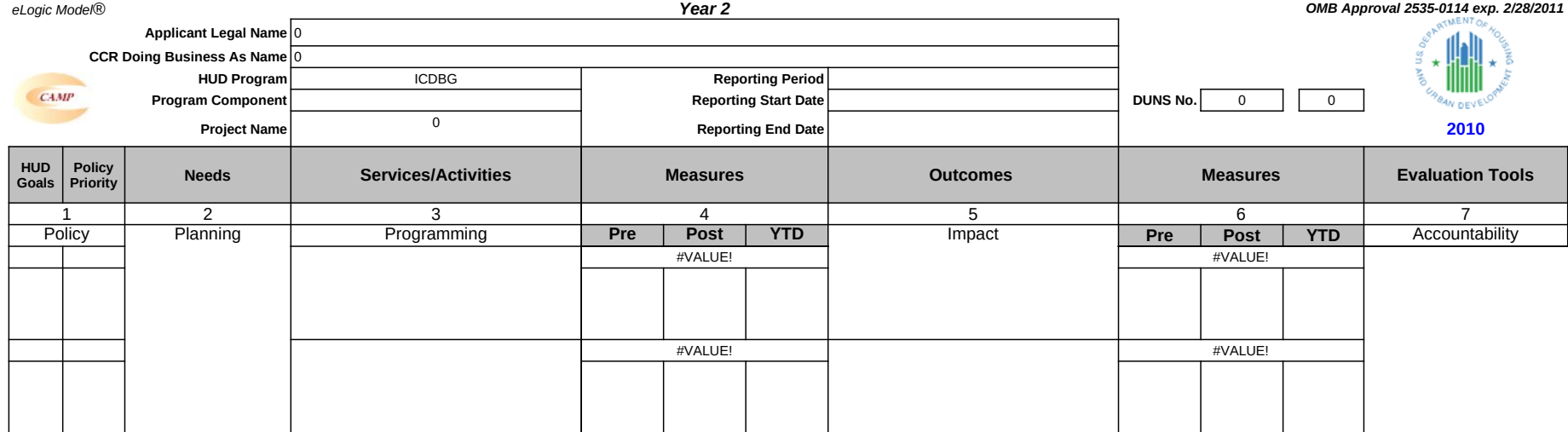
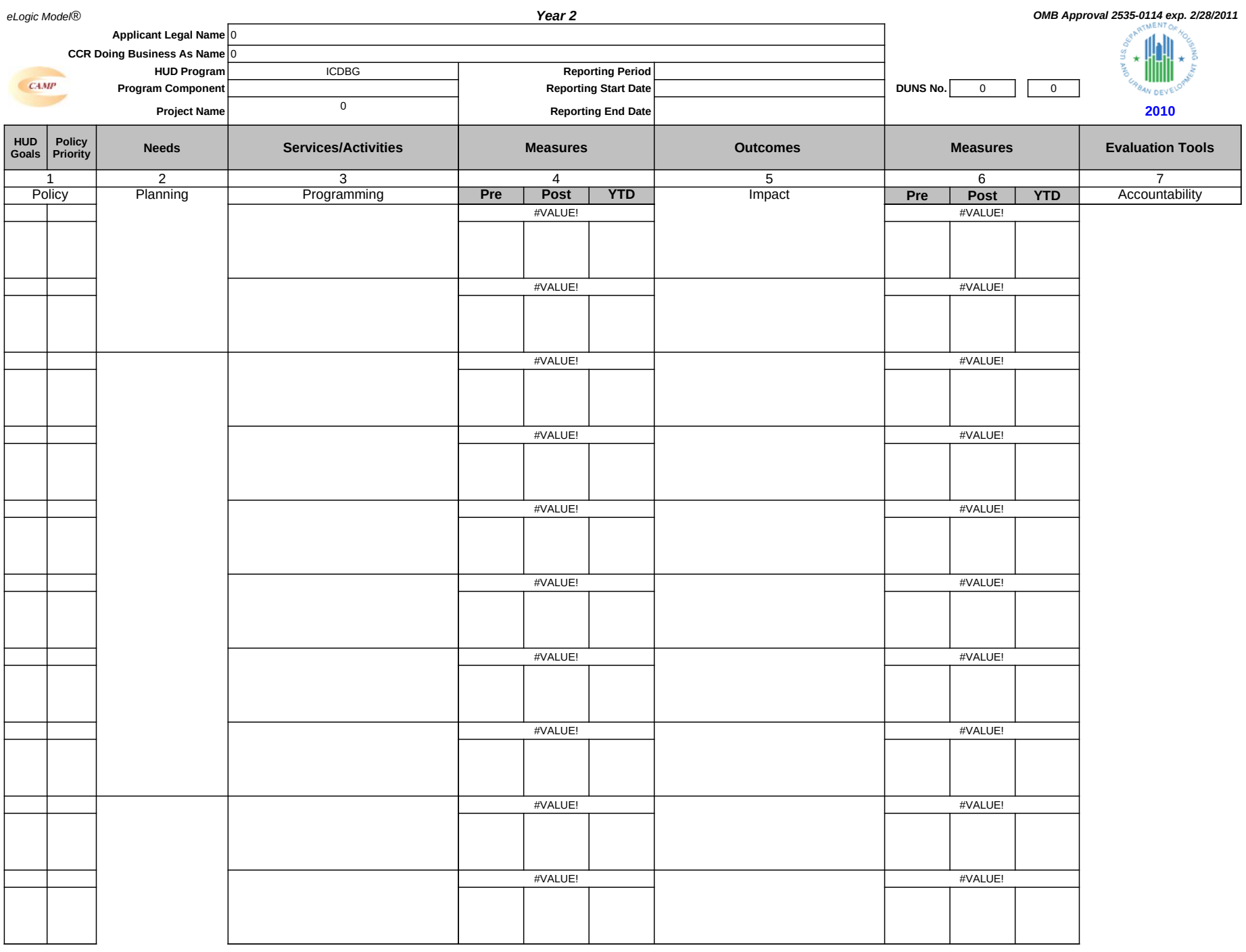

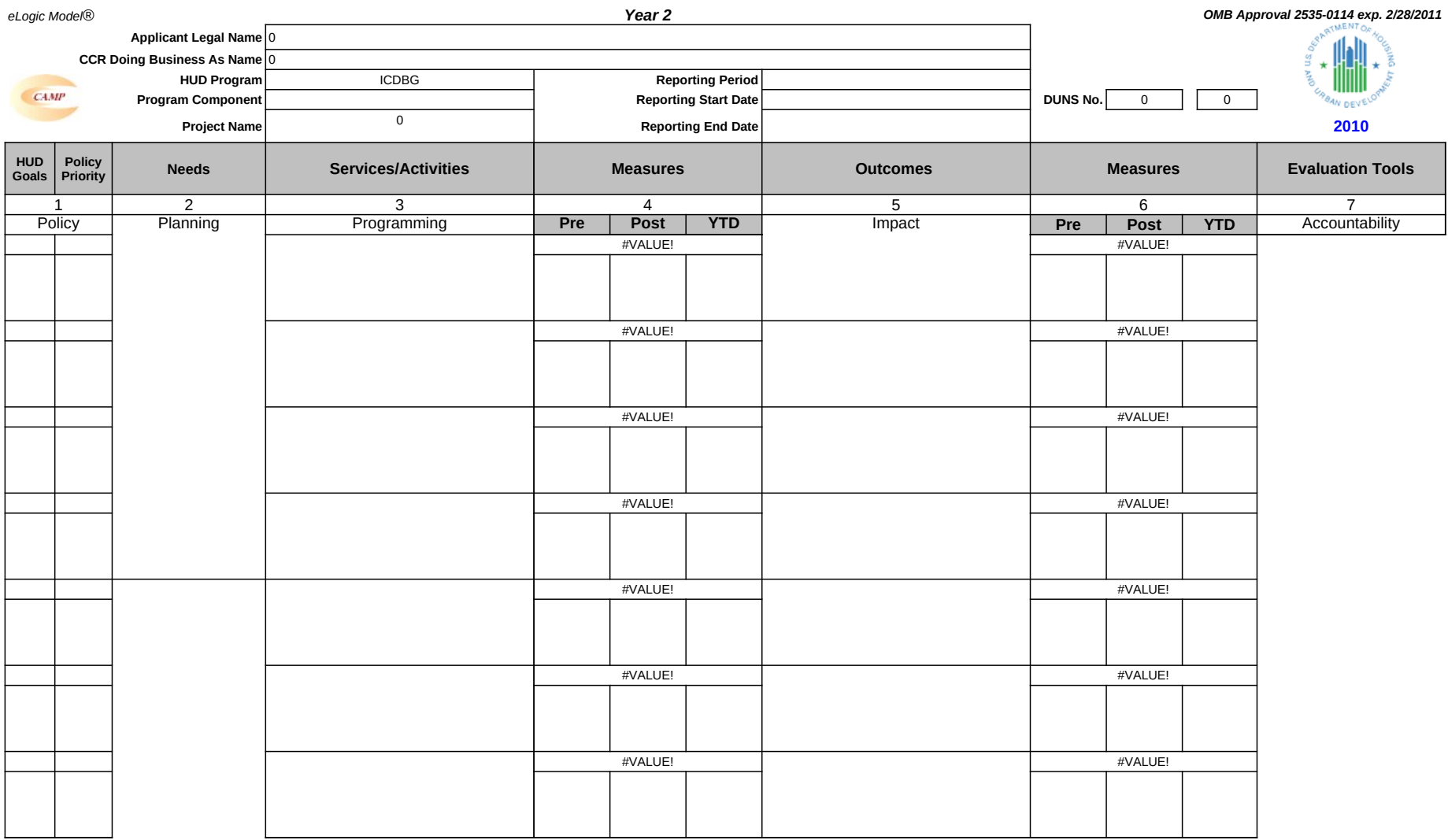

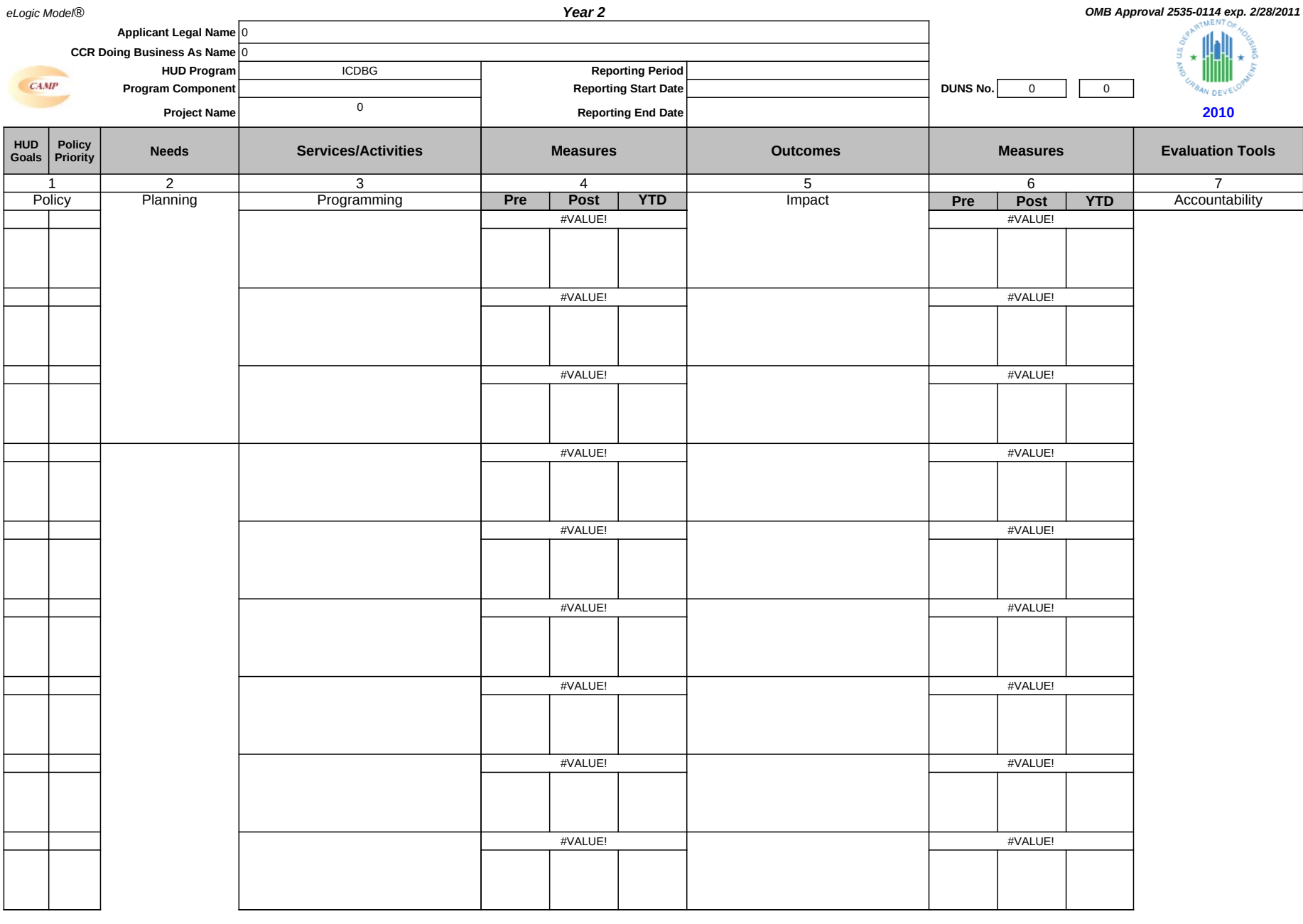

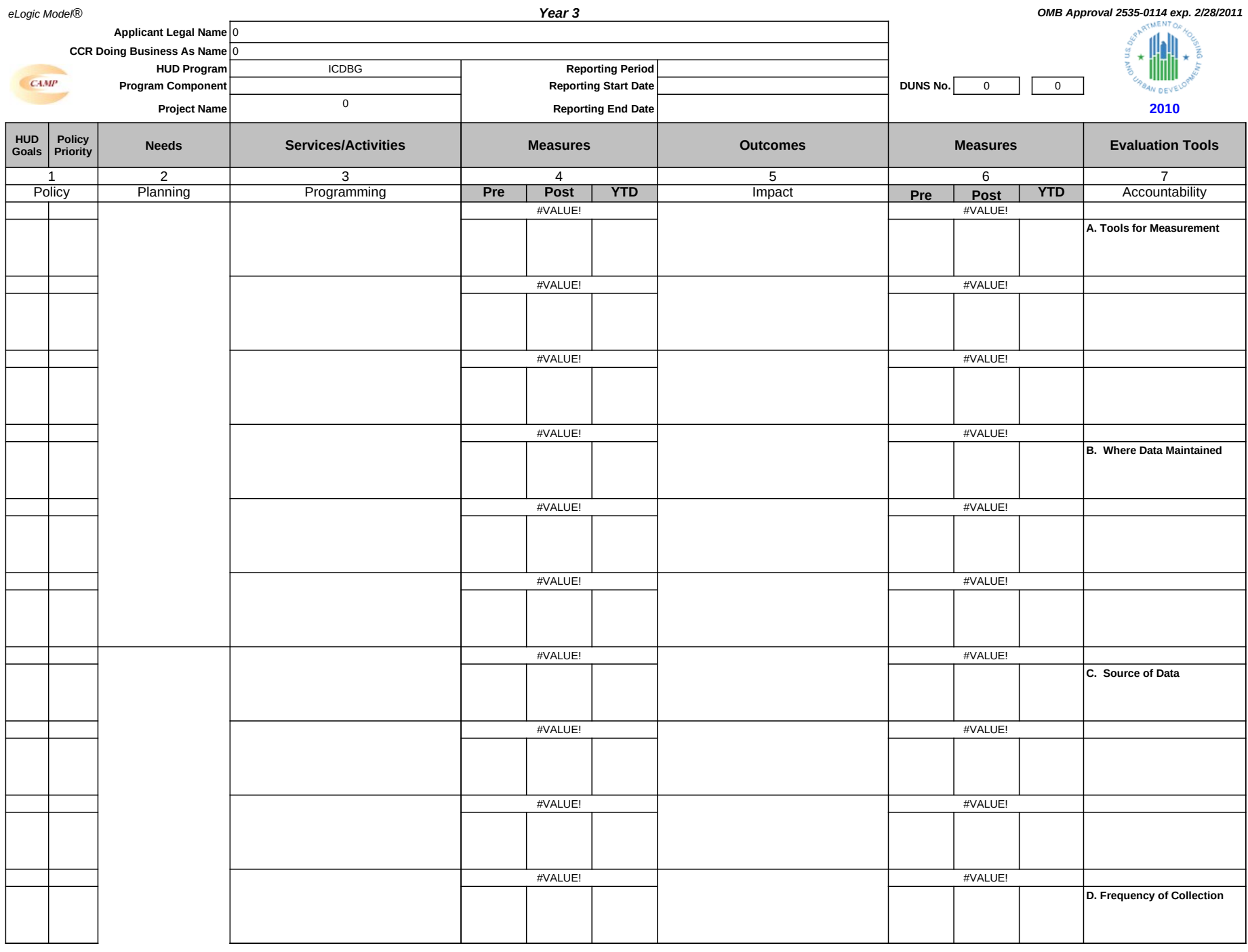

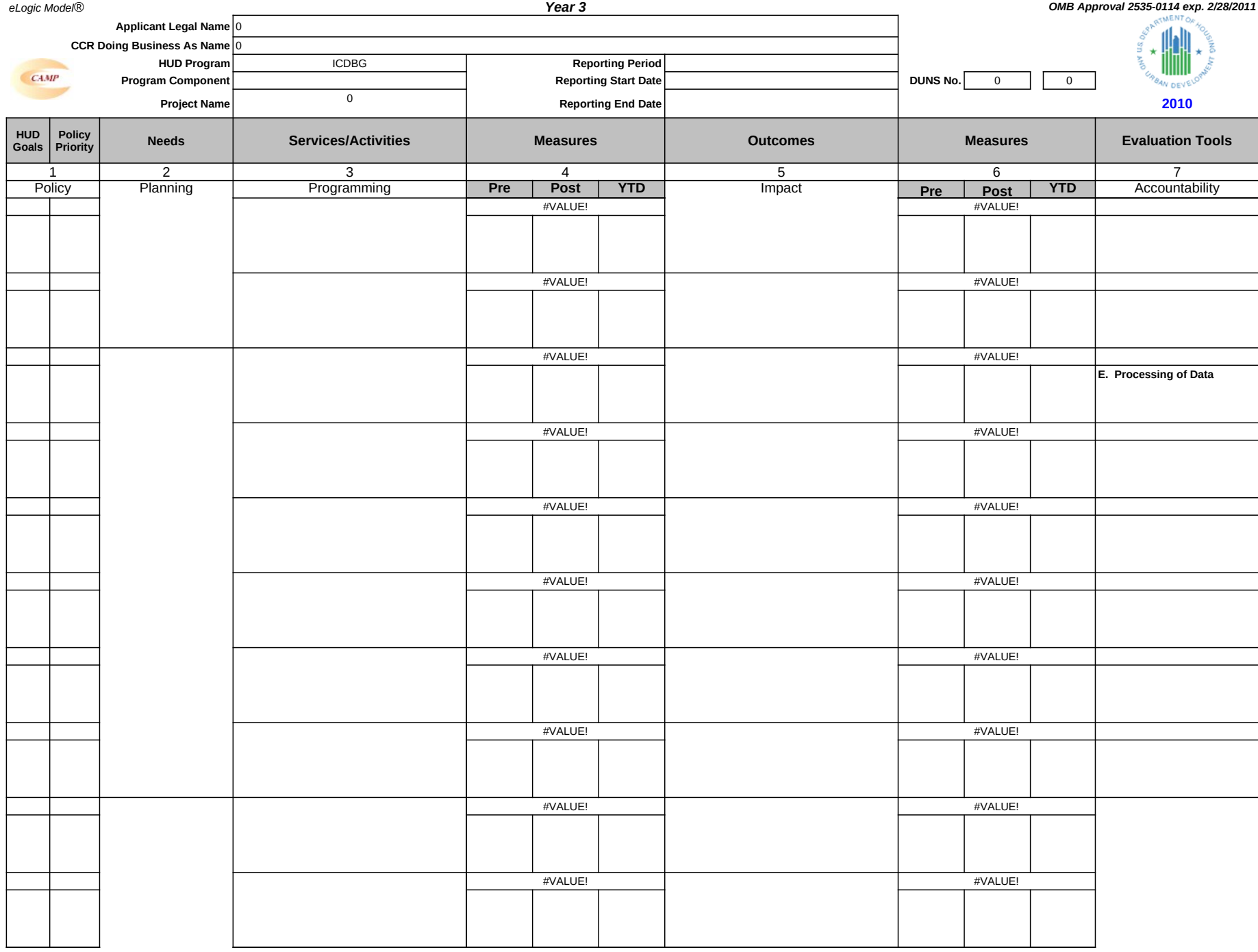

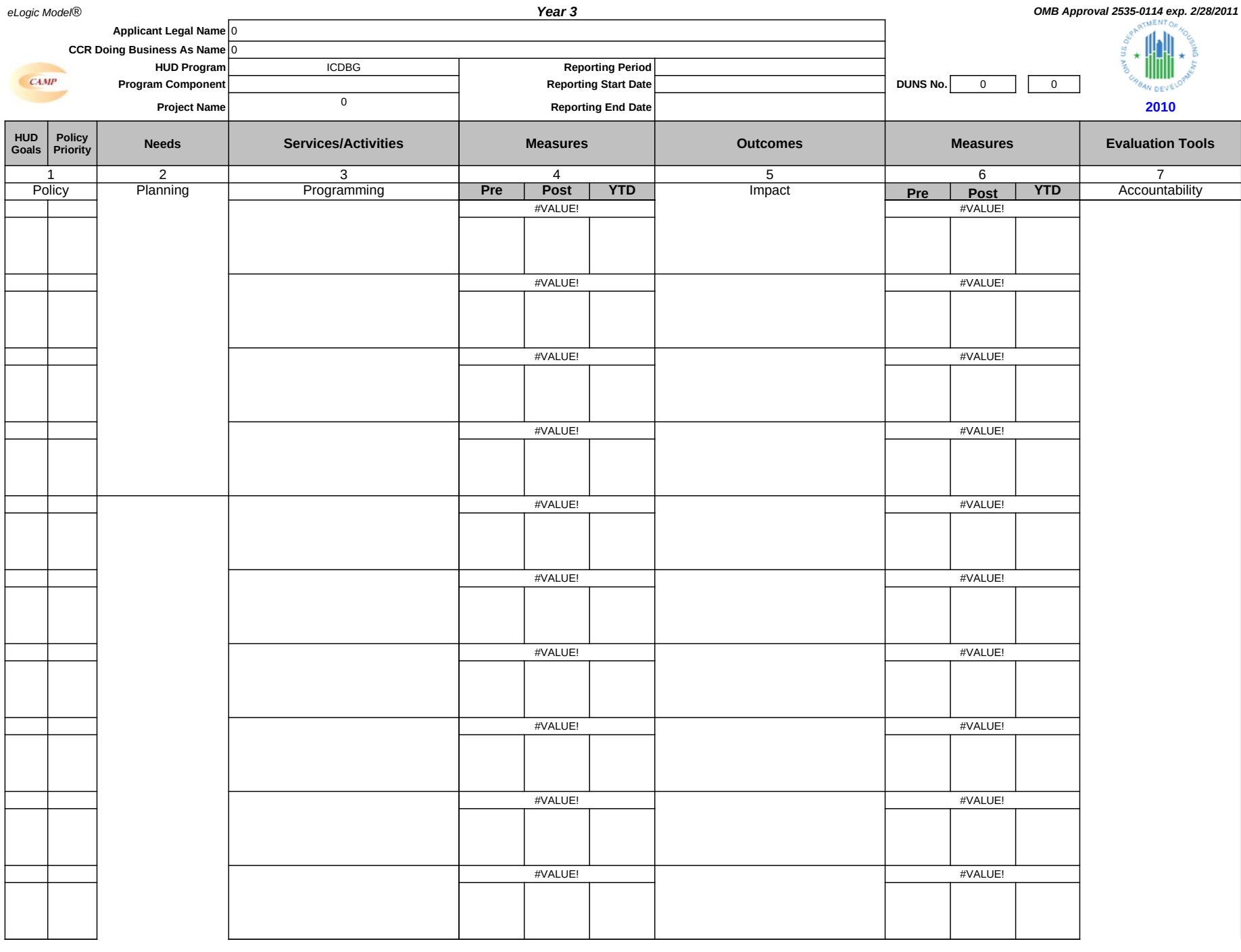

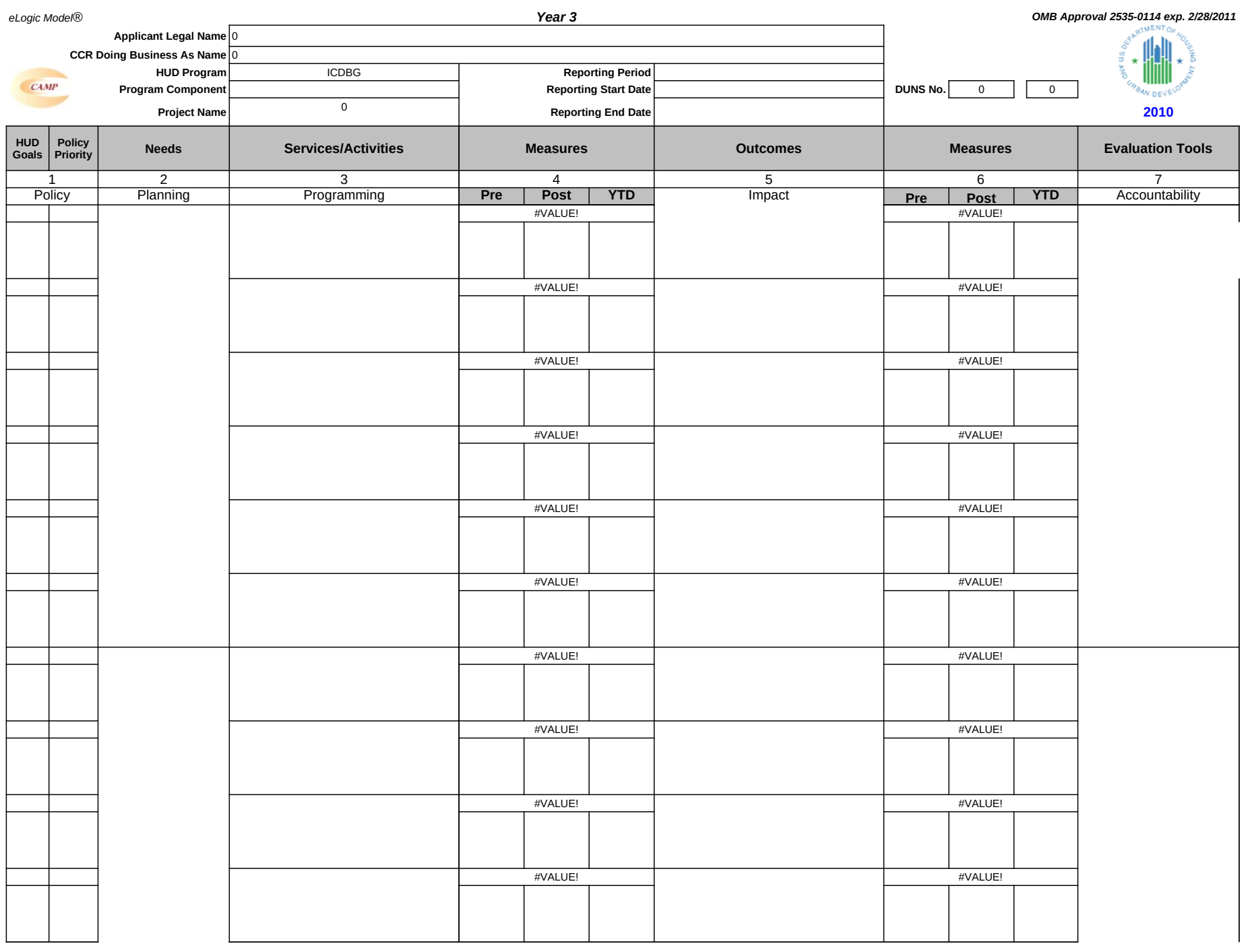

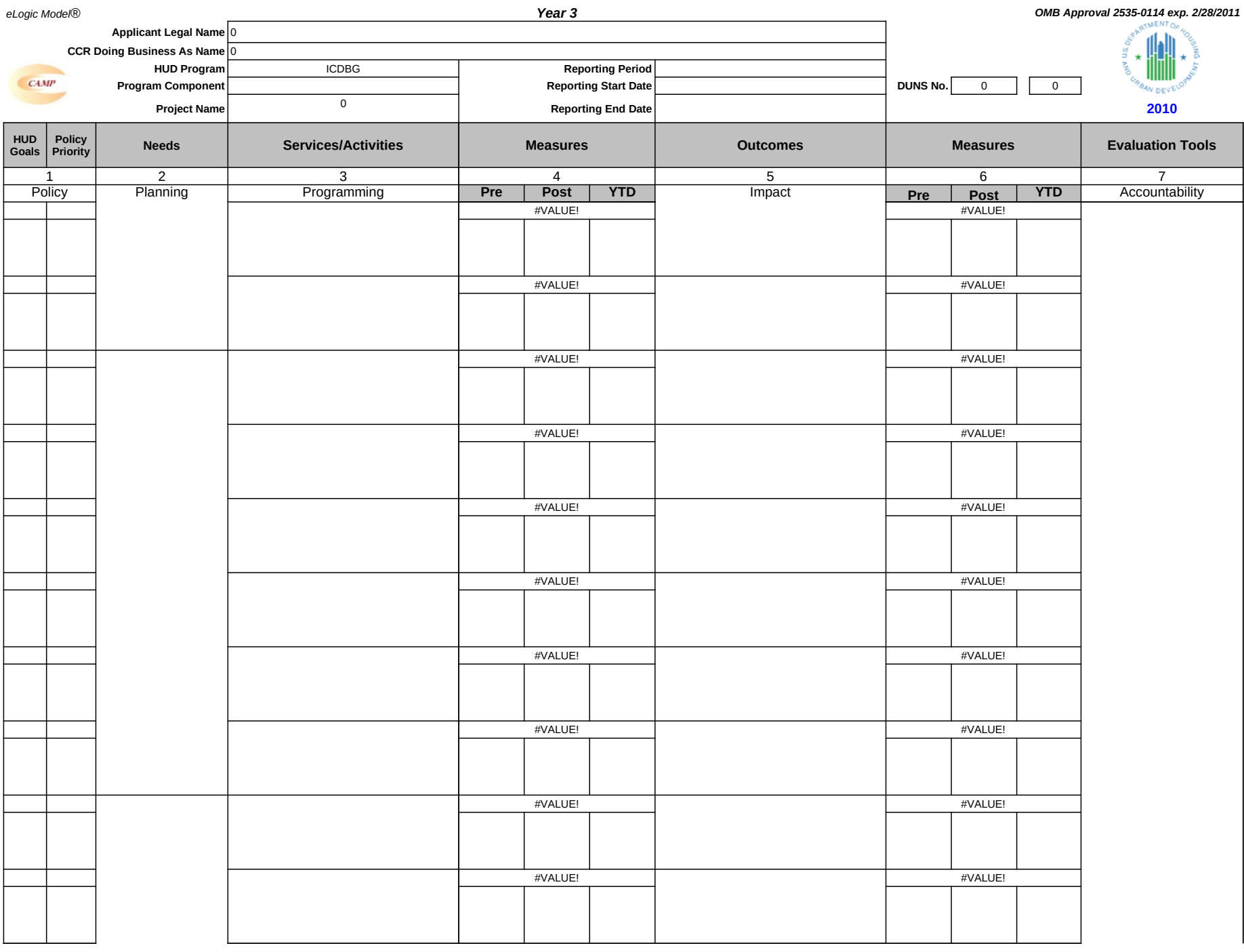

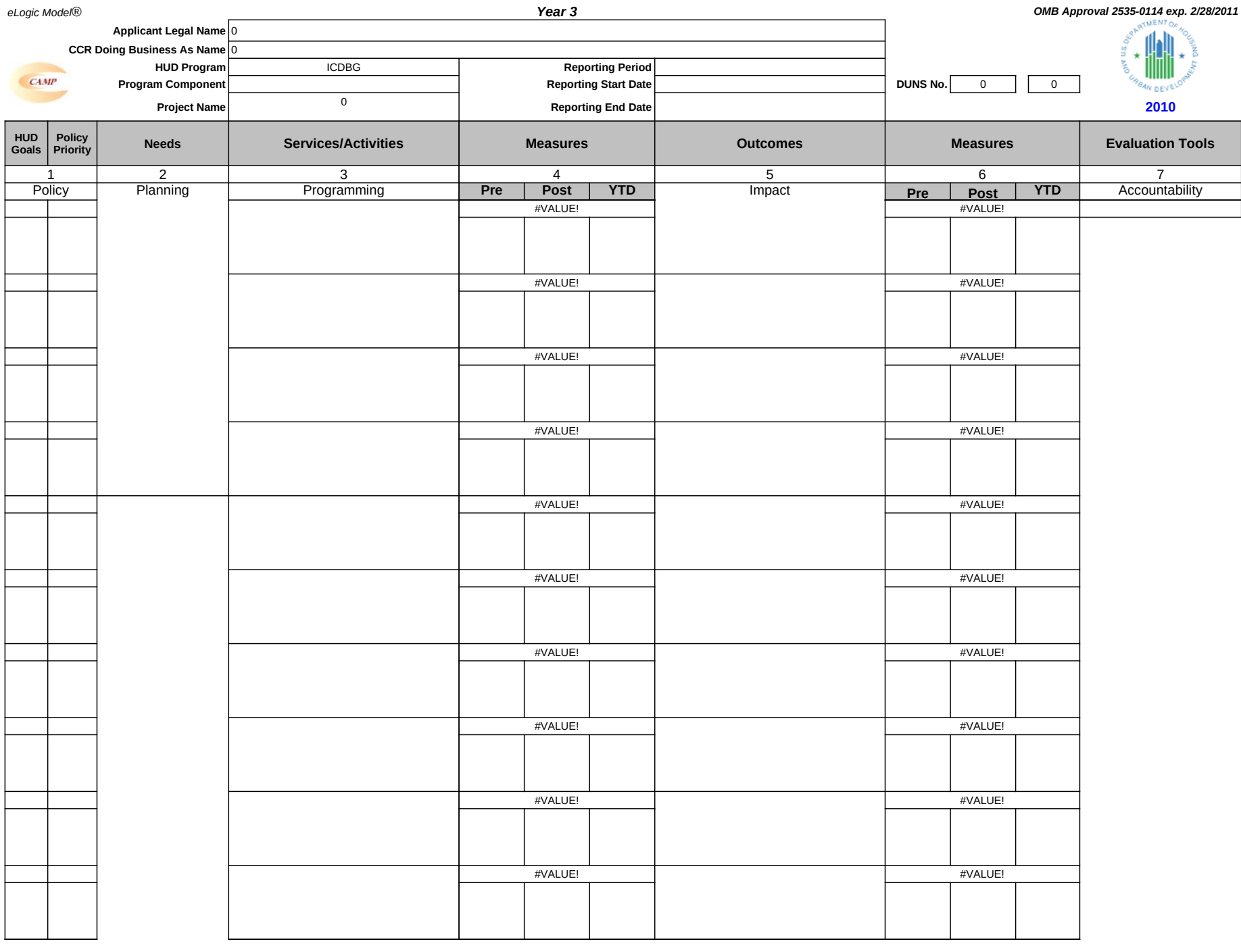

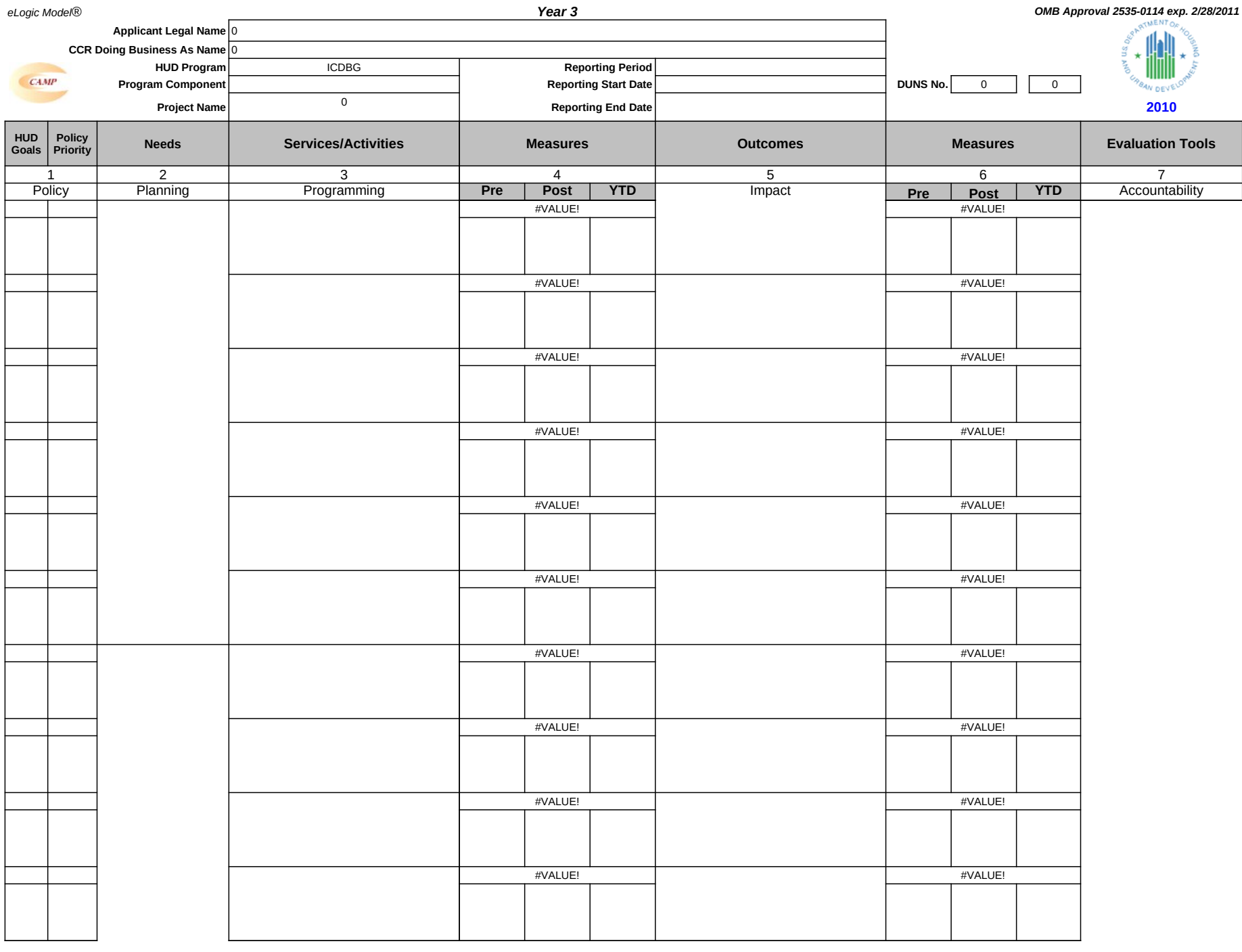

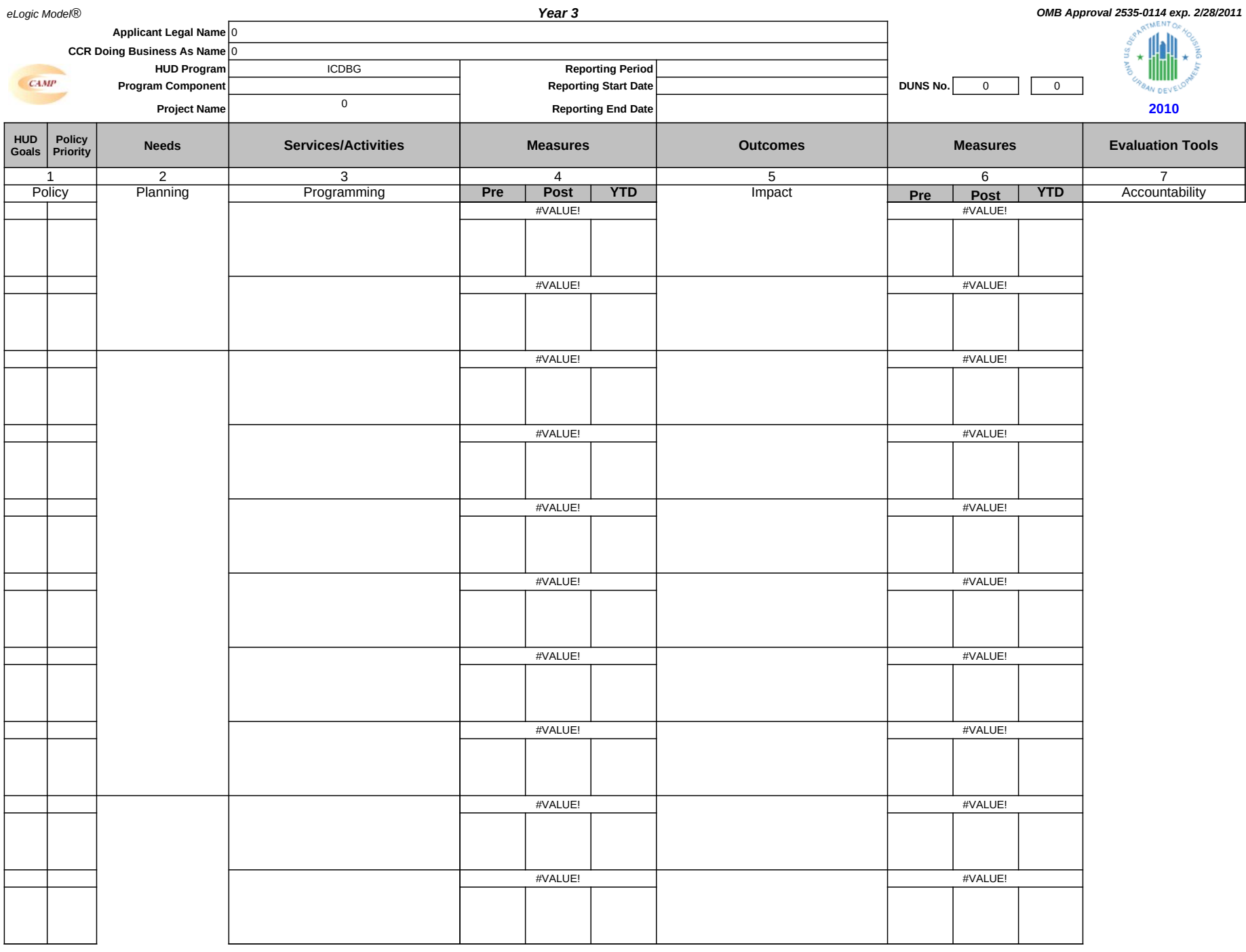

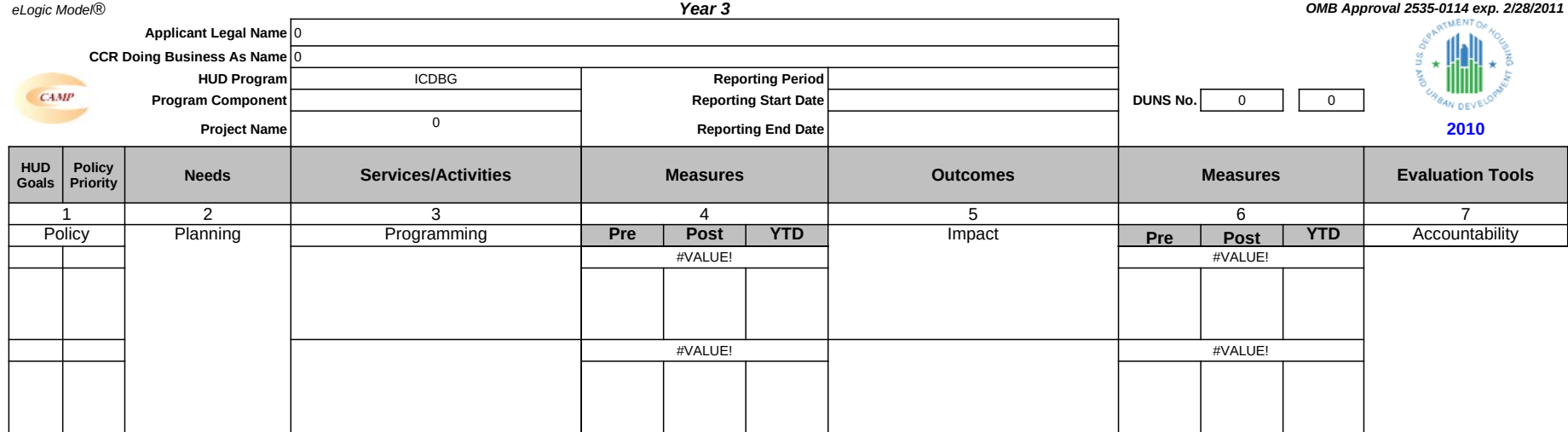

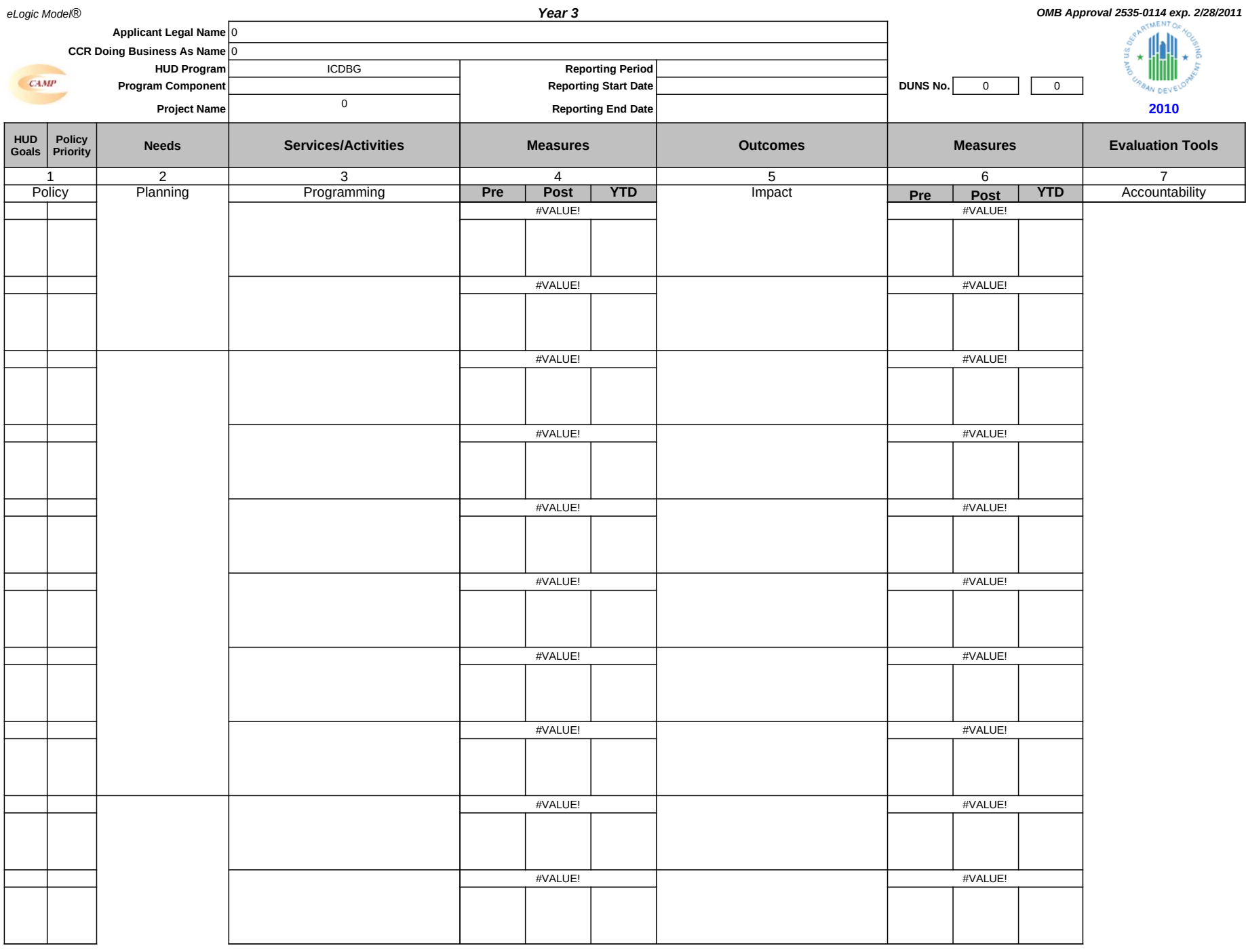

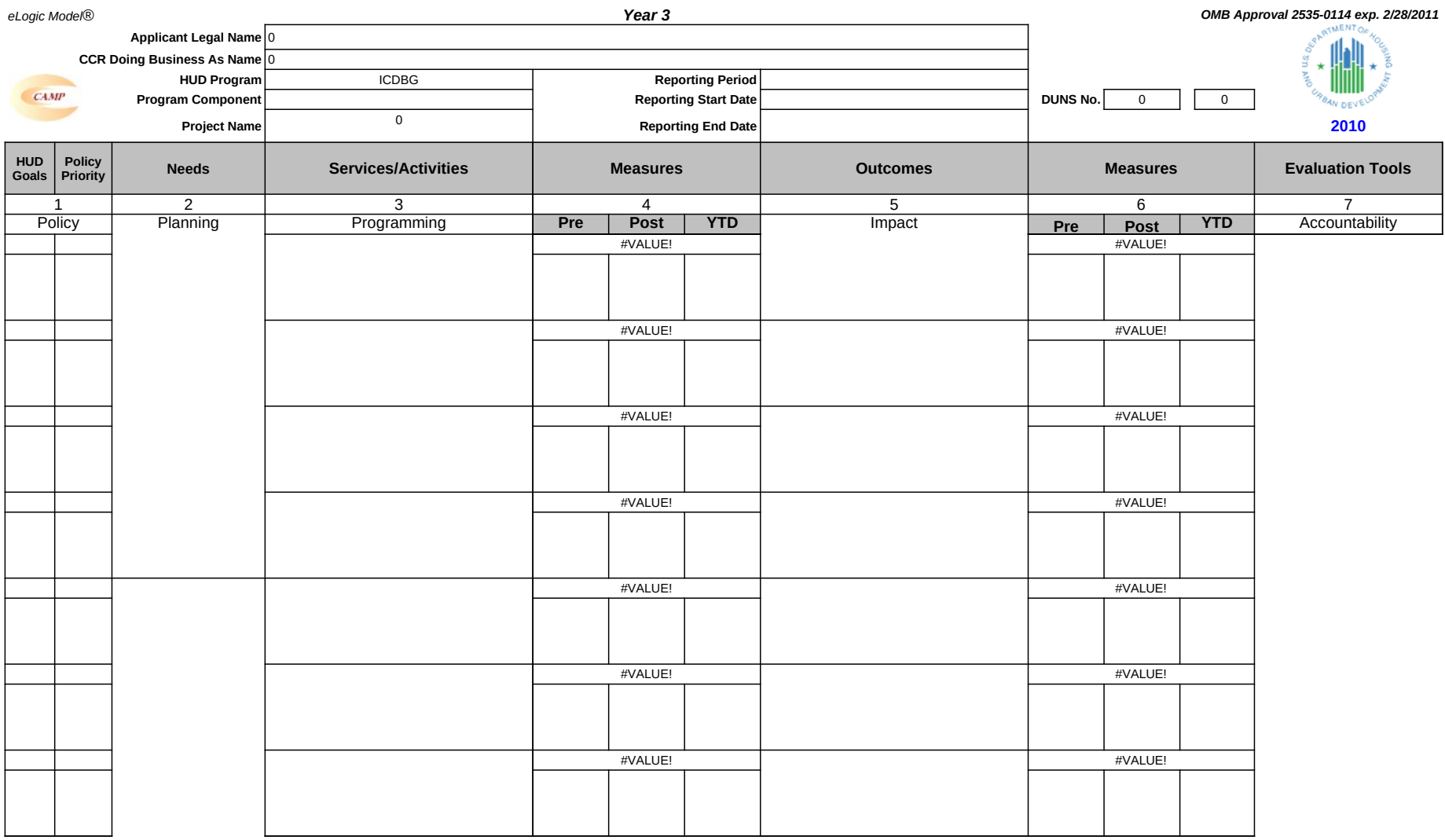

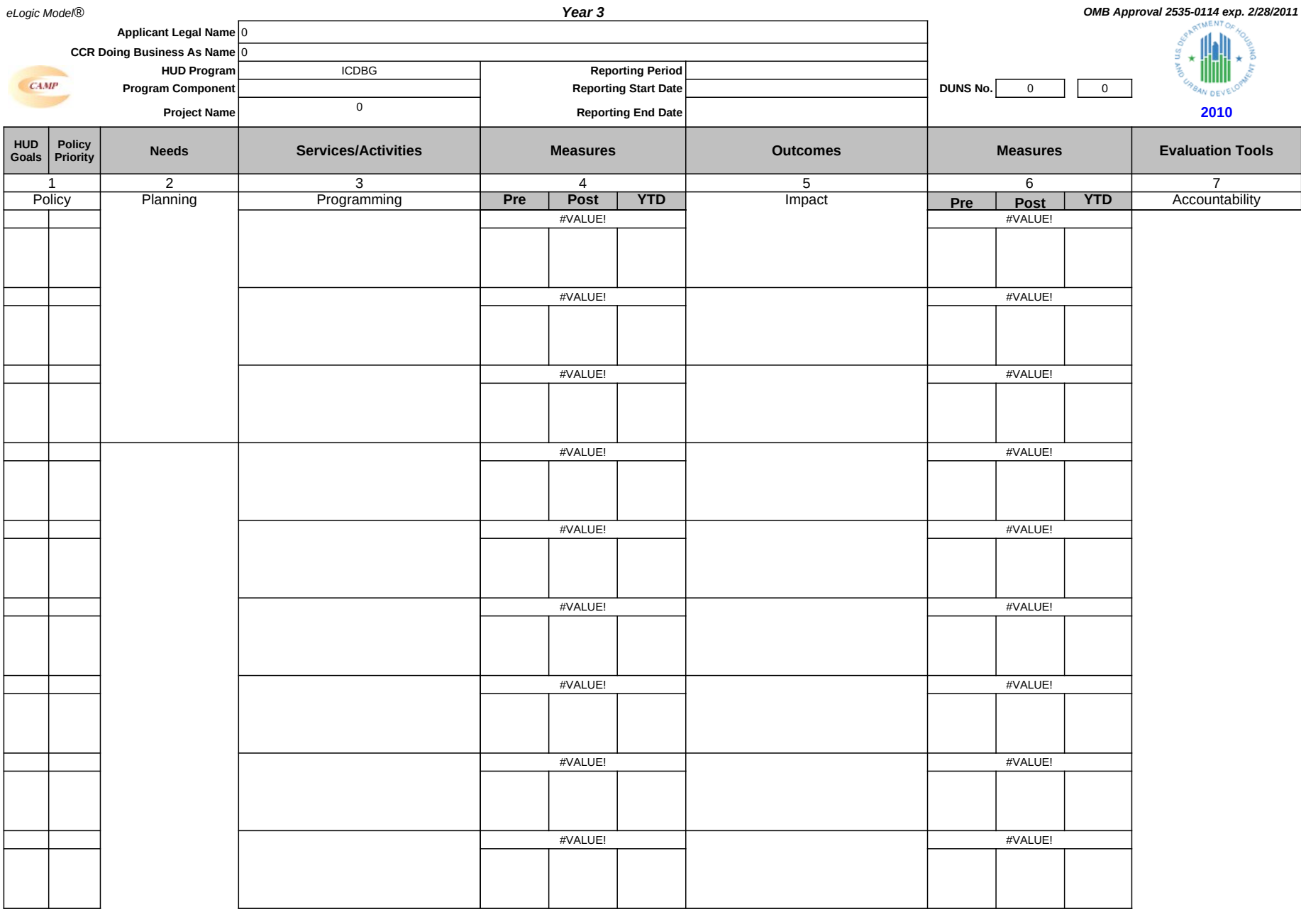

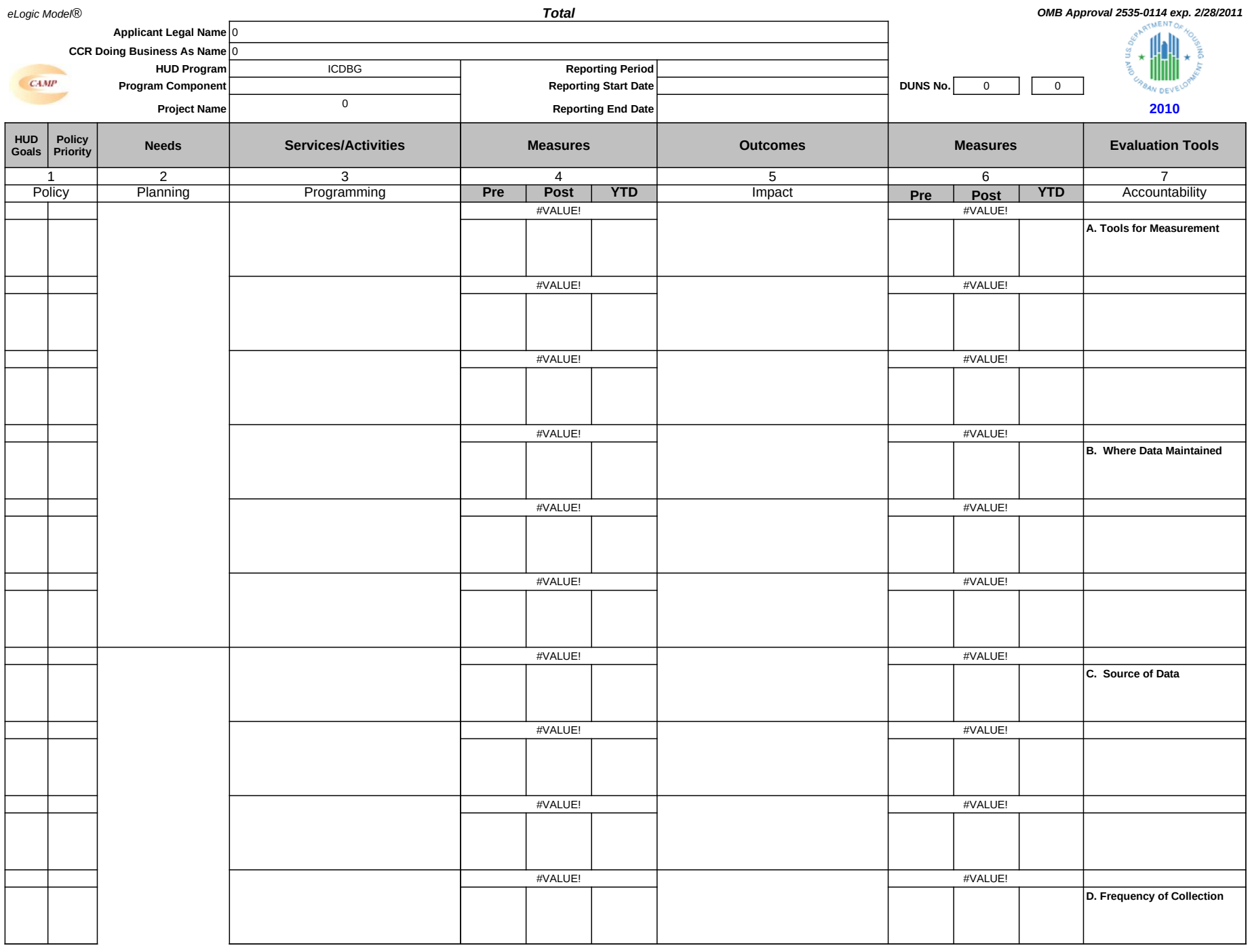

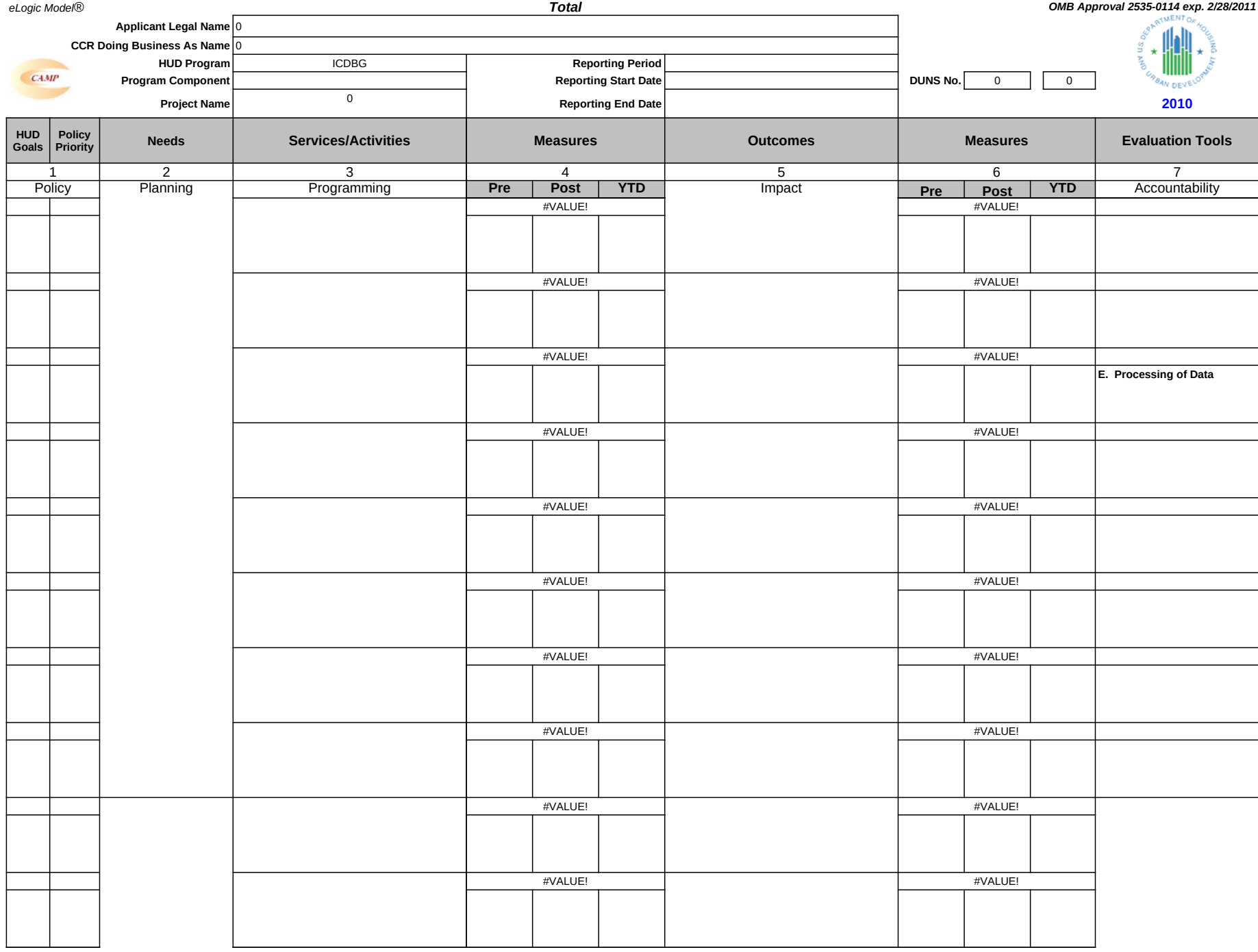

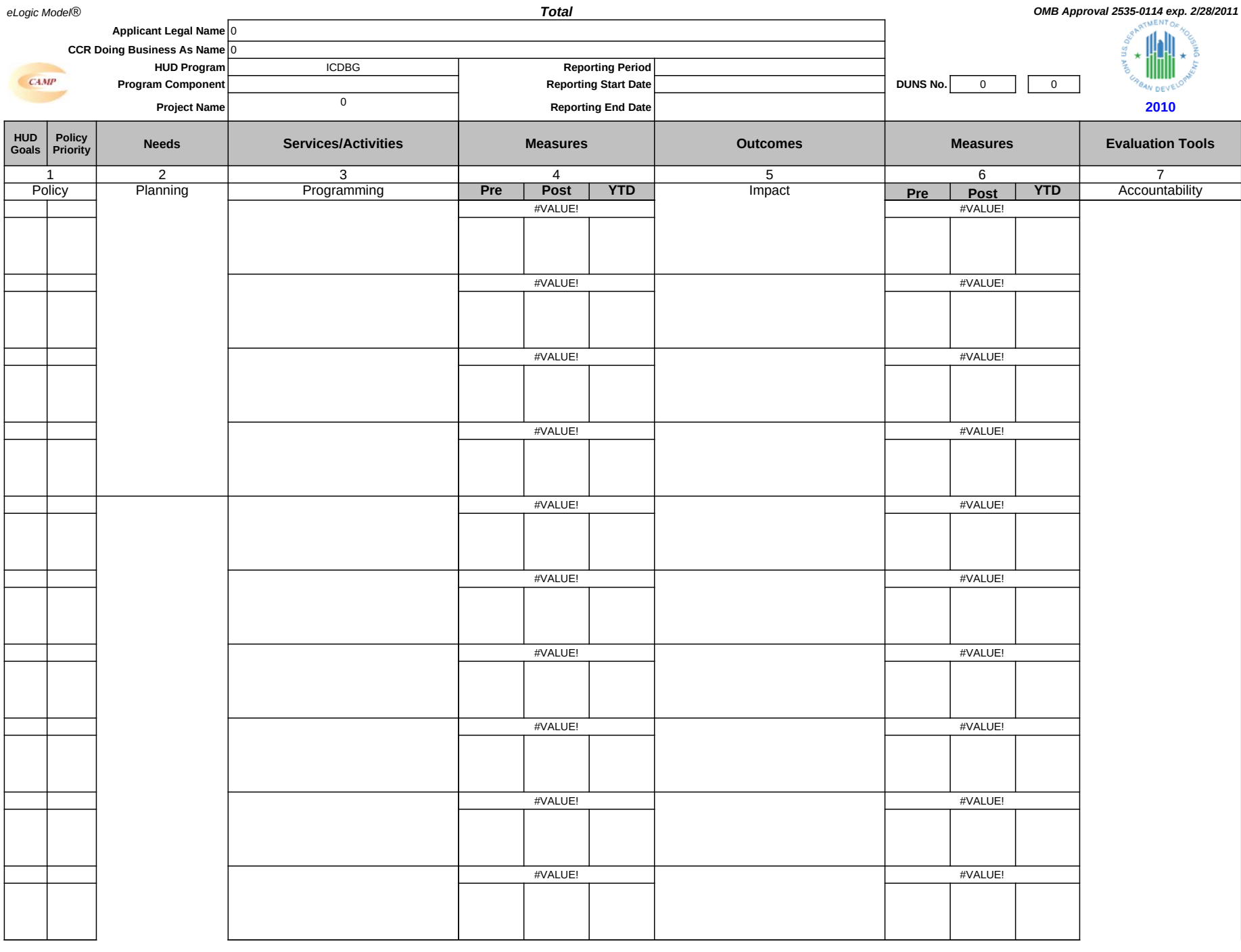

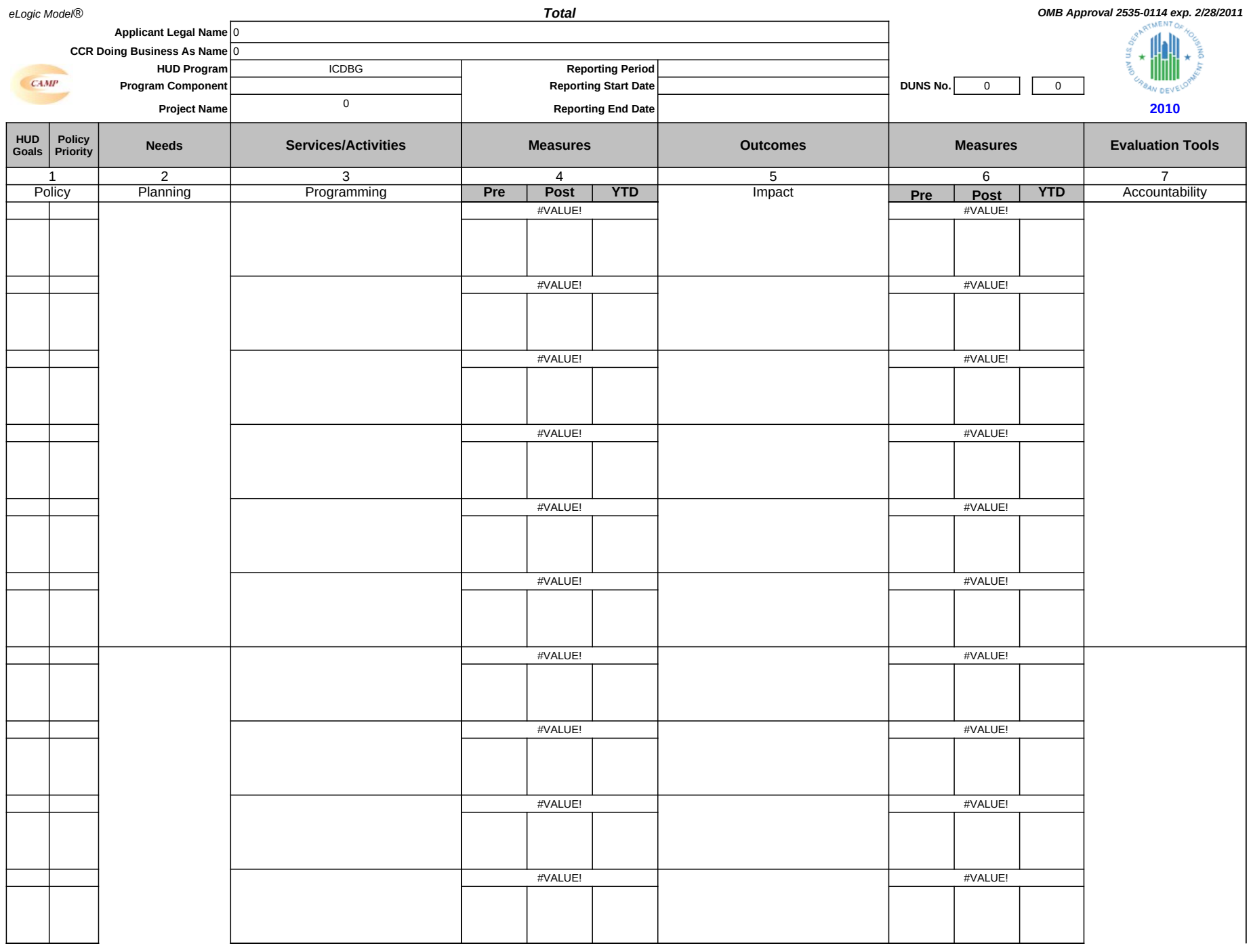

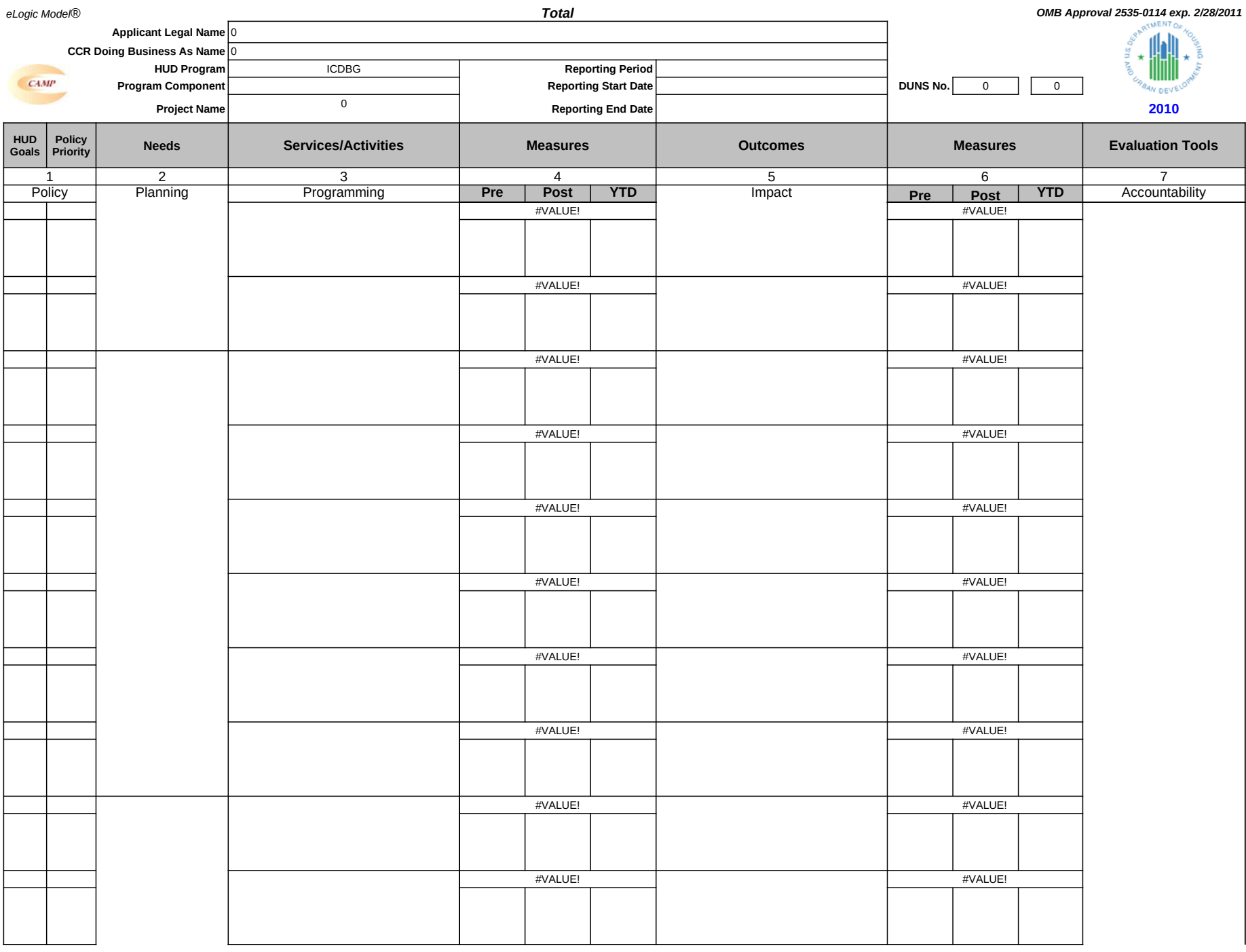

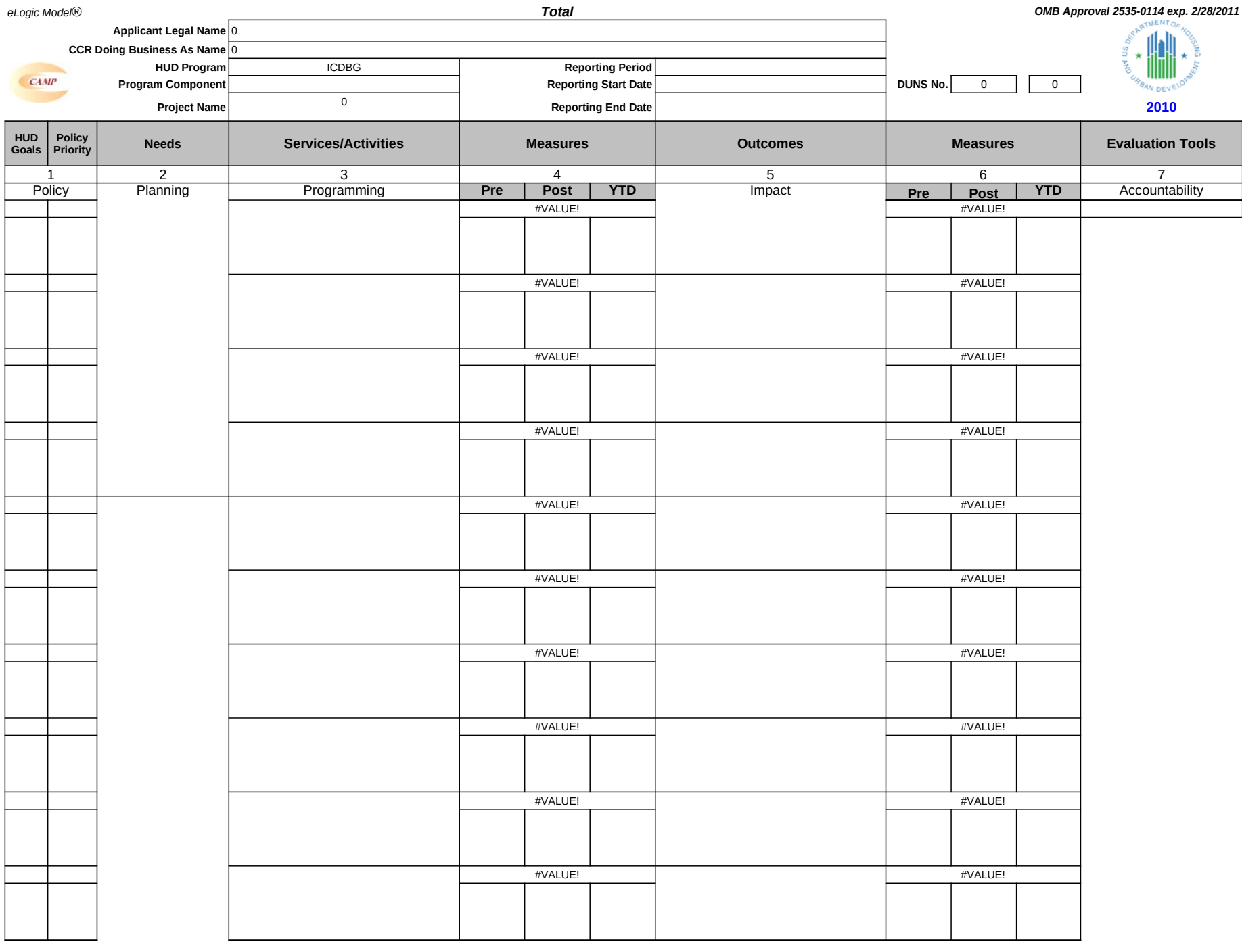

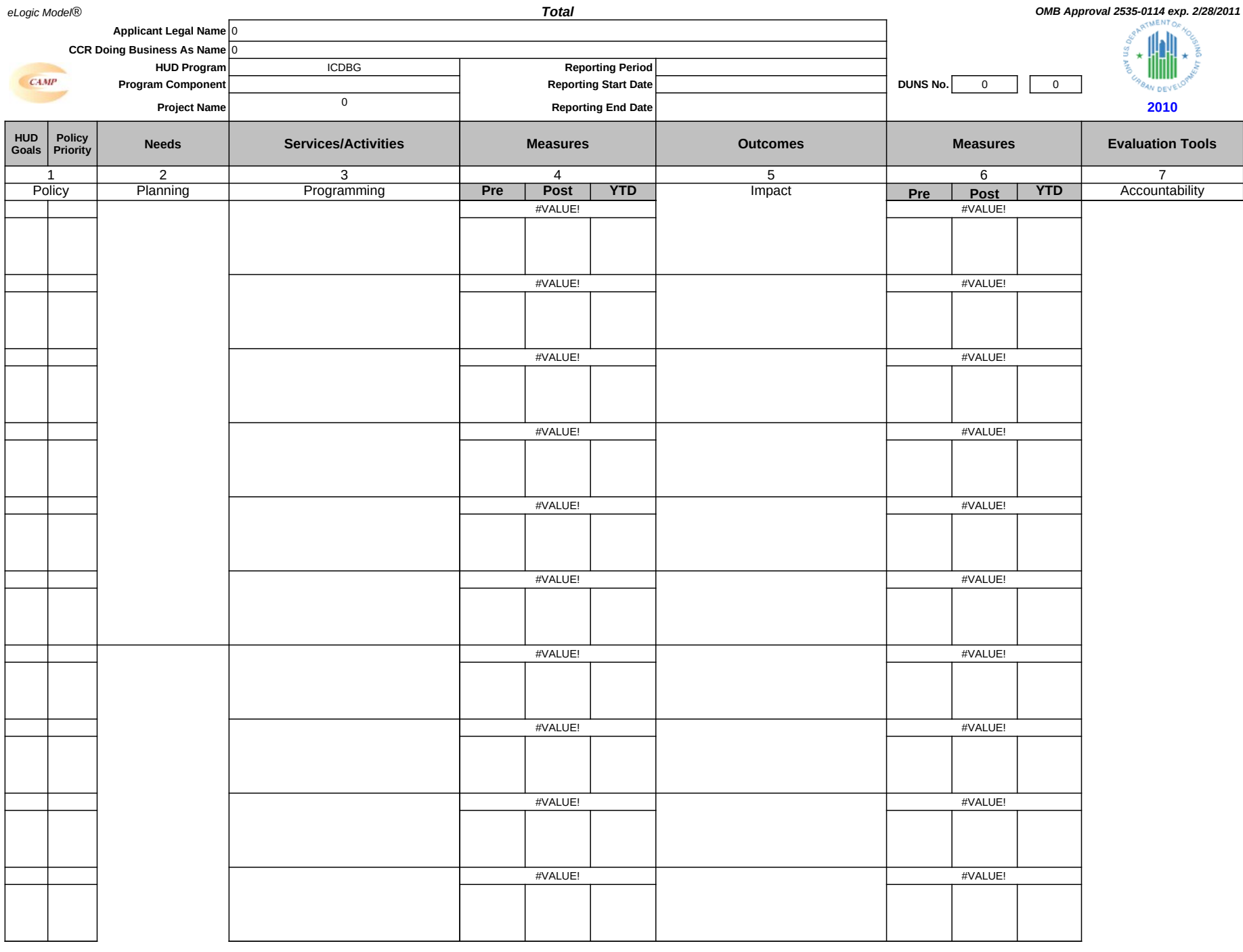

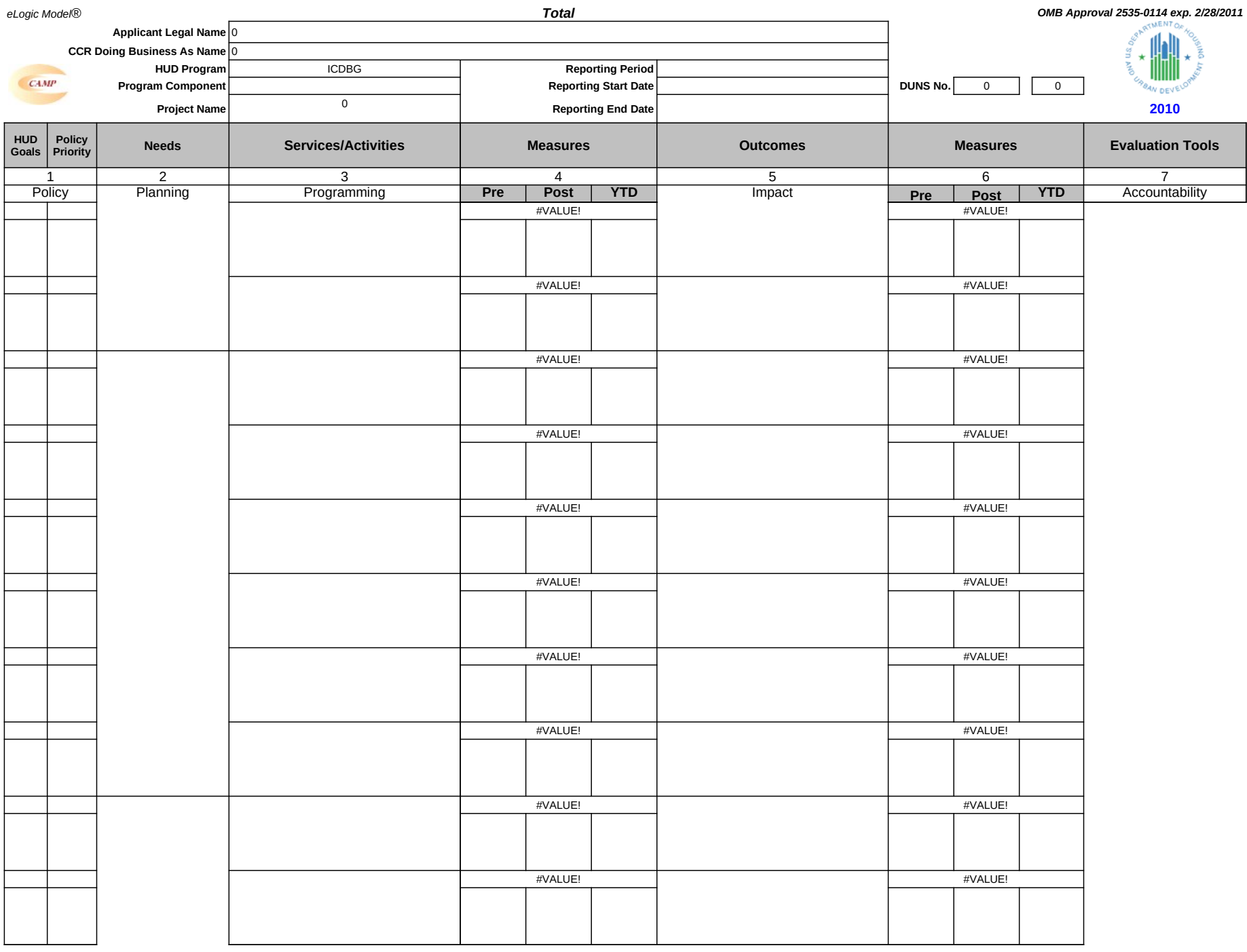

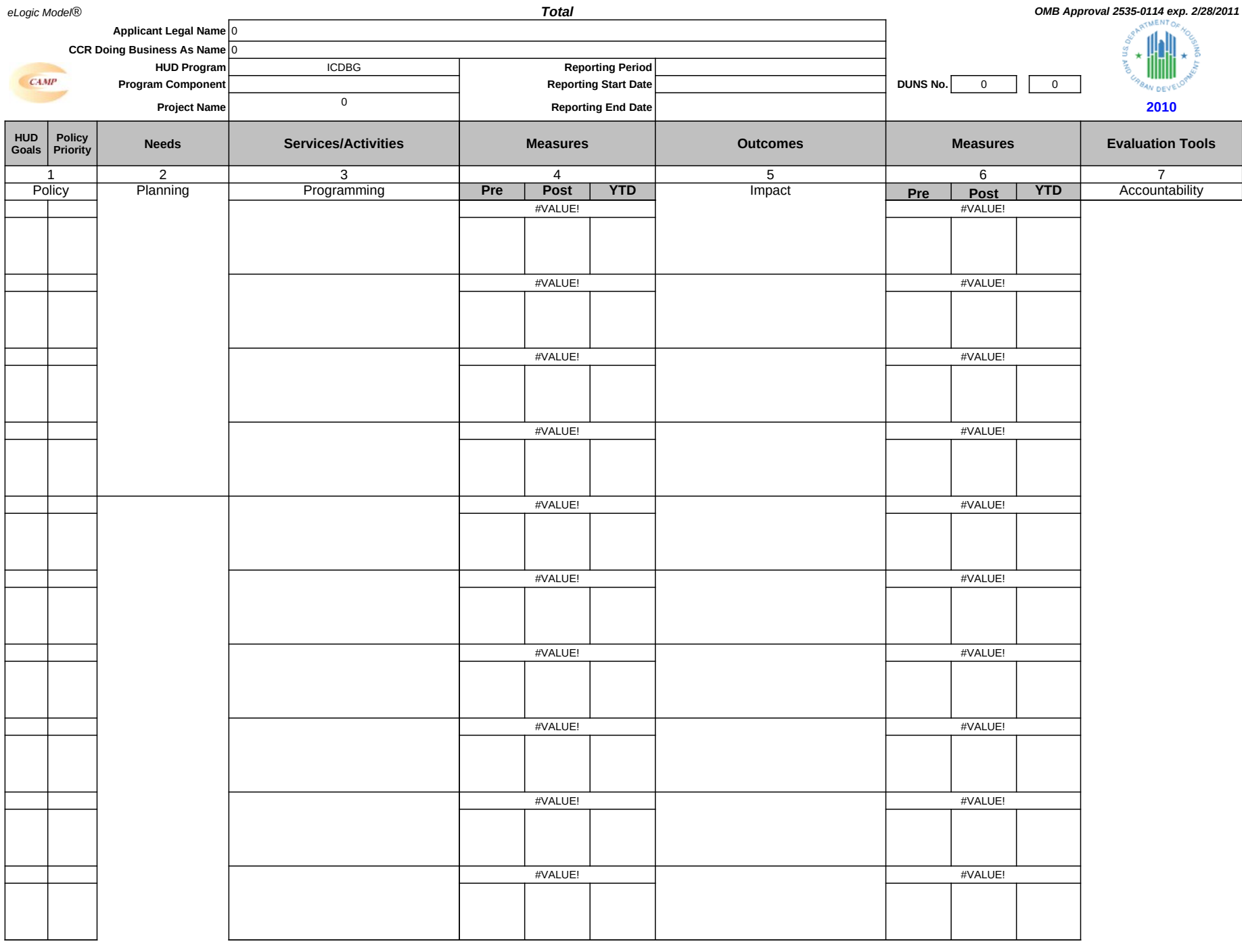

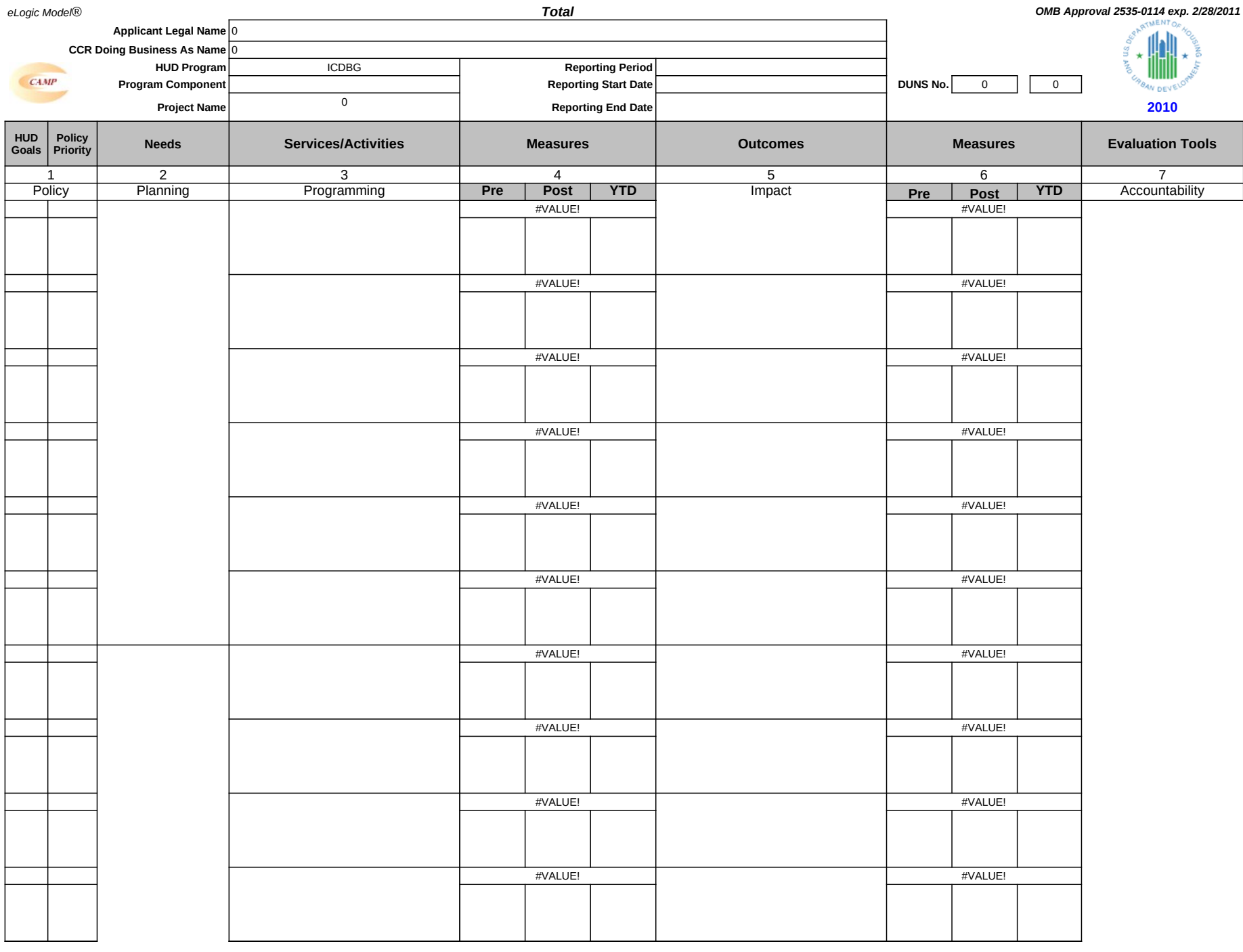

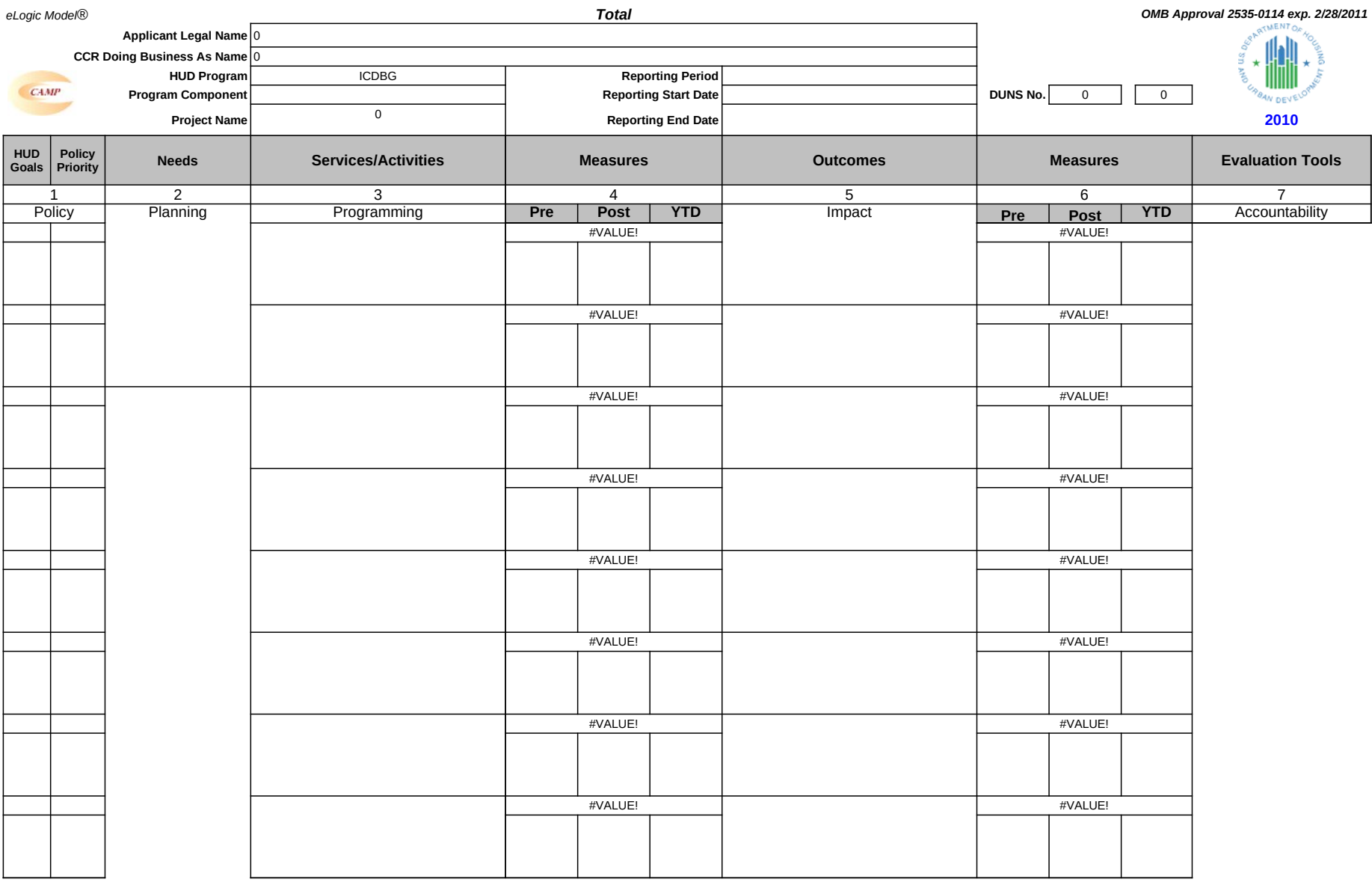

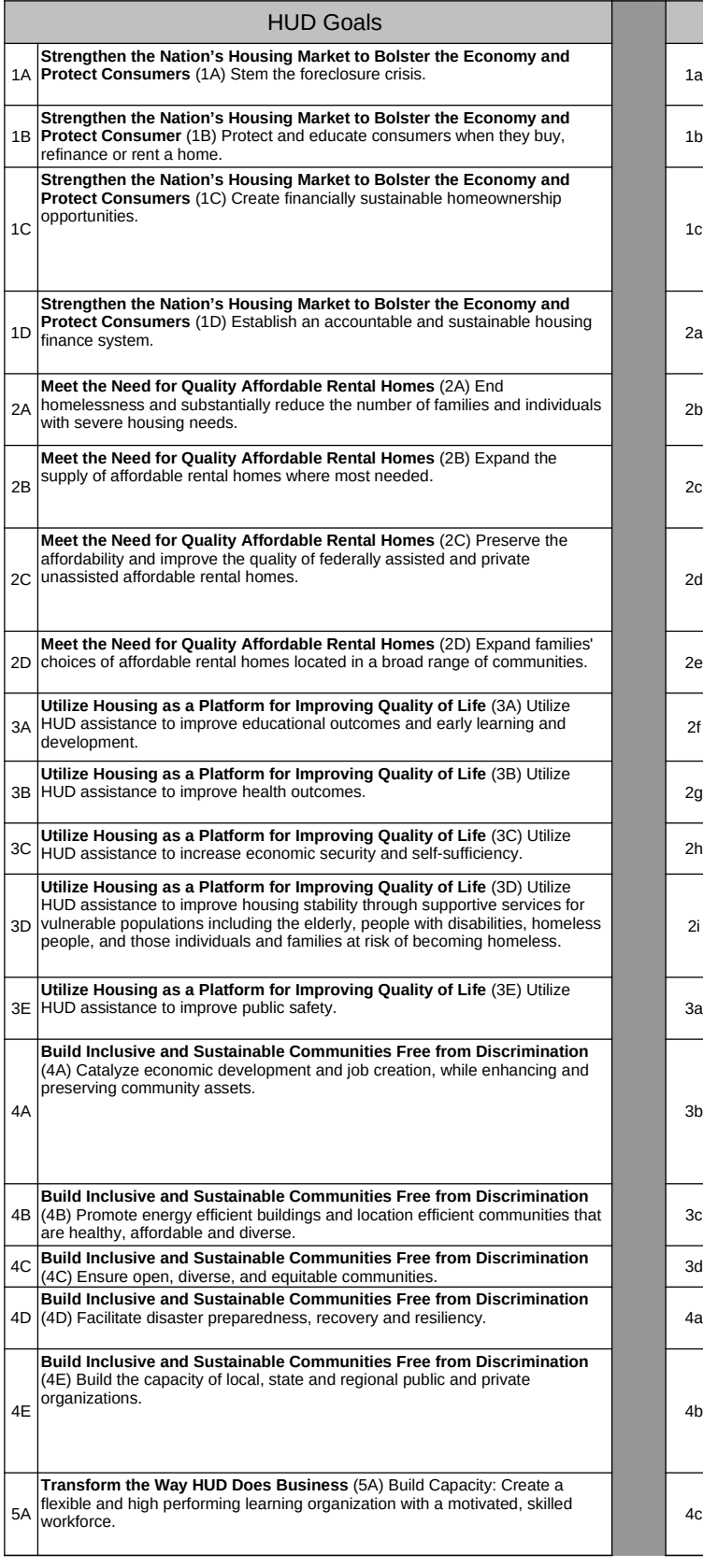

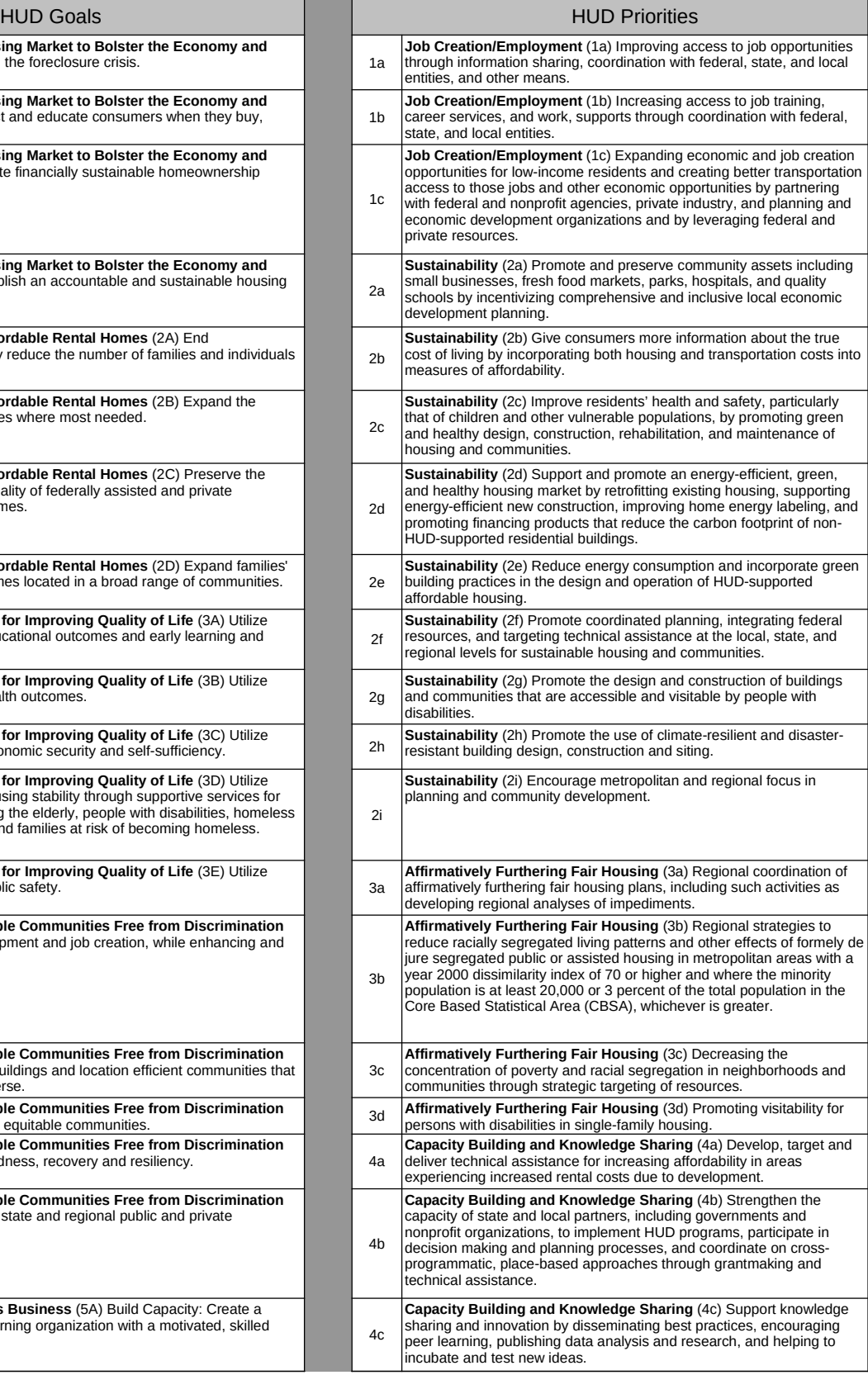

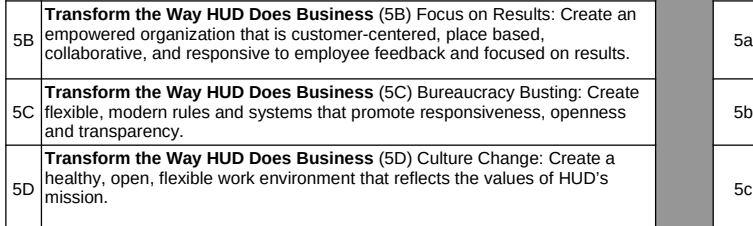

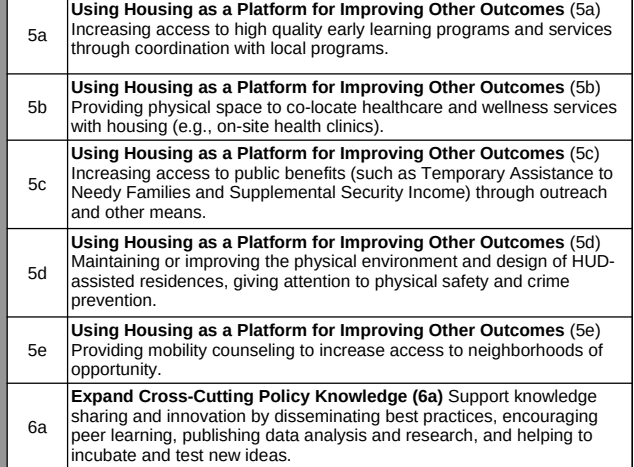

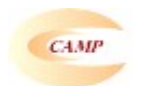

 **CAMP eLogic Model®**

## **Column 2**

**NEEDS**

Indian Tribes and Alaskan Natives are in need of suitable living environments with decent housing, particularly for people with low to moderate incomes.

Indian Tribes and Alaskan Natives are in need of community infrastructure and facilities to improve the health, safety, and well-being of residents.

Indian Tribes and Alaskan Natives are in need of economic development and job creation activities to foster self-sufficiency.

There are urgent unmet needs that impact upon the health and safety of the Native American and Alaskan Native communities that must be addressed.

sdf23

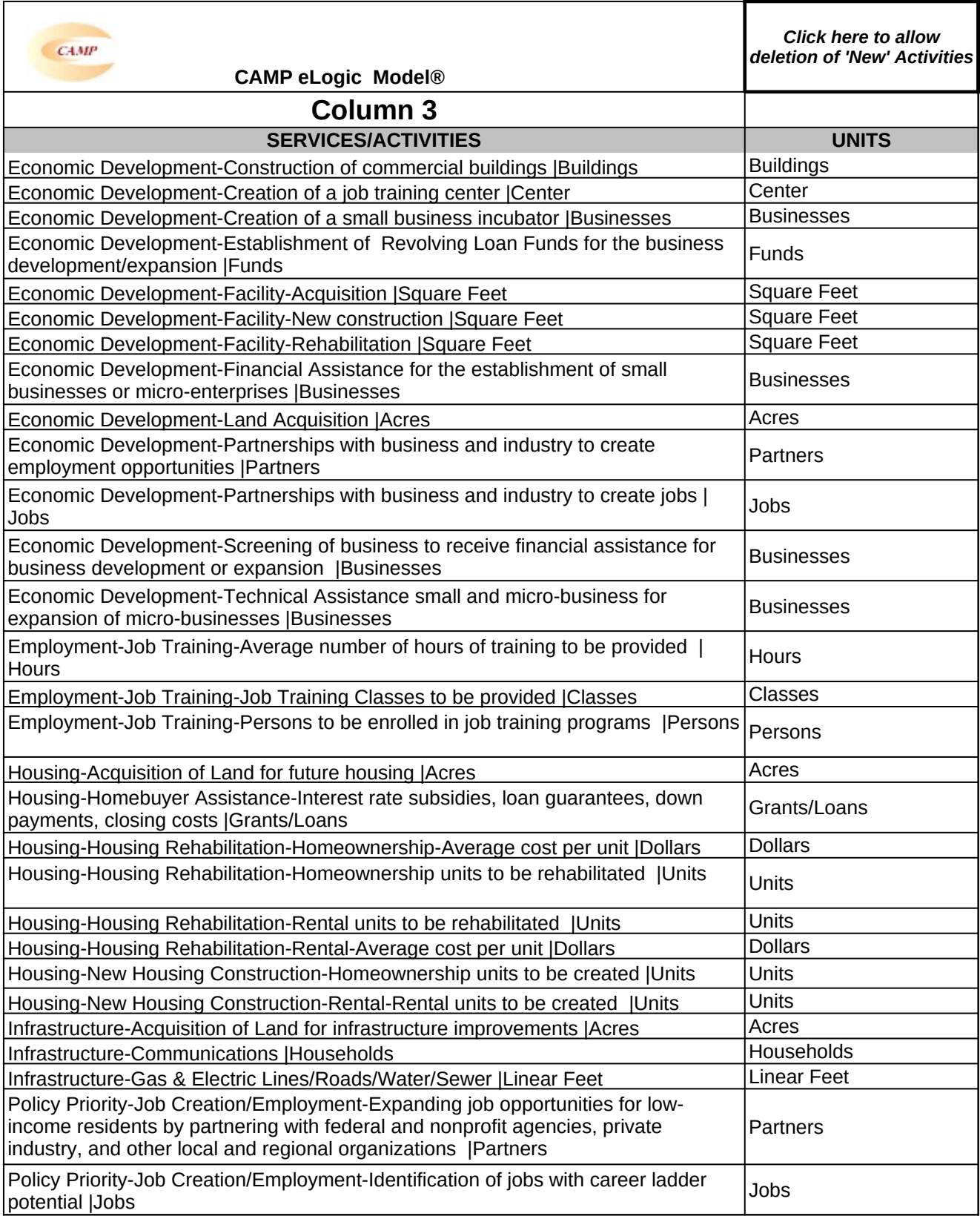

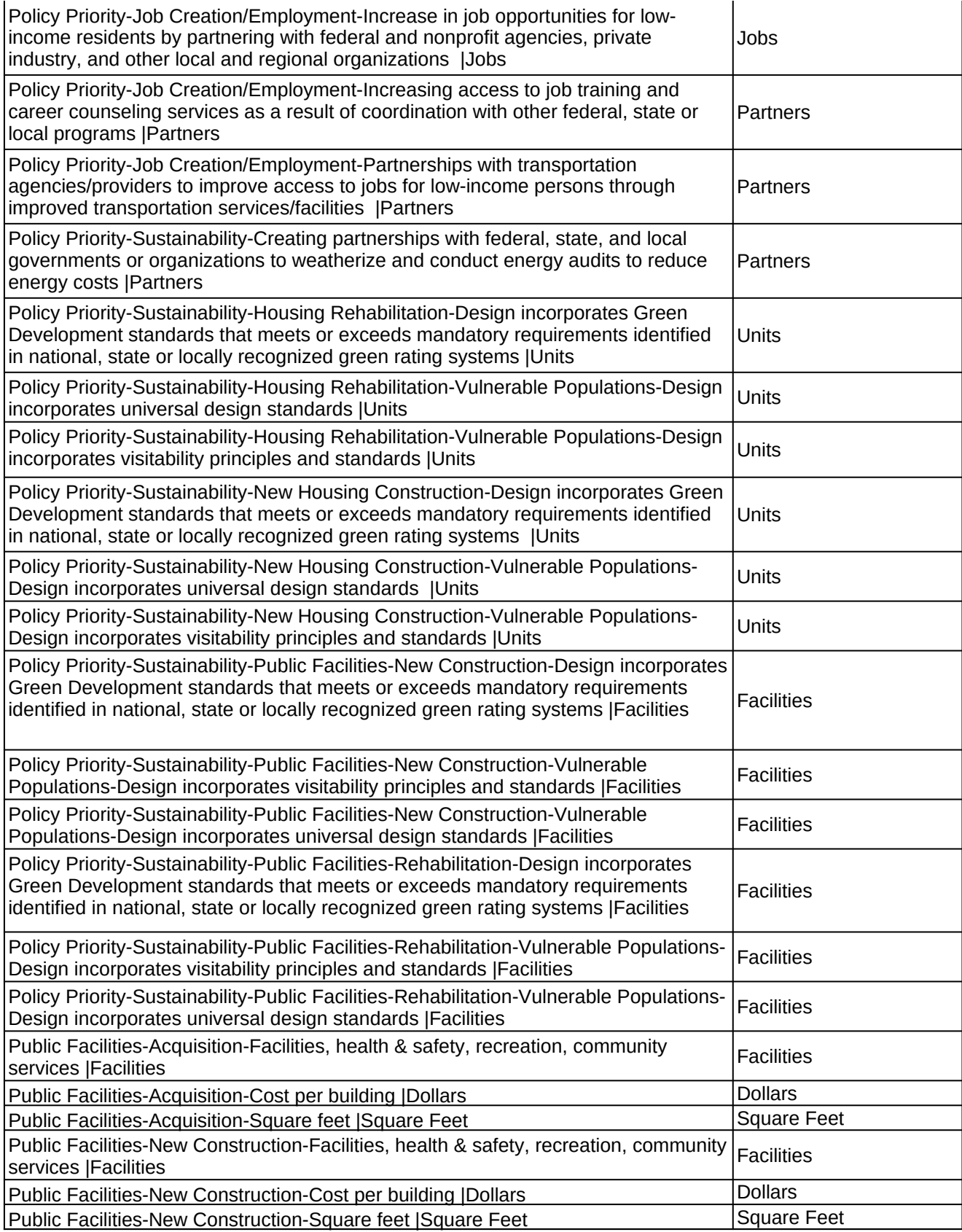

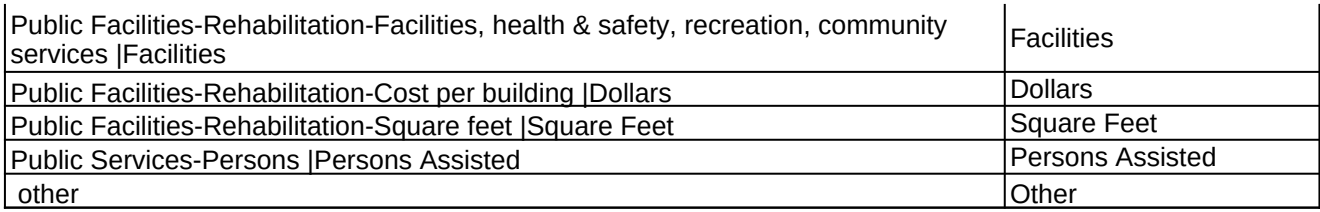

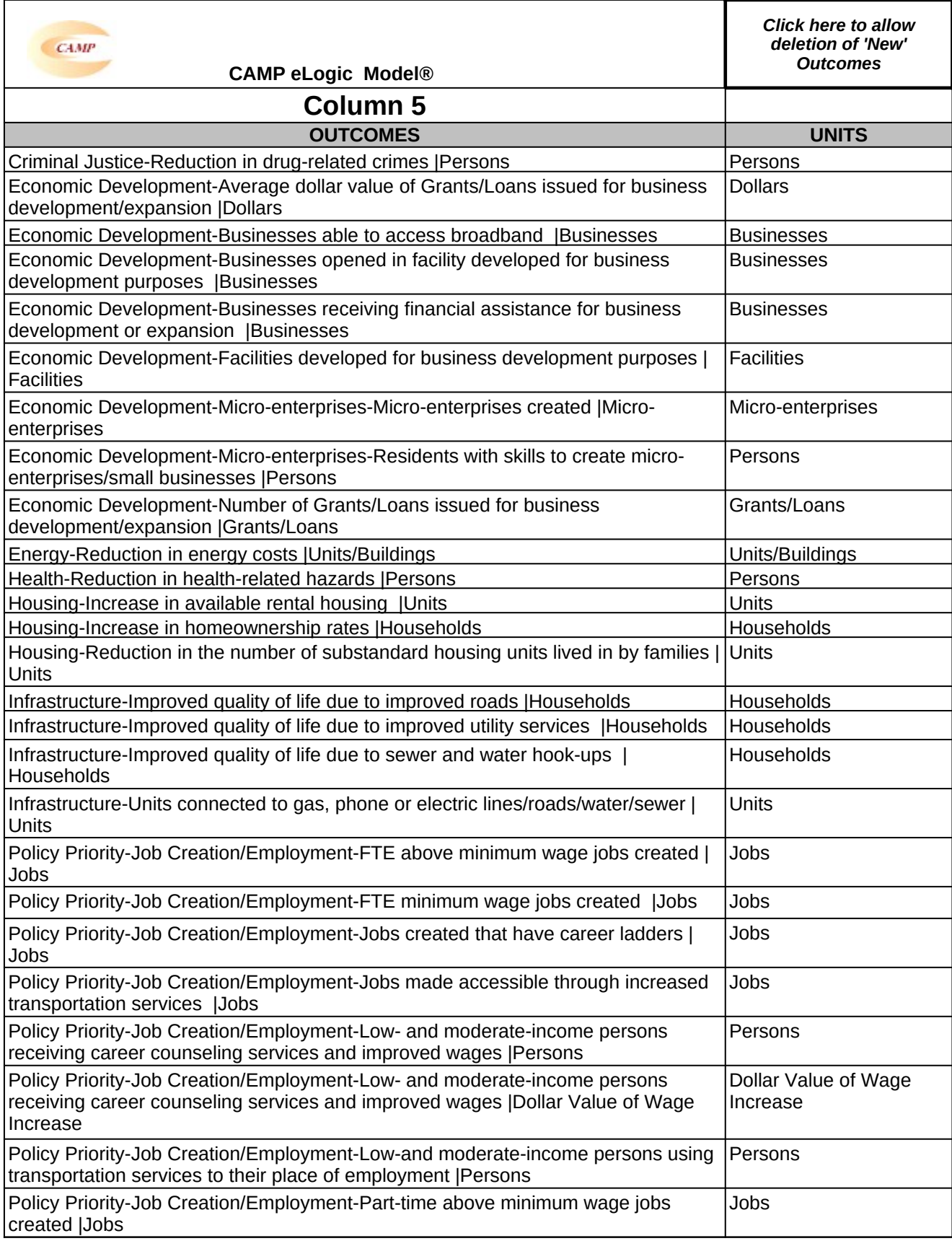

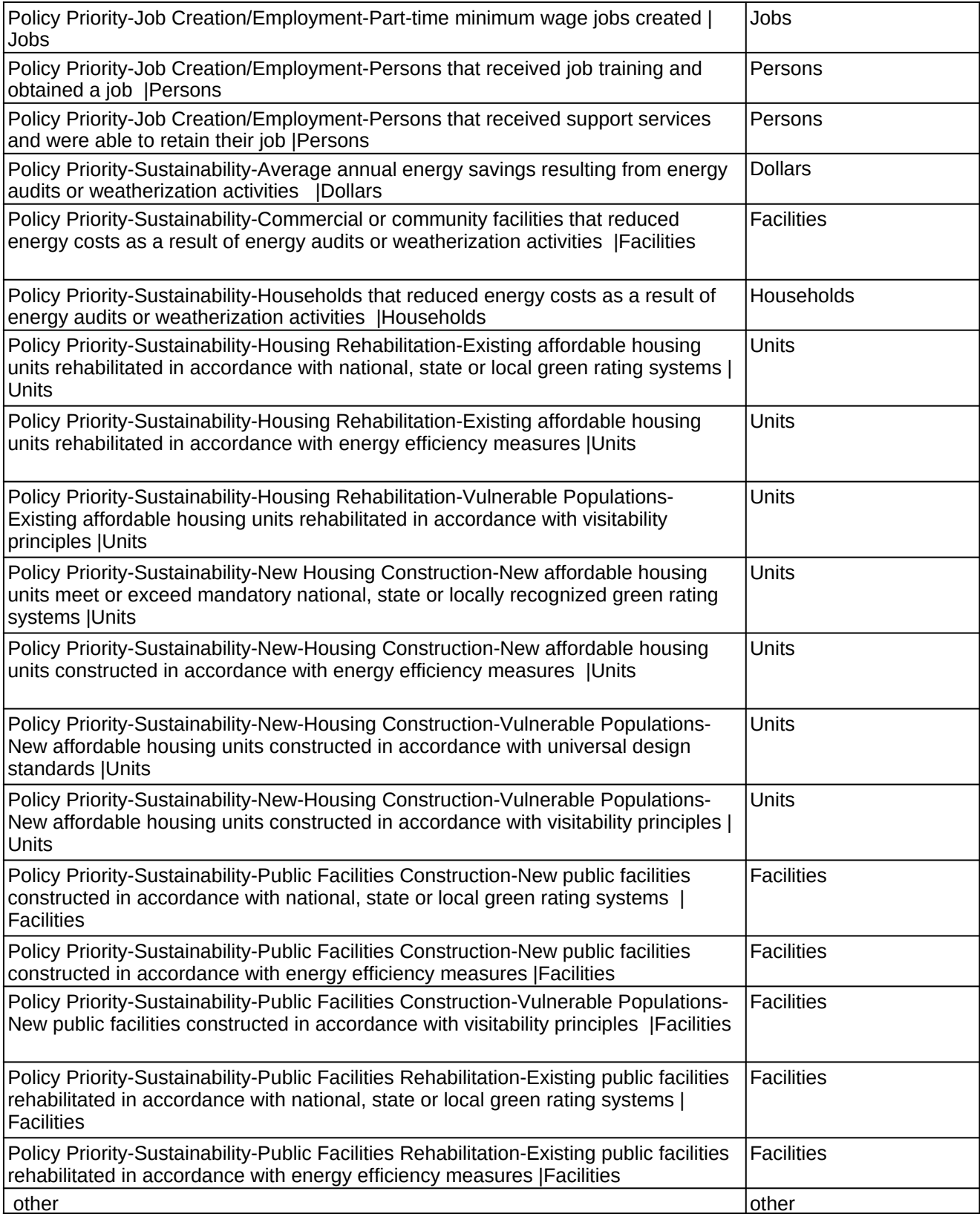

## ×.

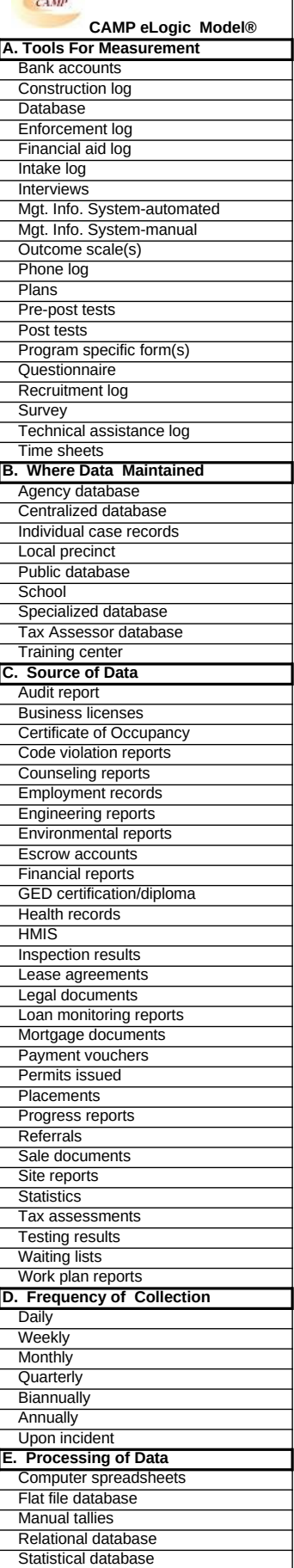
### **Carter-Richmond Methodology**

The Management Questions developed for your program are based on the Carter-Richmond Methodology.\* A description of the Carter-Richmond Methodology appears in the General Section of the NOFA.

\* © The Accountable Agency – How to Evaluate the Effectiveness of Public and Private Programs," Reginald Carter, ISBN Number 9780978724924

#### **Evaluation Process**

An evaluation process will be part of the on-going management of the program.

# **The following are standard requirements that HUD expects of every program manager as part of their project management.**

• Comparisons will be made between projected and actual numbers for both outputs and outcomes.

• Deviations from projected outputs and outcomes will be documented and explained on space provided on the "Reporting"

Tab. • Analyze data to determine relationship of outputs to outcomes; what outputs produce which outcomes.

# **The reporting requirements are specified in the program specific NOFA and your funding award.**

**HUD Will Use The Following Management Questions To** 

**Evaluate Your Program:**

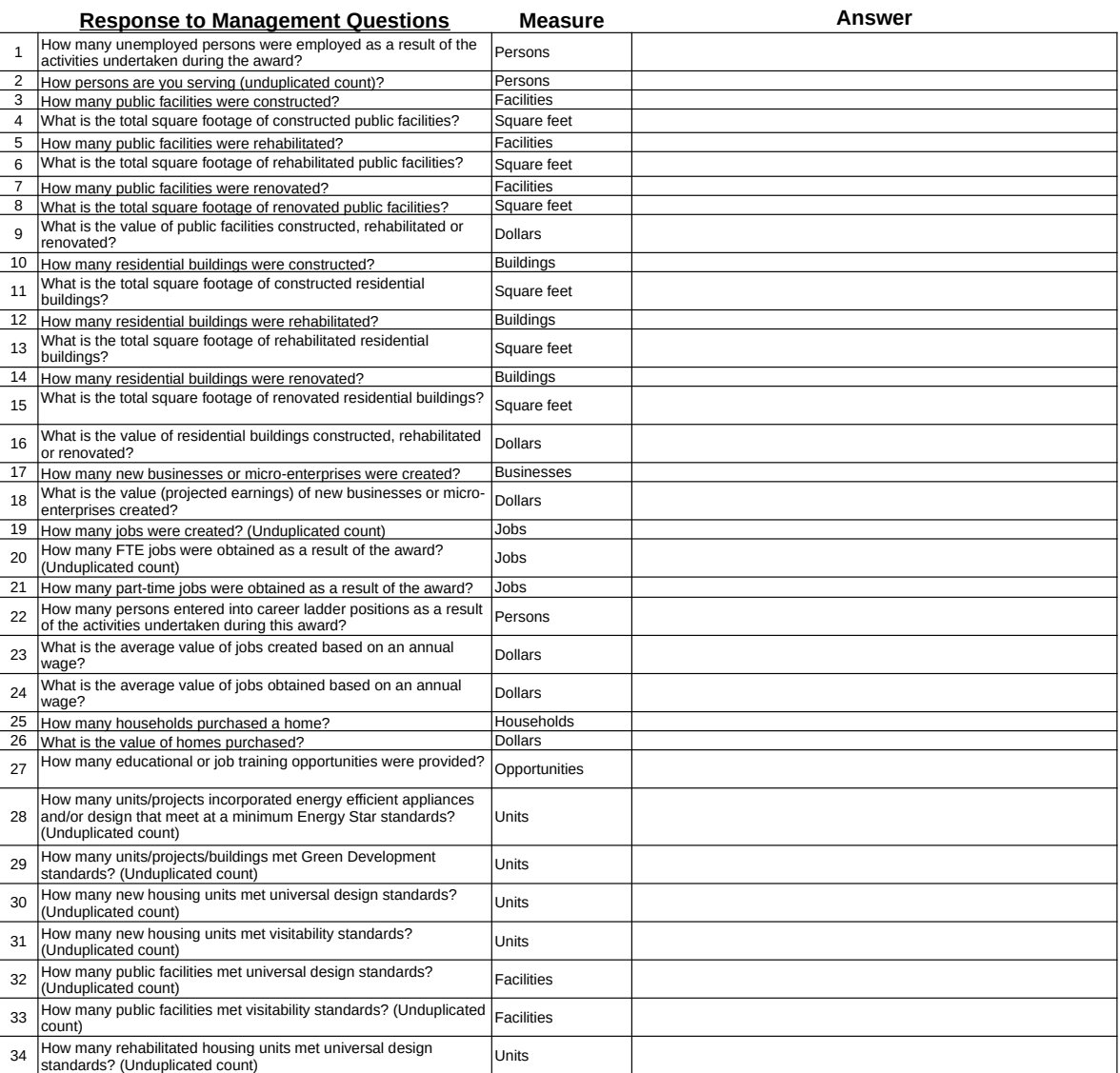

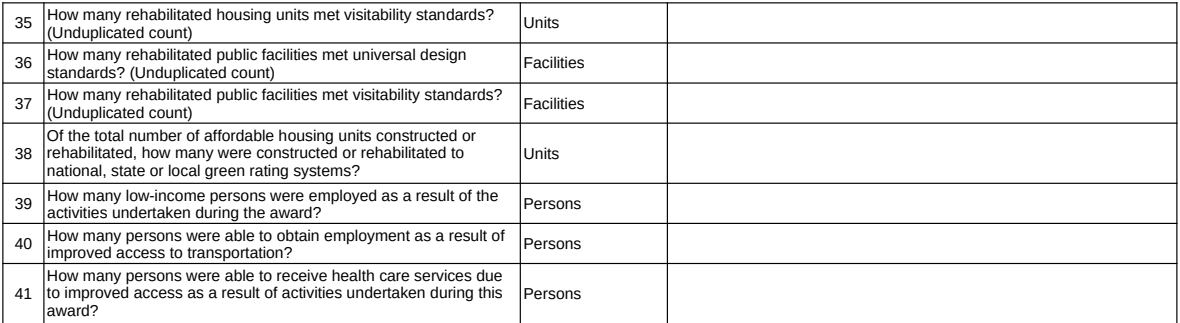

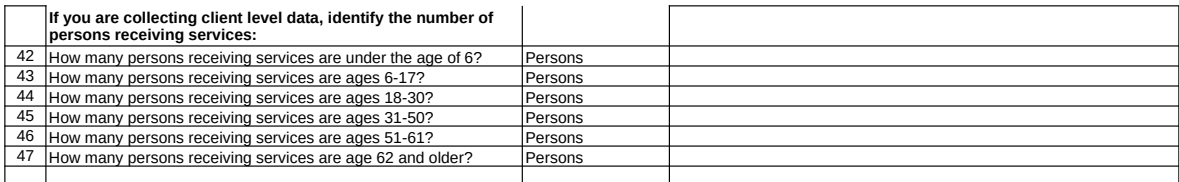

#### **Explanation of Any Deviations From the Approved eLogic Model®**

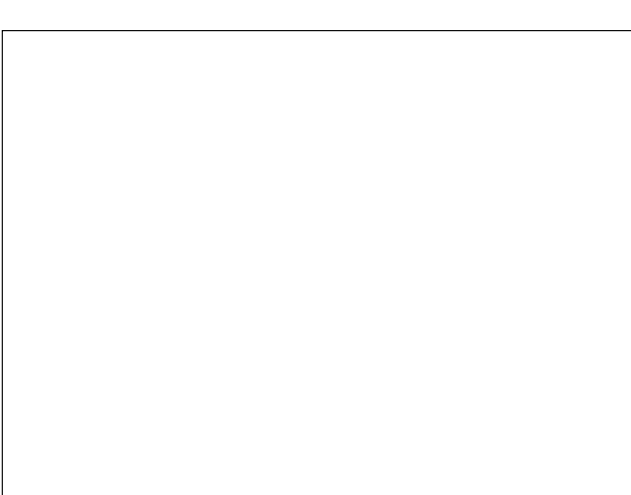